# OpenManage Integration für Microsoft System Center Version 7.1.1 für System Center **Configuration Manager und System Center** Virtual Machine Manager

Benutzerhandbuch

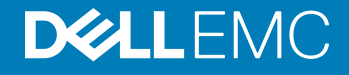

#### Anmerkungen, Vorsichtshinweise und Warnungen

- ANMERKUNG: Eine ANMERKUNG macht auf wichtige Informationen aufmerksam, mit denen Sie Ihr Produkt besser einsetzen können.
- **AI VORSICHT: Ein VORSICHTSHINWEIS macht darauf aufmerksam, dass bei Nichtbefolgung von Anweisungen eine Beschädigung** der Hardware oder ein Verlust von Daten droht, und zeigt auf, wie derartige Probleme vermieden werden können.
- A WARNUNG: Durch eine WARNUNG werden Sie auf Gefahrenquellen hingewiesen, die materielle Schäden, Verletzungen oder sogar den Tod von Personen zur Folge haben können.

© 2009 – 2019 Dell Inc. oder ihre Tochtergesellschaften. Alle Rechte vorbehalten. Dell, EMC und andere Marken sind Marken von Dell Inc. oder Tochterunternehmen. Andere Markennamen sind möglicherweise Marken der entsprechenden Inhaber.

2019 - 04

# Inhaltsverzeichnis

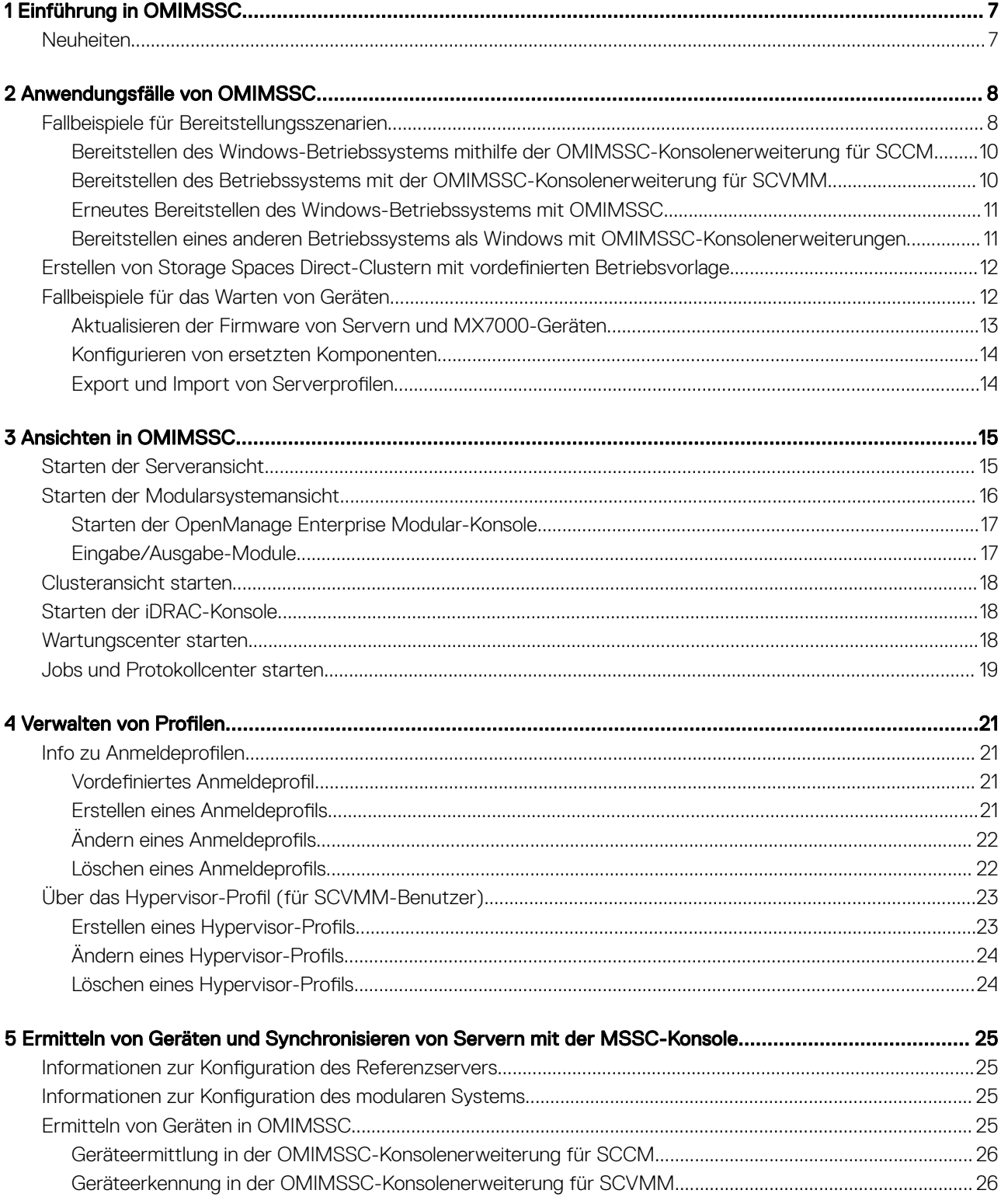

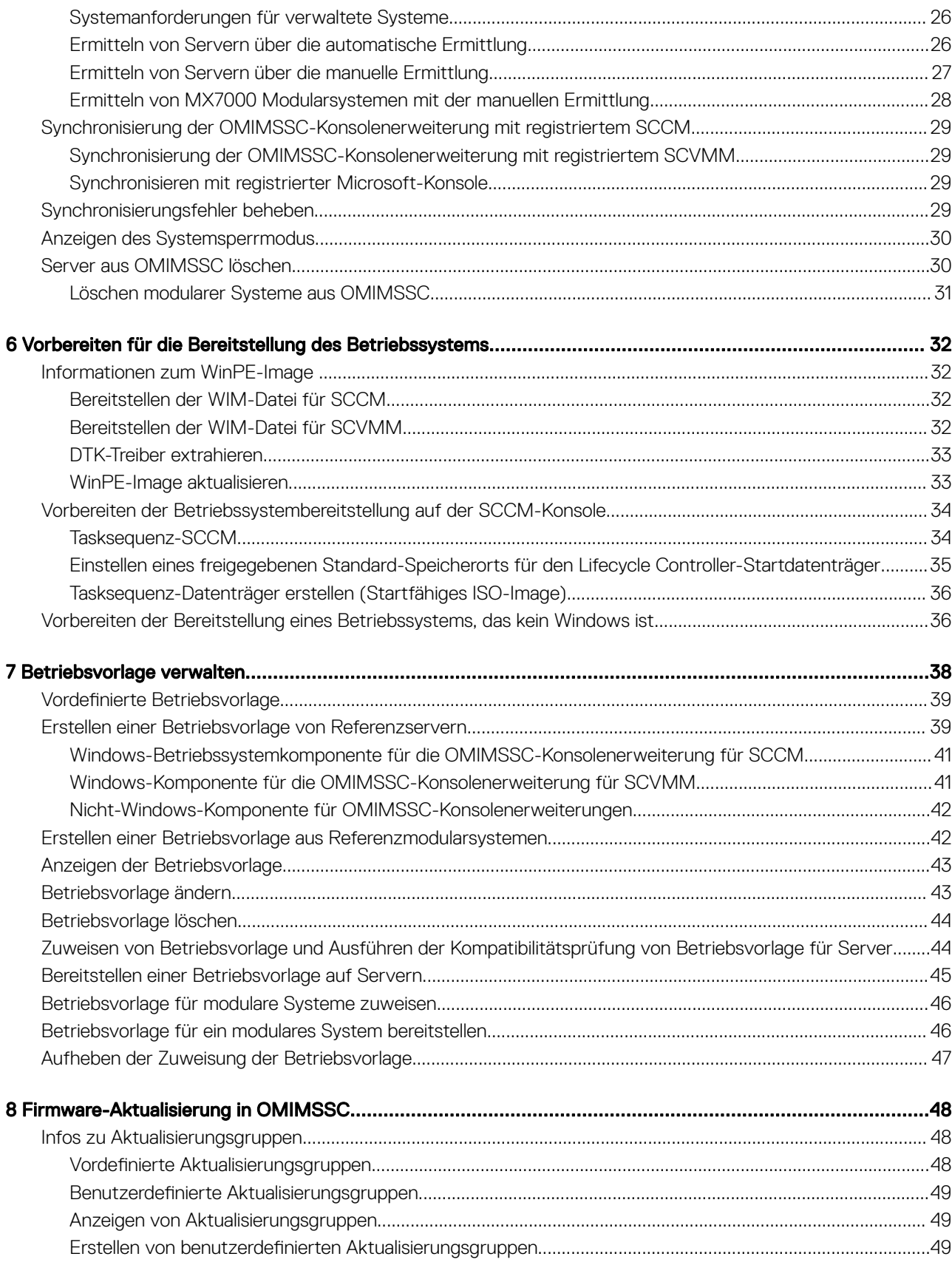

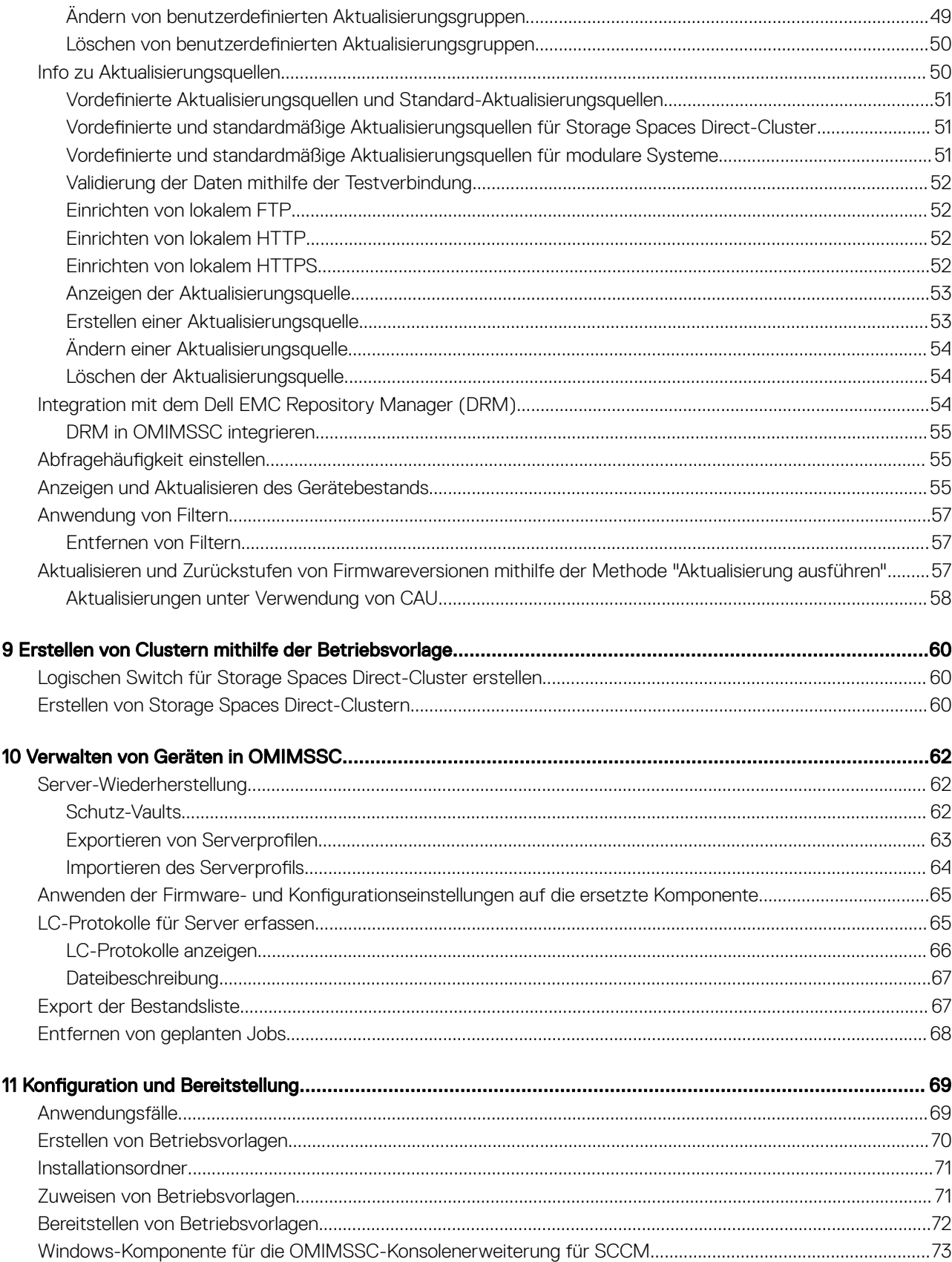

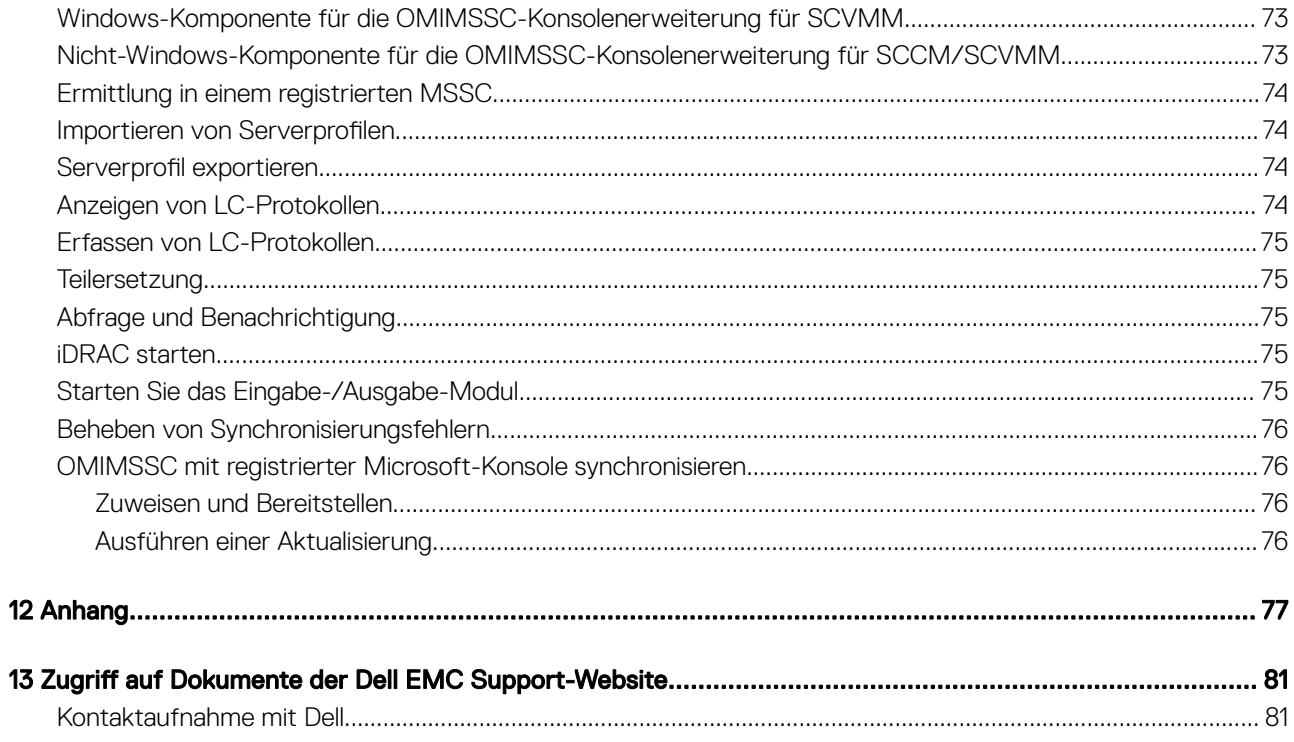

# Einführung in OMIMSSC

<span id="page-6-0"></span>OpenManage Integration for Microsoft System Center (OMIMSSC) bietet eine Integration in die System Center Produkt-Suite. OMIMSSC ermöglicht die vollständige Verwaltung des Lebenszyklus von Dell EMC PowerEdge-Servern mithilfe des integrierten Dell Remote Access Controllers (iDRAC) mit Lifecycle Controller (LC) und von modularen Systemen (Dell EMC PowerEdge MX7000) mithilfe der OpenManage Enterprise Modular Edition.

OMIMSSC bietet die Bereitstellung von Betriebssystemen, die Erstellung von Clustern für Storage Spaces Direct, Hardware-Patches, Firmwareaktualisierungen und die Gerätewartung. Integrieren Sie OMIMSSC mit Microsoft System Center Conguration Manager (SCCM) für die Verwaltung von Geräten in herkömmlichen Datencentern oder integrieren Sie OMIMSSC mit Microsoft System Center Virtual Machine Manager (SCVMM) für die Verwaltung von Geräten in virtuellen und Cloud-Umgebungen.

Informationen zu SCCM und SCVMM finden Sie in der Microsoft-Dokumentation.

# **Neuheiten**

Unterstützt Hypertext Transfer Protocol Secure (HTTPS) als Aktualisierungsquellentyp.

# Anwendungsfälle von OMIMSSC

<span id="page-7-0"></span>Dieses Kapitel enthält allgemeine Informationen zum Ermitteln, Bereitstellen des Betriebssystems, zum Erstellen von Clustern und zum Verwalten von Dell EMC Geräten mit OMIMSSC.

## Fallbeispiele für Bereitstellungsszenarien

Verwenden Sie OMIMSSC zum Bereitstellen von Windows- und Nicht-Windows-Betriebssystemen in SCCM- oder SCVMM-Umgebungen mit Betriebsvorlage.

- ANMERKUNG: Stellen Sie sicher, dass Sie die Firmwareversionen der Geräte auf die neuesten Versionen aktualisieren, die unter ftp.dell.com oder downloads.dell.com verfügbar sind, bevor Sie das Betriebssystem bereitstellen.
- ANMERKUNG: Die Bereitstellung anderer Betriebssysteme als Windows wird auf der 11. Servergeneration nicht unterstützt.

Hier ist eine bildliche Darstellung der Anwendungsfälle für die Betriebssystembereitstellung in OMIMSSC.

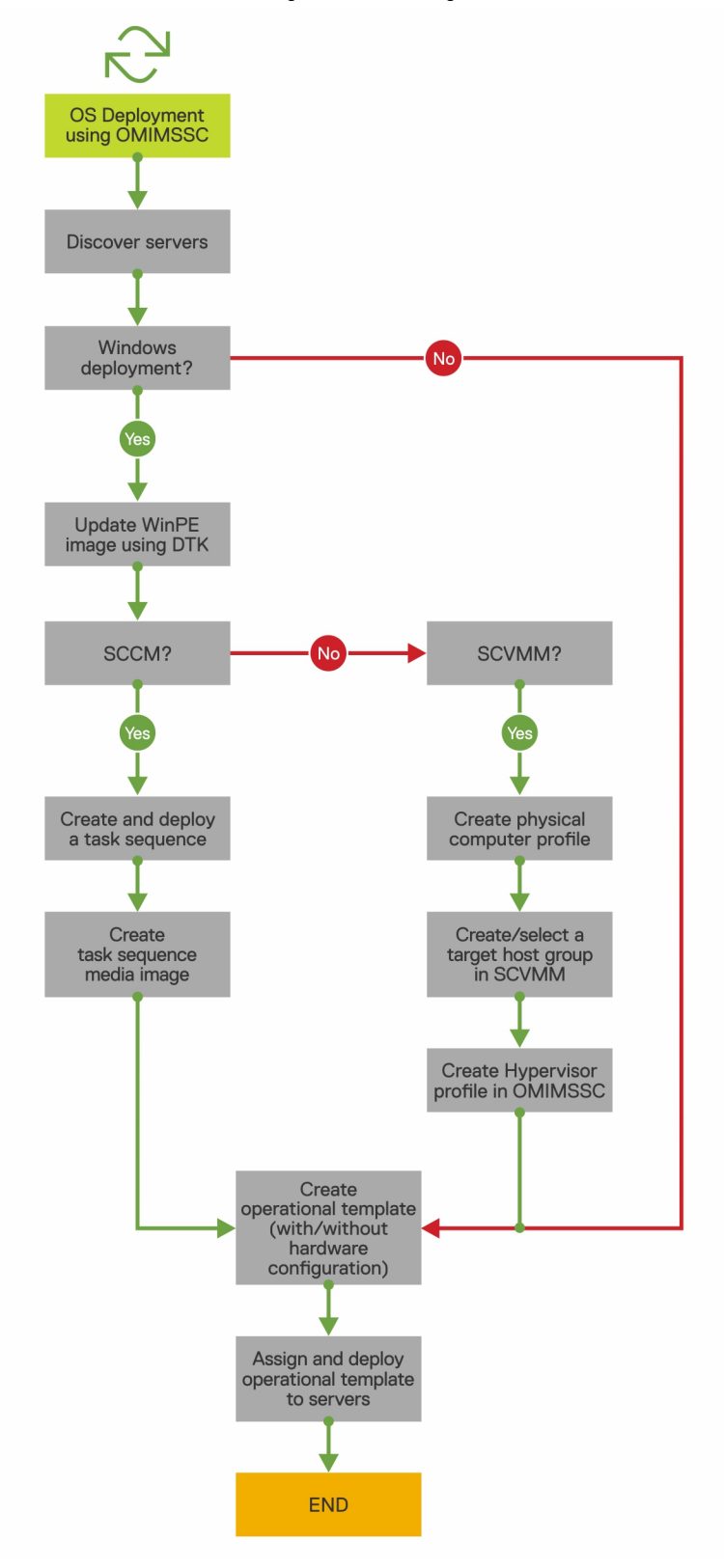

### <span id="page-9-0"></span>Bereitstellen des Windows-Betriebssystems mithilfe der OMIMSSC-Konsolenerweiterung für SCCM

#### Info über diese Aufgabe

Führen Sie die folgenden Schritte aus, um das Windows-Betriebssystem über die SCCM-Konsole mit OMIMSSC bereitzustellen:

#### ANMERKUNG: Stellen Sie vor der Bereitstellung des Betriebssystems auf einem Hostserver sicher, dass in SCCM der Status Client des Servers Nein lautet.

#### **Schritte**

- 1 Laden Sie das neueste Dell EMC Deployment ToolKit (DTK) herunter und erstellen Sie ein WIM-Startabbild für die Windows-Vorinstallationsumgebung (WinPE). Weitere Informationen dazu finden Sie unter [WinPE-Aktualisierung.](#page-31-0)
- 2 Importieren Sie dieses .WIN-Abbild in die SCCM-Konsole und erstellen Sie ein Startabbild in SCCM. Weitere Informationen finden Sie in der *Microsoft-Dokumentation*.
- 3 Erstellen Sie eine Tasksequenz über SCCM. Weitere Informationen nden Sie unter [Erstellen einer Tasksequenz.](#page-35-0)
- 4 Erstellen Sie ein Tasksequenz-Datenträger-Image in SCCM. Weitere Informationen nden Sie in der *Microsoft-Dokumentation*.
	- ANMERKUNG: Um die unbeaufsichtigte Betriebssystembereitstellung beim Erstellen von Tasksequenzmedien zu aktivieren, aktivieren Sie unter Datenträgertyp auswählen die Option Unbeaufsichtigte Bereitstellung des Betriebssystems zulassen.
- 5 Ermitteln Sie den Referenzserver auf der Seite Ermitteln. Weitere Informationen finden Sie unter [Ermitteln von Servern mithilfe der](#page-26-0) [manuellen Ermittlung](#page-26-0).
- 6 Erstellen Sie eine Betriebsvorlage, indem Sie alle Details des ermittelten Servers erfassen. Weitere Informationen finden Sie unter [Erstellen von Betriebsvorlagen von Referenzservern.](#page-38-0)
- 7 Weisen Sie auf verwalteten Geräten eine Betriebsvorlage zu und überprüfen Sie die Kompatibilität der Vorlage. Weitere Informationen finden Sie unter [Zuweisen von Betriebsvorlagen und Ausführen der Kompatibilität von Betriebsvorlagen.](#page-43-0)
- 8 Stellen Sie eine Betriebsvorlage bereit, um die Gerätevorlage kompatibel zu machen. Weitere Informationen finden Sie unter [Bereitstellen einer Betriebsvorlage.](#page-44-0)
- 9 Zeigen Sie den Jobstatus für die Betriebssystembereitstellung auf der Seite Job- und Protokollcenter an. Weitere Informationen nden Sie unter [Job- und Protokollcenter starten.](#page-18-0)

### Bereitstellen des Betriebssystems mit der OMIMSSC-Konsolenerweiterung für SCVMM

#### Info über diese Aufgabe

Die verschiedenen Szenarien für die Hypervisor-Bereitstellung lauten wie folgt:

#### Tabelle 1. Hypervisor-Bereitstellungsszenarien

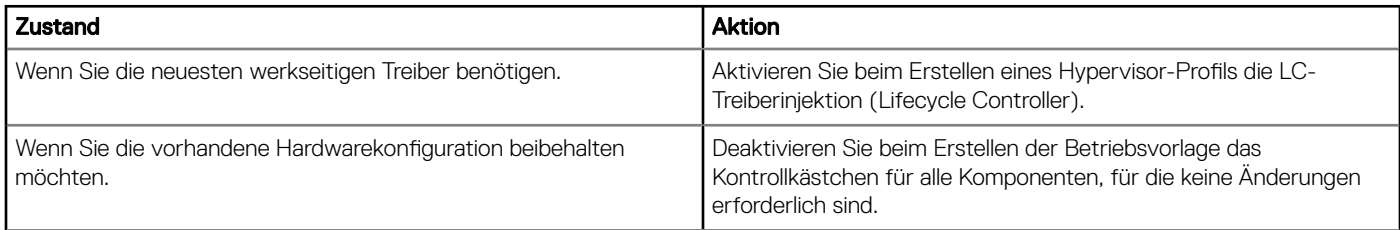

Führen Sie die folgenden Schritte aus, um das Windows-Betriebssystem über den Hypervisor über die SCVMM-Konsole mit OMIMSSC bereitzustellen:

#### <span id="page-10-0"></span>**Schritte**

- 1 Laden Sie das neueste Dell EMC Deployment ToolKit (DTK) herunter und erstellen Sie ein ISO-Start-Image für die Windows-Vorinstallationsumgebung (WinPE). Weitere Informationen dazu finden Sie unter [WinPE-Aktualisierung.](#page-31-0)
- 2 Erstellen Sie ein physisches Computerprofil und eine Hostgruppe in SCVMM. Weitere Informationen finden Sie in der SCVMM-Dokumentation.
- 3 Erstellen Sie in der OMIMSSC-Konsolenerweiterung für SCVMM ein Hypervisor-Profil. Weitere Informationen finden Sie unter Erstellen eines Hypervisor-Profils.
- 4 Ermitteln Sie den Referenzserver auf der Seite Ermitteln. Weitere Informationen finden Sie unter [Ermitteln von Servern mithilfe der](#page-26-0) [manuellen Ermittlung](#page-26-0).
- 5 Erstellen Sie eine Betriebsvorlage, indem Sie alle Details des ermittelten Servers erfassen. Weitere Informationen finden Sie unter [Erstellen von Betriebsvorlagen von Referenzservern.](#page-38-0)
- 6 Weisen Sie auf verwalteten Geräten eine Betriebsvorlage zu und überprüfen Sie die Kompatibilität der Vorlage. Weitere Informationen finden Sie unter [Zuweisen von Betriebsvorlagen und Ausführen der Kompatibilität von Betriebsvorlagen.](#page-43-0)
- 7 Stellen Sie eine Betriebsvorlage bereit, um die Gerätevorlage kompatibel zu machen. Weitere Informationen finden Sie unter [Bereitstellen einer Betriebsvorlage.](#page-44-0)
- 8 Zeigen Sie den Jobstatus für die Betriebssystembereitstellung auf der Seite Job- und Protokollcenter an. Weitere Informationen finden Sie unter [Job- und Protokollcenter starten.](#page-18-0)

### Erneutes Bereitstellen des Windows-Betriebssystems mit **OMIMSSC**

#### Info über diese Aufgabe

Führen Sie die folgenden Schritte aus, um das Windows-Betriebssystem auf einem Server mithilfe der OMIMSSC-Konsolenerweiterung für SCCM oder der OMIMSSC-Konsolenerweiterung für SCVMM erneut bereitzustellen.

#### **Schritte**

- 1 Löschen Sie den Server von der Microsoft-Konsole. Weitere Informationen finden Sie in der Microsoft-Dokumentation.
- 2 Ermitteln Sie den Server erneut oder synchronisieren Sie OMIMSSC mit der registrierten Microsoft-Konsole. Der Server wird in OMIMSSC als nicht zugewiesener Server hinzugefügt. Weitere Informationen zur Ermittlung finden Sie unter [Ermitteln von Servern](#page-26-0) [mithilfe der manuellen Ermittlung](#page-26-0). Weitere Informationen zur Synchronisierung finden Sie unter [Synchronisieren mit der registrierten](#page-28-0) [Microsoft-Konsole](#page-28-0).
- 3 Erstellen Sie eine Betriebsvorlage, indem Sie alle Details des ermittelten Servers erfassen. Weitere Informationen nden Sie unter [Erstellen von Betriebsvorlagen von Referenzservern.](#page-38-0)
- 4 Weisen Sie auf verwalteten Geräten eine Betriebsvorlage zu und überprüfen Sie die Kompatibilität der Vorlage. Weitere Informationen finden Sie unter [Zuweisen von Betriebsvorlagen und Ausführen der Kompatibilität von Betriebsvorlagen.](#page-43-0)
- 5 Stellen Sie eine Betriebsvorlage bereit, um die Gerätevorlage kompatibel zu machen. Weitere Informationen finden Sie unter [Bereitstellen einer Betriebsvorlage.](#page-44-0)
- 6 Zeigen Sie den Jobstatus für die Betriebssystembereitstellung auf der Seite Job- und Protokollcenter an. Weitere Informationen finden Sie unter [Job- und Protokollcenter starten.](#page-18-0)

### Bereitstellen eines anderen Betriebssystems als Windows mit OMIMSSC-Konsolenerweiterungen

#### Info über diese Aufgabe

Führen Sie die folgenden Schritte aus, um ein Nicht-Windows-Betriebssystem mit OMIMSSC bereitzustellen:

#### ANMERKUNG: Die Schritte zur Bereitstellung von anderen Betriebssystemen als Windows über OMIMSSC sind in beiden ⋒ Microsoft-Konsolen gleich.

#### <span id="page-11-0"></span>**Schritte**

- 1 Ermitteln Sie den Referenzserver auf der Seite Ermitteln. Weitere Informationen finden Sie unter [Ermitteln von Servern mithilfe der](#page-26-0) [manuellen Ermittlung](#page-26-0).
- 2 Erstellen Sie eine Betriebsvorlage, indem Sie alle Details des ermittelten Servers erfassen. Weitere Informationen finden Sie unter [Erstellen von Betriebsvorlagen von Referenzservern.](#page-38-0)
- 3 Weisen Sie auf verwalteten Geräten eine Betriebsvorlage zu und überprüfen Sie die Kompatibilität der Vorlage. Weitere Informationen finden Sie unter [Zuweisen von Betriebsvorlagen und Ausführen der Kompatibilität von Betriebsvorlagen.](#page-43-0)
- 4 Stellen Sie eine Betriebsvorlage bereit, um die Gerätevorlage kompatibel zu machen. Weitere Informationen finden Sie unter [Bereitstellen einer Betriebsvorlage.](#page-44-0)

#### *<u>OLANMERKUNG:</u>*

Wenn die DHCP-Suche während der Bereitstellung fehlschlägt, kommt es zu einer Zeitüberschreitung für den Server, und der Server wird nicht in die Sammlung Verwaltete Lifecycle Controller Lifecycle Controller (ESXi) in SCCM verschoben.

### Erstellen von Storage Spaces Direct-Clustern mit vordefinierten Betriebsvorlage

Führen Sie die folgenden Schritte aus, um Cluster mithilfe von OMIMSSC zu erstellen:

- 1 Ermitteln Sie den Referenzserver auf der Seite Ermitteln. Weitere Informationen finden Sie unter [Ermitteln von Servern mithilfe der](#page-26-0) [manuellen Ermittlung](#page-26-0).
- 2 Bearbeiten Sie die vordefinierte Betriebsvorlage. Weitere Informationen finden Sie unter [Betriebsvorlage ändern.](#page-42-0)
- 3 Erstellen Sie einen logischen Switch. Weitere Informationen finden Sie unter [Logischen Switch erstellen](#page-59-0).
- 4 Erstellen Sie einen Storage Spaces Direct-Cluster. Weitere Informationen finden Sie unter [Erstellen von Storage Spaces Direct-](#page-59-0)[Clustern.](#page-59-0)

# Fallbeispiele für das Warten von Geräten

Warten Sie die ermittelten Geräte in OMIMSSC.

## <span id="page-12-0"></span>Aktualisieren der Firmware von Servern und MX7000-Geräten

#### Info über diese Aufgabe

Hier ist eine bildliche Darstellung des Firmware-Aktualisierung-Workflows.

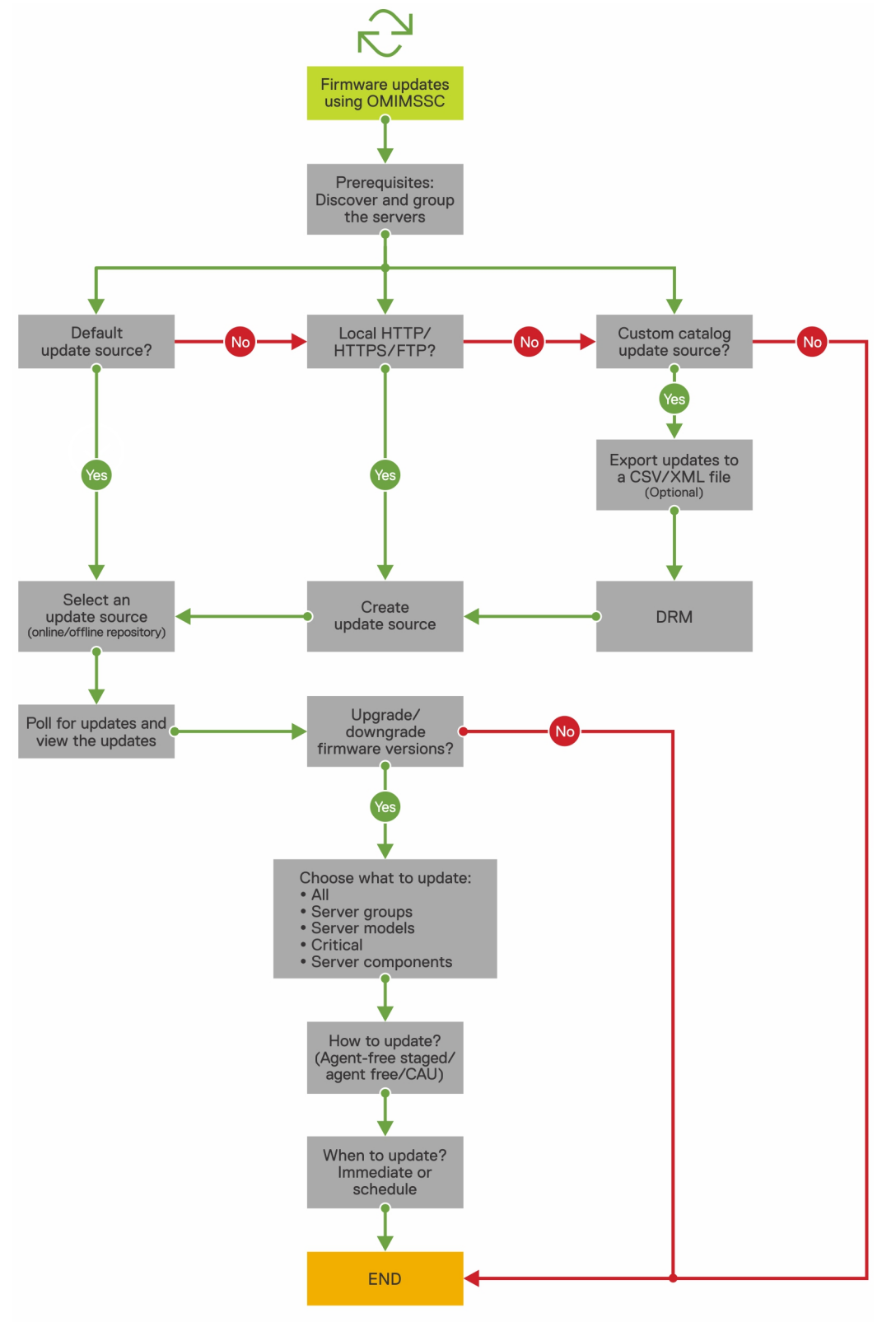

<span id="page-13-0"></span>Sie können die ausgewählten Geräte mithilfe der folgenden Aktualisierungsquellen aktualisieren:

- Online FTP- oder lokale FTP-Quelle
- Online HTTP- oder lokale HTTP-Quelle
- Online HTTPS- oder lokale HTTPS-Quelle
- Lokale Dell Repository Manager (DRM)-Quelle

#### **Schritte**

- 1 Erstellen oder wählen Sie eine Standardaktualisierungsquelle. Weitere Informationen zur Aktualisierungsquelle finden Sie unter Aktualisierungsguelle.
	- $\odot$  ANMERKUNG: Stellen Sie sicher, dass Sie die Aktualisierungsquelle mit dem neuesten Katalog aktualisieren, indem Sie die Abruf- und Benachrichtigungsfunktion verwenden. Weitere Informationen zu Abfragen und Benachrichtigungen finden Sie unter [Abfragen und Benachrichtigungen.](#page-54-0)

Wenn Sie Storage Spaces Direct-Cluster aktualisieren, wählen Sie eine vordefinierte Aktualisierungsquelle aus, die für Storage Spaces Direct-Cluster spezifisch ist. Diese Aktualisierungsquellen werden nur auf der Seite Wartungscenter angezeigt.

Wenn Sie MX7000-Geräte aktualisieren, wählen Sie eine vordefinierte Aktualisierungsquelle aus, die für modulare Systeme spezifisch ist. Diese Aktualisierungsquellen werden nur auf der Seite Wartungscenter angezeigt.

- 2 Erstellen oder wählen Sie die Standardaktualisierungsgruppen. Weitere Informationen über Aktualisierungsgruppen finden Sie unter [Aktualisierungsgruppen](#page-47-0).
- 3 Ermitteln oder synchronisieren Sie die Geräte mit einer registrierten Microsoft-Konsole und stellen Sie sicher, dass der Gerätebestand auf dem neuesten Stand ist. Weitere Informationen zur Ermittlung und Synchronisierung finden Sie unter [Geräteermittlung und](#page-24-0)  [synchronisierung](#page-24-0). Weitere Informationen zum Server-Inventar finden Sie unter [Starten der Serveransicht.](#page-14-0)
- 4 Aktualisieren Sie das Gerät mithilfe einer der folgenden Optionen:
	- Wählen Sie die erforderlichen Geräte aus und klicken Sie auf **Aktualisierung ausführen**. Weitere Informationen finden Sie unter [Aktualisieren oder Zurückstufen von Firmwareversionen mithilfe der Methode "Aktualisierung ausführen".](#page-56-0)
		- $\bigcirc$ ANMERKUNG: Aktivieren Sie zum Zurückstufen der Firmware der Gerätekomponenten das Kontrollkästchen Herabstufen zulassen. Wenn diese Option nicht ausgewählt ist, gibt es keine Aktion für die Komponente, für die ein Firmware-Zurückstufen erforderlich ist.
	- Wählen Sie die Firmware-Aktualisierungskomponente in der Betriebsvorlage aus und stellen Sie diese Vorlage bereit. Weitere Informationen zur Betriebsvorlage finden Sie unter [Betriebsvorlage.](#page-37-0)

### Konfigurieren von ersetzten Komponenten

Informationen zum Anpassen der Firmware-Version oder der Konfigurationseinstellungen der ersetzten Komponente entsprechend der alten Komponente finden Sie unter Anwenden von Firmware- und Konfigurationseinstellungen.

### Export und Import von Serverprofilen

#### Info über diese Aufgabe

Exportieren Sie das Serverprofil einer bestimmten Instanz und importieren Sie anschließend das Profil, um den Server wiederherzustellen:

#### **Schritte**

- 1 Erstellen Sie einen Schutz-Vault. Weitere Informationen zum Erstellen eines Schutz-Vaults nden Sie unter [Erstellen eines Schutz-](#page-61-0)[Vaults.](#page-61-0)
- 2 Exportieren Sie ein Serverprofil. Weitere Informationen zum Exportieren eines Serverprofils finden Sie unter Serverprofil exportieren.
- 3 Importieren Sie das Serverprofil auf den Server, von dem es exportiert wurde. Weitere Informationen zum Importieren eines Serverprofils finden Sie unter Serverprofil importieren.

#### $\Omega$ ANMERKUNG: Sie können das Serverprofil einschließlich der RAID-Konfiguration nur importieren, wenn die RAID-Konfiguration in das Profil exportiert wird.

# Ansichten in OMIMSSC

<span id="page-14-0"></span>Zeigen Sie alle in OMIMSSC auf der Seite Konfiguration und Bereitstellung ermittelten Geräte sowie deren Hardware- und Firmware-Bestandsinformationen an. Zeigen Sie auch alle Jobs mit Status auf der Seite Job- und Protokollcenter an.

Themen:

- Starten der Serveransicht
- [Starten der Modularsystemansicht](#page-15-0)
- [Clusteransicht starten](#page-17-0)
- [Starten der iDRAC-Konsole](#page-17-0)
- [Wartungscenter starten](#page-17-0)
- [Jobs und Protokollcenter starten](#page-18-0)

## Starten der Serveransicht

Auf der Seite Serveransicht werden alle nicht zugewiesenen Server und Hostserver aufgelistet, die in OMIMSSC auf den Registerkarten Nicht zugewiesene Server und Hosts ermittelt werden.

#### Info über diese Aufgabe

Zeigen Sie auf der Registerkarte Nicht zugewiesene Server die iDRAC-IP-Adresse, die Service-Tag-Nummer, das Modell, die Generation, die Prozessorgeschwindigkeit, den Arbeitsspeicher des Servers, den Kompatibilitätsstatus mit der zugewiesenen Betriebsvorlage, die Service-Tag-Nummer des modularen Systems (falls ein modularer Server vorhanden ist) und Informationen zur Hardwarekompatibilität an. Wenn Sie den Mauszeiger über die Spalte Hardware-Kompatibilität bewegen, können Sie die Versionen von BIOS, iDRAC, LC und Treiberpaketen des Geräts anzeigen. Weitere [Informationen zur](#page-47-0) Hardwarekompatibilität finden Sie unter Informationen zur [Firmwareaktualisierung](#page-47-0).

Zeigen Sie auf der Registerkarte Hosts den Hostnamen, die iDRAC-IP-Adresse, die Service-Tag-Nummer, das Modell, die Generation, die Prozessorgeschwindigkeit, den Arbeitsspeicher des Servers und die Service-Tag-Nummer des modularen Systems an, falls es sich um einen modularen Server handelt, den Vollqualizierten Domainnamen (FQDN) des Clusters, falls der Server Teil eines Clusters ist, den Kompatibilitätsstatus mit der zugewiesenen Betriebsvorlage und Informationen zur Hardwarekompatibilität. Wenn Sie den Mauszeiger über die Spalte Hardware-Kompatibilität bewegen, können Sie die Versionen von BIOS, iDRAC, LC und Treiberpaketen des Geräts anzeigen. Weitere Informationen zur Hardwarekompatibilität finden Sie unter [Informationen zur Firmwareaktualisierung.](#page-47-0)

Auf der Seite Serveransicht können Sie folgende Tasks ausführen:

- [Server ermitteln](#page-26-0)
- Zeigen Sie aktualisierte Informationen an, indem Sie die Seite aktualisieren.
- [Löschen Sie Server aus OMIMSSC.](#page-29-0)
- [Synchronisieren mit der registrierten Microsoft-Konsole](#page-28-0).
- [Beheben von Synchronisierungsfehlern](#page-28-0).
- [Betriebsvorlage zuweisen und Kompatibilitätsprüfung der Betriebsvorlage durchführen.](#page-43-0)
- [Bereitstellen der Betriebsvorlage](#page-44-0)
- Server mit Cluster-Gruppe korrelieren und dem modularen System, dem der Server angehört
- [iDRAC-Konsole starten](#page-17-0)

So zeigen Sie Server an:

#### <span id="page-15-0"></span>**Schritte**

- 1 Klicken Sie in der OMIMSSC-Konsolenerweiterung auf **Konfiguration und Bereitstellung** und klicken Sie dann auf Serveransicht.
- 2 Klicken Sie zum Anzeigen von Bare-Metal-Servern auf die Registerkarte Nicht zugewiesene Server.
- 3 Klicken Sie zum Anzeigen von Hostservern auf die Registerkarte Hosts.
	- a Um Hostgruppen in verschachteltem Format anzuzeigen, wie in SCCM oder SCVMM gruppiert, klicken Sie auf das Dropdownmenü Konsolen-Hosts auswählen.

Im Dropdownmenü Konsolen-Hosts auswählen werden alle in SCCM vorhandenen Hostgruppen sowie ein interner Gruppenname aufgeführt. Wenn Sie den internen Gruppennamen auswählen, werden alle in SCCM und OMIMSSC ermittelten und verwalteten Hosts angezeigt.

#### Nächste Schritte

Berücksichtigen Sie nach dem Ermitteln von Servern die folgenden Punkte:

- Die Spalte Betriebsvorlage wird nach der Ermittlung der Server als Nicht zugewiesen angezeigt. Um die Firmware zu aktualisieren und das Betriebssystem auf diesen Servern bereitzustellen, weisen Sie Betriebsvorlage zu und stellen Sie sie bereit. Weitere Informationen finden Sie unter [Verwalten von Betriebsvorlage](#page-37-0).
- Die ermittelten Server werden vordefinierten Gruppen in OMIMSSC hinzugefügt. Sie können benutzerdefinierte Aktualisierungsgruppen basierend auf funktionalen Anforderungen erstellen. Weitere Informationen finden Sie unter [Informationen zu Aktualisierungsgruppen.](#page-47-0)
- Wenn Sie sich als delegierter Administrator bei OMIMSSC anmelden, können Sie alle Host- und nicht zugewiesenen Server anzeigen, die nicht für diesen Benutzer spezifisch sind. Stellen Sie daher sicher, dass Sie über die erforderlichen Berechtigungen verfügen, bevor Sie Vorgänge auf den Servern ausführen.
- Wenn mehrere Microsoft-Konsolen bei OMIMSSC registriert sind, gelten Host-Server speziell für die Microsoft-Konsole, in der sie verwaltet werden. Die nicht zugewiesenen Server gelten für alle Konsolen.

# Starten der Modularsystemansicht

Auf der Seite Modularsystemansicht werden alle in OMIMSSC erkannten modularen Systeme aufgeführt.

#### Info über diese Aufgabe

Zeigen Sie die CMC-IP-Adresse, die Service-Tag-Nummer, das Modell, die Firmwareversion, den Kompatibilitätsstatus der Vorlage des Modularsystems für eine zugewiesene Betriebsvorlage, die Anzahl der Server, die E/A-Module und die auf diesem Modularsystem vorhandenen Speichergeräte an. Konfigurieren Sie die Hardware und aktualisieren Sie die Firmware des modularen Systems, indem Sie die Betriebsvorlage bereitstellen.

Auf der Seite Modularsystemansicht können Sie folgende Tasks ausführen:

- [Ermitteln modularer Systeme mithilfe der manuellen Ermittlung](#page-27-0)
- Modulares System löschen
- Aktualisieren Sie die Seite, um die neuesten Inventarinformationen anzuzeigen.
- [Betriebsvorlage dem Modularsystem zuweisen](#page-45-0)
- [Bereitstellen der Betriebsvorlage für das modulare System](#page-45-0)
- [Anzeigen von E/A-Modulen](#page-16-0)
- [E/A-Module starten](#page-16-0)

So zeigen Sie das in OMIMSSC erkannte modulare System an:

#### **Schritte**

- 1 Klicken Sie in OMIMSSC auf **Konfiguration und Bereitstellung**, und klicken Sie dann auf **Modularsystemansicht**. Alle erkannten Modellnamen der Modularsysteme werden angezeigt.
- 2 Um ein bestimmtes modulares System anzuzeigen, klicken Sie unter Modularsystemansicht auf einen Modellnamen. Alle modularen Systeme dieses Modells werden mit ihrer Service-Tag-Nummer angezeigt.
- 3 Um alle in diesem Modularsystem vorhandenen Geräte anzuzeigen, klicken Sie auf "Service-Tag-Nummer". Alle Server, Eingabe-/Ausgabe-Module und Speichergeräte werden zusammen mit ihren Details angezeigt.

#### $\textcircled{1}$  ANMERKUNG: Erst nach einer umfassenden Erkennung eines modularen Systems werden alle Geräte im modularen System und ihre Informationen angezeigt.

<span id="page-16-0"></span>Standardmäßig wird die Registerkarte Server angezeigt.

Alle Server, die in diesem modularen System erkannt werden, werden angezeigt.

- Klicken Sie auf die Registerkarte E/A-Module, um alle in einem modularen System vorhandenen Eingabe-/Ausgabe-Module anzuzeigen.
- Um alle im modularen System vorhandenen Speichergeräte anzuzeigen, klicken Sie auf die Registerkarte Speichergeräte.

#### Nächste Schritte

Berücksichtigen Sie nach dem Erkennen modularer Systeme die folgenden Punkte:

- Die Spalte Betriebsvorlage wird nach der Erkennung der modularen Systeme als Nicht zugewiesen angezeigt. Um die Firmware zu aktualisieren und das Betriebssystem auf diesen modularen Systemen bereitzustellen, weisen Sie Betriebsvorlage zu und stellen Sie sie bereit. Weitere Informationen finden Sie unter [Verwalten von Betriebsvorlage.](#page-37-0)
- Zeigen Sie die Anzahl der Eingabe-/Ausgabe-Module, Speichergeräte und Server an, die in Modularsystemen nach einer einfachen Erkennung vorhanden sind. Führen Sie eine erweiterte Erkennung durch, um weitere Details zu den Komponenten in einem modularen System anzuzeigen.

### Starten der OpenManage Enterprise Modular-Konsole

#### Info über diese Aufgabe

Führen Sie die folgenden Schritte aus, um die OpenManage Enterprise Modular-Konsole zu starten:

#### **Schritte**

- 1 Erweitern Sie in OMIMSSC Konfiguration und Bereitstellung, und klicken Sie auf Modulare Systeme.
- 2 Klicken Sie auf Geräte-IP des modularen Systems.

### Eingabe/Ausgabe-Module

Alle Netzwerk-E/A-Module werden mit IP-Adresse, Service-Tag-Nummer, E/A-Typ, Modell, Firmwareversion und Steckplatzinformationen angezeigt.

#### Info über diese Aufgabe

Starten Sie die E/A-Modul-Konsole von der Seite Eingabe/Ausgabe-Module.

Führen Sie die folgenden Schritte aus, um Informationen zu Eingabe-/Ausgabe-Modulen anzuzeigen:

#### **Schritte**

Klicken Sie in OMIMSSC auf Konfiguration und Bereitstellung, und klicken Sie dann auf Modularsystemansicht. Erweitern Sie die Modularsystemansicht und klicken Sie auf Service-Tag-Nummer.

Alle Service-Tag-Nummern dieses Modells werden angezeigt.

2 Klicken Sie auf die Registerkarte E/A-Module, um das E/A-Modul anzuzeigen.

### Starten der Eingabe-/Ausgabe-Modul-Konsole

#### Info über diese Aufgabe

Führen Sie die folgenden Schritte aus, um die Eingabe-/Ausgabemodul-Konsole zu starten:

#### **Schritte**

1 Erweitern Sie in OMIMSSC den Punkt Konfiguration und Bereitstellung und klicken Sie auf Modularsystemansicht. Erweitern Sie das Modell auf die Ebene einzelner Geräte.

Alle Geräte unter diesem Modell werden angezeigt.

- 2 Klicken Sie auf die Registerkarte E/A-Module.
- 3 Klicken Sie auf die **IP-Adresse** des Geräts.

# <span id="page-17-0"></span>Clusteransicht starten

Auf der Seite Clusteransicht werden alle in OMIMSSC ermittelten Cluster aufgeführt. Zeigen Sie den vollgualifizierten Namen (FQDN), die Service-Tag-Nummer und die Anzahl der Server in diesem Cluster an. Erstellen Sie außerdem einen logischen Switch für Cluster und anschließend mithilfe der vordefinierten Betriebsvorlage einen Storage Spaces Direct-Cluster.

#### Info über diese Aufgabe

Auf der Seite Clusteransicht können Sie folgende Tasks ausführen:

- [Logischen Switch erstellen](#page-59-0) (nur für SC2016 VMM-Benutzer)
- [Storage Spaces Direct erstellen](#page-59-0) (nur für SC2016-VMM-Benutzer)
- iDRAC-Konsole starten
- Aktualisieren Sie die Seite, um die neuesten ermittelten Cluster anzuzeigen

So zeigen Sie in OMIMSSC ermittelte Clustergruppen an:

#### **Schritte**

- 1 Klicken Sie in OMIMSSC auf Konfiguration und Bereitstellung und klicken Sie dann auf Clusteransicht. Alle verschiedenen Clustertypen werden gruppiert und aufgelistet.
- 2 Erweitern Sie den Clustertyp, um Informationen zu bestimmten Clustertypen anzuzeigen. Alle Cluster dieses Typs werden im linken Bereich aufgelistet.
- 3 Um die in einem Cluster vorhandenen Server anzuzeigen, klicken Sie auf einen Clusternamen.

# Starten der iDRAC-Konsole

#### Info über diese Aufgabe

Führen Sie den folgenden Schritt aus, um die iDRAC-Konsole zu starten:

#### **Schritt**

Erweitern Sie in OMIMSSC den Punkt Konfiguration und Bereitstellung und wählen Sie eine der folgenden Optionen aus:

Klicken Sie auf Serveransicht. Klicken Sie basierend auf dem Server (wenn es sich um einen Host oder einen nicht zugewiesenen Server handelt) auf die Registerkarte Nicht zugewiesene Server oder Hosts und klicken Sie auf die iDRAC-IP-Adresse des Servers.

Die Registerkarte Nicht zugewiesene Server wird standardmäßig angezeigt.

Klicken Sie auf Hosts, um die Registerkarte "Hosts" anzuzeigen.

Klicken Sie auf Clusteransicht. Erweitern Sie den Clustertyp und erweitern Sie die Clustergruppe auf Serverebene. Die Registerkarte Server wird angezeigt.

### Wartungscenter starten

Auf der Seite Wartungscenter werden alle ermittelten Geräte in Gruppen und die Ressourcen aufgeführt, die zum Verwalten von Geräten in OMIMSSC erforderlich sind. Auf der Wartungscenter-Seite können Sie den Firmware-Bestand des Geräts anzeigen, die Geräte verwalten, indem Sie ihre Firmware gemäß den Empfehlungen auf dem neuesten Stand halten, den Server auf einen früheren Zustand zurücksetzen, falls er abgestürzt ist, eine ersetzte Komponente mit derselben Konfiguration wie bei der alten Komponente ausstatten und Serverprotokolle zur Behebung von Problemen exportieren. Auf der Seite Aktualisierungs-Einstellungen werden alle Aktualisierungsquellen, Abfragen und Benachrichtigungen für die neuesten Aktualisierungen aus der Standard-Aktualisierungsquelle, Aktualisierungsgruppen von Geräten, für die eine ähnliche Verwaltung erforderlich ist, sowie alle für Serverkonfigurationen erforderlichen Schutz-Vaults angezeigt.

#### Info über diese Aufgabe

ANMERKUNG: Standardmäßig enthält OMIMSSC eine Katalogdatei, in der eine frühere Version des Vergleichsberichts für ⋒ vordefinierte FTP-, HTTP- und HTTPS-Aktualisierungsquellen angezeigt wird. Laden Sie daher den neuesten Katalog herunter, um den neuesten Vergleichsbericht anzuzeigen. Um den neuesten Katalog herunterzuladen, bearbeiten und speichern Sie die FTP-, HTTP- und HTTPS-Aktualisierungsquellen.

<span id="page-18-0"></span>Auf der Seite Wartungscenter können Sie folgende Tasks ausführen:

- [Eine Aktualisierungsquelle erstellen](#page-52-0)
- Abfragehäufigkeit einstellen
- Wählen Sie vordefinierte Aktualisierungsgruppen oder Benutzerdefinierte Aktualisierungsgruppen erstellen aus.
- [Anzeigen und Aktualisieren der Firmware-Bestandsaufnahme](#page-54-0)
- [Aktualisieren und Herabstufen der Firmwareversionen mithilfe der Methode "Aktualisierung ausführen"](#page-56-0)
- [Erstellen von Schutz-Vaults](#page-61-0)
- Exportieren von Serverprofilen
- Importieren von Serverprofilen
- [Exportieren der Bestandsaufnahme](#page-66-0)

So zeigen Sie die Wartungscenter-Seite an:

#### **Schritt**

Klicken Sie in OMIMSSC auf Wartungscenter.

Die Seite Wartungscenter wird angezeigt.

## Jobs und Protokollcenter starten

Anzeigen von Informationen zu Jobs, die in OMIMSSC initiiert wurden, sowie den Status des Jobs und dessen Teilvorgängen. Sie können auch Jobs einer bestimmten Jobkategorie filtern und anzeigen.

#### Info über diese Aufgabe

Sie können Aufträge anzeigen, die von OMIMSSC, im OMIMSSC-Admin-Portal und aus der OMIMSSC-Konsolenerweiterung initiiert wurden.

- OMIMSSC-Admin-Portal: Zeigt Jobs an, die von allen OMIMSSC-Konsolen und Benutzern initiiert wurden
- OMIMSSC-Konsole: Zeigt für einen Benutzer und eine Konsole spezifische Jobs an

Jobnamen werden entweder vom System generiert oder von Benutzern bereitgestellt, und die Teilvorgänge werden nach der IP-Adresse oder dem Hostnamen der verwalteten Systeme benannt. Erweitern Sie die Teilvorgänge, um die Aktivitätsprotokolle für diesen Job anzuzeigen. Jobs werden in vier Gruppen eingeteilt:

- Ausführen: Zeigt alle Jobs an, die gerade ausgeführt werden, bzw. deren Fortschrittstatus.
- Verlauf: Zeigt alle Jobs mit deren Jobstatus an, die in der Vergangenheit ausgeführt wurden.
- Geplant: Zeigt alle Jobs an, die für ein zukünftiges Datum und eine zukünftige Uhrzeit geplant sind. Sie können diese geplanten Jobs auch abbrechen.
- Allgemeine Protokolle: Zeigt die für das OMIMSSC-Gerät spezifischen, gemeinsamen Protokollmeldungen an, die nicht spezifisch für einen Teilvorgang und andere Aktivitäten sind. Jeder Job wird mit einem Benutzernamen und einem Konsolen-FQDN angezeigt, von dem aus er initiiert wurde.
	- Gerät-Protokollnachrichten: Zeigt alle für das OMIMSSC-Gerät spezifischen Protokollnachrichten an, z. B. den Neustart des OMIMSSC-Geräts. Sie können diese Nachrichtenkategorie nur im OMIMSSC-Admin-Portal anzeigen.
	- Allgemeine Protokollmeldungen: Zeigt Protokollmeldungen an, die den Jobs gemeinsam sind, die in verschiedenen Jobkategorien auf den Registerkarten Ausführen, Verlauf und Geplant aufgeführt sind. Diese Protokolle sind spezifisch für eine Konsole und einen Benutzer.

Wenn beispielsweise ein Firmware-Aktualisierungsjob für eine Gruppe von Servern ausgeführt wird, werden auf der Registerkarte Protokollmeldungen angezeigt, die zur Erstellung des SUU-Repositorys (Server Update Utility) für diesen Auftrag gehören.

Die verschiedenen Status eines Jobs, die in OMIMSSC definiert sind, lauten wie folgt:

- Abgebrochen: Der Job wird manuell oder nach dem Neustart des OMIMSSC-Geräts abgebrochen.
- Erfolgreich: Der Job wurde erfolgreich abgeschlossen.
- Fehlgeschlagen: Der Job war nicht erfolgreich.
- In Bearbeitung: Der Job wird gerade ausgeführt.
- Geplant: Der Job wurde für einen späteren Zeitpunkt geplant.
- ANMERKUNG: Wenn mehrere Jobs gleichzeitig an dasselbe Gerät gesendet werden, schlagen sie fehl. Stellen Sie daher sicher, dass Sie Jobs für dasselbe Gerät zu unterschiedlichen Zeiten planen.
- Warten: Der Job befindet sich in einer Warteschlange.
- Wiederkehrender Zeitplan: Der Job wird in regelmäßigen Abständen ausgeführt.

#### **Schritte**

- 1 Klicken Sie in OMIMSSC auf Jobs und Protokollcenter.
- 2 Klicken Sie auf die gewünschte Registerkarte, um eine bestimmte Kategorie von Jobs anzuzeigen, z. B. Geplant, Verlauf oder Allgemein.

Erweitern Sie einen Job, um alle in diesem Job enthaltenen Geräte anzuzeigen. Erweitern Sie weiter, um die Protokollnachrichten für diesen Job anzuzeigen.

#### $\odot|$  ANMERKUNG: Alle jobbezogenen allgemeinen Protokollmeldungen sind unter der Registerkarte Allgemeine und nicht unter der Registerkarte Ausführen oder Verlauf aufgeführt.

3 (Optional) Wenden Sie Filter an, um verschiedene Jobgruppen und Jobstatus in der Spalte Status anzuzeigen.

# Verwalten von Profilen

<span id="page-20-0"></span>Profile enthalten alle Daten, die zur Ausführung von Operationen in OMIMSSC erforderlich sind.

Themen:

- Info zu Anmeldeprofilen
- Über das Hypervisor-Profil (für SCVMM-Benutzer)

# Info zu Anmeldeprofilen

Anmeldeprofile vereinfachen die Verwendung und Verwaltung von Anmeldeinformationen durch die Authentifizierung der rollenbasierten Funktionen des Benutzers. Jedes Anmeldeprofil enthält einen Benutzernamen und ein Kennwort für ein einzelnes Benutzerkonto.

OMIMSSC verwendet ein Anmeldeprofil zur Verbindung mit dem iDRAC der verwalteten Systeme. Sie können Anmeldeprofile auch für den Zugriff auf die FTP-Site und die auf Windows-Freigaben verfügbaren Ressourcen und für die Verwendung unterschiedlicher Funktionen von iDRAC verwenden.

Sie können vier Typen von Anmeldeprofilen erstellen:

- Profil für Geräte-Anmeldeinformationen: Wird verwendet, um sich bei iDRAC oder CMC anzumelden. Mit diesem Profil können Sie auch einen Server ermitteln, Synchronisierungsprobleme beheben und ein Betriebssystem bereitstellen. Dieses Profil ist spezifisch für eine Konsole. Sie können dieses Profil nur in einer Konsole verwenden und verwalten, in der es erstellt wurde.
- Windows-Anmeldeprofil: wird für den Zugriff auf Freigabeordner im Windows-Betriebssystem verwendet
- FTP-Anmeldeprofil: wird für den Zugriff auf die FTP-Site verwendet.
- Proxy-Server-Anmeldeinformationen: wird für die Bereitstellung von Proxy-Anmeldeinformationen für den Zugriff auf FTP-Sites für Aktualisierungen verwendet.
	- $\circled{0}$  ANMERKUNG: Alle Profile außer dem Geräteprofil sind freigegebene Ressourcen. Sie können diese Profile von allen registrierten Konsolen aus verwenden und verwalten.

### Vordefiniertes Anmeldeprofil

Das Konto SYSTEM DEFAULT-FTP ist ein vordefiniertes Anmeldeprofil, das in OMIMSSC verfügbar ist. Das vordefinierte Anmeldeprofil ist vom Typ FTP, mit anonymous als Benutzername und Kennwort. Verwenden Sie dieses Profil für den Zugriff auf ftp.dell.com

### Erstellen eines Anmeldeprofils

#### Info über diese Aufgabe

Berücksichtigen Sie die folgenden Punkte, bei der Erstellung eines Profils mit Anmeldeinformationen:

- Wenn während der automatischen Ermittlung ein Standardprofil mit Anmeldeinformationen nicht für iDRAC verfügbar ist, wird der Standardwert für die iDRAC-Anmeldeinformationen verwendet. Der Standardbenutzername für iDRAC ist root und das Kennwort lautet calvin.
- Um Informationen zu den modularen Systemen zu erhalten, wird auf den modularen Server mit dem Standard-CMC-Profil zugegriffen. Der Benutzername des Standard-CMC-Profils ist root und das Kennwort lautet calvin.
- (Nur für SCVMM-Benutzer) Wenn ein Gerätetyp-Anmeldeprofil erstellt wird, wird ein zugehöriges ausführendes Konto in SCVMM zur Verwaltung des Geräts angelegt. Der Name dieses ausführenden Kontos ist Dell CredentialProfileName.

<span id="page-21-0"></span>Stellen Sie sicher, dass Sie das **ausführende Konto** in SCVMM nicht bearbeiten oder löschen.

#### **Schritte**

- 1 Führen Sie in OMIMSSC einen der folgenden Schritte aus, um ein Anmeldeprofil zu erstellen:
	- Klicken Sie im OMIMSSC-Dashboard auf **Anmeldeprofil erstellen**.
	- Klicken Sie im Navigationsbereich auf Profile > Anmeldeprofil und klicken Sie dann auf Erstellen.
- 2 Wählen Sie unter **Anmeldetyp** den Typ des Anmeldeprofils aus, den Sie verwenden möchten.
- 3 Geben Sie einen Profilnamen und eine Beschreibung ein.

#### **(i)** ANMERKUNG: Die Option Standardprofil für gilt nur für ein Anmeldeprofil des Gerätetyps.

- 4 Geben Sie unter **Anmeldeinformationen** den Benutzernamen und das Kennwort ein.
	- Wenn Sie ein Profil für Geräte-Anmeldeinformationen erstellen, legen Sie dieses Profil als Standardprofil für die Anmeldung bei iDRAC oder CMC fest, indem Sie die Option Standardprofil für auswählen. Wählen Sie Kein, wenn Sie das Profil nicht als Standardprofil festlegen möchten.
	- Wenn Sie ein Windows-Anmeldeprofil erstellen, geben Sie die Domaindetails in Domain an.

#### ANMERKUNG: Geben Sie den Domainnamen mit Details zur Top-Level-Domain (TLD) an, während Sie das Anmeldeprofil für die Konsolenregistrierung erstellen.

Wenn der Domainname beispielsweise mydomain und die TLD com ist, geben Sie den Domainnamen im Anmeldeinformationsprofil wie folgt an: mydomain.com.

- Wenn Sie Proxy-Server-Anmeldeinformationen erstellen, geben Sie die Proxy-Server-URL im Format http:// hostname:port oder http://IPaddress:port unter Proxy Server-URL an.
- 5 Um das Profil zu erstellen, klicken Sie auf Fertig stellen.

# Ändern eines Anmeldeprofils

#### Info über diese Aufgabe

Berücksichtigen Sie Folgendes, bevor Sie ein Anmeldeprofil ändern:

- Nach dem Erstellen können Sie den Typ eines Anmeldeprofils nicht mehr ändern. Sie können jedoch andere Felder ändern.
- Sie können ein Anmeldeprofil nicht ändern, wenn es verwendet wird.

#### (i) ANMERKUNG: Die Schritte zum Ändern eines beliebigen Anmeldeprofiltyps sind gleich.

#### **Schritte**

- 1 Wählen Sie das Anmeldeprofil aus, das Sie ändern möchten, klicken Sie auf Bearbeiten und aktualisieren Sie das Profil nach Bedarf.
- 2 Klicken Sie auf Speichern, um die Änderungen zu speichern.

#### Nächster Schritt

Aktualisieren Sie die Seite Anmeldeprofil, um die vorgenommenen Änderungen anzuzeigen.

### Löschen eines Anmeldeprofils

#### Info über diese Aufgabe

Berücksichtigen Sie Folgendes, wenn Sie ein Anmeldeprofil löschen möchten:

- Wenn ein Geräte-Anmeldeprofil gelöscht wird, wird das zugehörige "Ausführen als"-Konto ebenfalls aus SCVMM gelöscht.
- Nachdem das **ausführende Konto** aus SCVMM gelöscht wurde, ist das entsprechende Anmeldeprofil nicht mehr in OMIMSSC verfügbar.
- Wenn Sie ein Anmeldeprofil löschen möchten, das im Rahmen einer Serverermittlung verwendet wird, löschen Sie zuerst die ermittelten Server und anschließend das Anmeldeprofil.
- <span id="page-22-0"></span>Wenn Sie ein Geräte-Anmeldeprofil löschen möchten, das im Rahmen einer Bereitstellung verwendet wird, löschen Sie zuerst die in der SCVMM-Umgebung bereitgestellten Server und anschließend das Anmeldeprofil.
- Sie können ein Anmeldeprofil, das in einer Aktualisierungsquelle verwendet wird, nicht löschen.

#### (i) | ANMERKUNG: Die Schritte zum Löschen eines beliebigen Anmeldeprofiltyps sind gleich.

#### Schritt

Wählen Sie das Anmeldeprofil aus, das Sie löschen möchten, und klicken Sie dann auf Löschen.

#### Nächster Schritt

Aktualisieren Sie die Seite Anmeldeprofil, um die vorgenommenen Änderungen anzuzeigen.

# Über das Hypervisor-Profil (für SCVMM-Benutzer)

Ein Hypervisor-Profil enthält ein benutzerdefiniertes WinPE-ISO-Protokoll (WinPE-ISO wird für die Hypervisor-Bereitstellung verwendet), eine Hostgruppe und ein Hostprofil, die aus SCVMM stammen, und LC-Treiber für die Injektion. Nur eine OMIMSSC-Konsolenerweiterung für SCVMM-Benutzer kann Hypervisor-Profile erstellen und verwalten.

### Erstellen eines Hypervisor-Profils

Erstellen Sie ein Hypervisor-Profil und verwenden Sie das Profil zum Bereitstellen von Hypervisoren.

#### Voraussetzungen

- Aktualisieren Sie das WinPE-ISO-Image und erhalten Sie Zugriff auf den Freigabeordner, in dem das Image gespeichert ist. Informationen zum Aktualisieren des WinPE-Images finden Sie unter [WinPE-Aktualisierung](#page-31-0).
- Erstellen Sie eine Hostgruppe, ein Hostprofil oder ein physisches Computerprofil in SCVMM. Informationen zum Erstellen von Hostgruppen in SCVMM finden Sie in der Microsoft-Dokumentation.

#### **Schritte**

- 1 Führen Sie in OMIMSSC einen der folgenden Tasks aus:
	- Klicken Sie im OMIMSSC-Dashboard auf Hypervisor-Profile erstellen.
	- Klicken Sie im linken Navigationsbereich auf Profile und Vorlagen, dann auf Hypervisor-Profil und schließlich auf Erstellen.

#### Der Assistent "Hypervisor-Profil" wird angezeigt.

- 2 Klicken Sie auf der Startseite auf Weiter.
- 3 Geben Sie unter Hypervisor-Profil einen Namen und eine Beschreibung für das Profil ein und klicken Sie dann auf Weiter.
- 4 Auf der SCVMM-Informationsseite
	- a Wählen Sie für SCVMM-Hostgruppenziel eine SCVMM-Hostgruppe aus dem Dropdownmenü aus, um den Host dieser Gruppe hinzuzufügen.
	- b Wählen Sie unter SCVMM-Hostprofil/Physisches Computerprofil ein Hostprofil oder ein physisches Computerprofil aus SCVMM aus, das Konfigurationsinformationen enthält, die auf Servern angewendet werden sollen.

Wählen Sie in SCVMM eine der folgenden Festplattenpartitionsmethoden in einem physischen Computerprofil aus:

- Wenn Sie im UEFI-Modus starten, wählen Sie die Option GUID Partition Table (GPT).
- Wählen Sie beim Booten im BIOS-Modus die Option Master Board Record (MBR).
- 5 Geben Sie in der WinPE-Start-Image-Quelle die folgenden Details an und klicken Sie auf Weiter.
	- a Geben Sie für Netzwerk-WinPE-ISO-Name den Pfad zum freigegebenen Ordner mit dem aktualisierten WinPE-Dateinamen an. Informationen zum Aktualisieren der WinPE-Datei finden Sie unter [WinPE-Aktualisierung](#page-31-0).
	- b Wählen Sie für **Anmeldeprofil** die Anmeldeinformationen aus, die Zugriff auf den Freigabeordner mit der WinPE-Datei haben.
	- c (Optional) Um ein neues Windows-Anmeldeprofil zu erstellen, klicken Sie auf Neu erstellen. Weitere Informationen zum Erstellen eines Anmeldeprofils finden Sie unter Anmeldeprofil erstellen.
- 6 (Optional) Führen Sie die folgenden Schritte aus, um die LC-Treiber-Injektion zu aktivieren:

<span id="page-23-0"></span>ANMERKUNG: Stellen Sie sicher, dass Sie das Kontrollkästchen Dell Lifecycle Controller Treiberinjektion aktivieren aktivieren, da die neuesten Betriebssystemtreiberpakete für NIC-Karten in den neuesten Betriebssystemtreibern verfügbar sind.

- a Wählen Sie das Betriebssystem aus, das Sie bereitstellen möchten, damit die entsprechenden Treiber ausgewählt werden.
- b Wählen Sie LC-Treiberinjektion aktivieren.
- c Wählen Sie die Hypervisor-Version unter Hypervisor-Version aus.
- 7 Klicken Sie unter Zusammenfassung auf Fertigstellen.

#### Nächster Schritt

Aktualisieren Sie die Seite Hypervisor-Profil, um die vorgenommenen Änderungen anzuzeigen.

### Ändern eines Hypervisor-Profils

#### Info über diese Aufgabe

Berücksichtigen Sie Folgendes, wenn Sie ein Hypervisor-Profil modifizieren möchten:

- Sie können Hostprofile, Hostgruppen und Treiber vom Lifecycle Controller her ändern.
- Sie können den WinPE ISO-Namen ändern. Sie können das ISO-Image jedoch nicht ändern.

#### **Schritte**

- 1 Wählen Sie das Profil aus, das Sie bearbeiten möchten, und klicken Sie auf Bearbeiten.
- 2 Geben Sie die Details ein und klicken Sie dann auf Fertig stellen.

#### Nächster Schritt

Aktualisieren Sie die Seite Hypervisor-Profil, um die vorgenommenen Änderungen anzuzeigen.

### Löschen eines Hypervisor-Profils

#### **Schritt**

Wählen Sie das Hypervisor-Profil aus, das Sie löschen möchten, und klicken Sie dann auf Löschen.

#### Nächster Schritt

Aktualisieren Sie die Seite Hypervisor-Profil, um die vorgenommenen Änderungen anzuzeigen.

# <span id="page-24-0"></span>Ermitteln von Geräten und Synchronisieren von Servern mit der MSSC-Konsole

Bei der Ermittlung werden unterstützte modulare Systeme und Bare-Metal-Server von PowerEdge oder Hostserver oder Knoten zu OMIMSSC hinzugefügt.

Bei der Synchronisierung mit der MSSC-Konsole werden Hostserver von der registrierten Microsoft-Konsole (SCCM oder SCVMM) zu OMIMSSC hinzugefügt. Daher können Sie mit einem der Prozesse Geräte zu OMIMSSC hinzufügen. Erst nachdem Sie die Geräte ermittelt haben, können Sie sie in OMIMSSC verwalten.

Themen:

- Informationen zur Konfiguration des Referenzservers
- Informationen zur Konfiguration des modularen Systems
- Ermitteln von Geräten in OMIMSSC
- [Synchronisierung der OMIMSSC-Konsolenerweiterung mit registriertem SCCM](#page-28-0)
- [Synchronisierungsfehler beheben](#page-28-0)
- [Anzeigen des Systemsperrmodus](#page-29-0)
- [Server aus OMIMSSC löschen](#page-29-0)

# Informationen zur Konfiguration des Referenzservers

Eine Serverkonfiguration mit einer bevorzugten Startsequenz, BIOS, RAID-Einstellungen, Hardwarekonfiguration, Attributen der Firmware-Aktualisierung und Betriebssystemparametern, die ideal für eine Organisation geeignet ist, wird als Referenzserverkonfiguration bezeichnet.

Ermitteln Sie einen Referenzserver, erfassen Sie die Referenzservereinstellungen in einer Betriebsvorlage und replizieren Sie sie auf verschiedenen Servern mit derselben Hardwarekonfiguration.

### Informationen zur Konfiguration des modularen **Systems**

Eine modulare Systemkonfiguration mit einer bevorzugten Netzwerkkonfiguration, einem Benutzerkonto, Sicherheitsfunktionen und Alerts, die ideal für eine Organisation geeignet ist, wird als Referenz für die modulare Systemkonfiguration oder Referenzgehäuse bezeichnet. Ermitteln Sie ein modulares Referenzsystem und erfassen Sie die Einstellungen des modularen Referenzsystems in einer Betriebsvorlage und replizieren Sie sie auf verschiedene modulare Systeme derselben Modelle.

# Ermitteln von Geräten in OMIMSSC

Ermitteln Sie modulare MX7000-Systeme, Hosts und nicht zugewiesene Server in OMIMSSC. Informationen zu ermittelten Geräten werden im OMIMSSC-Gerät gespeichert.

Mit den folgenden Methoden können Sie Dell EMC-Server anhand ihrer iDRAC-IP-Adresse ermitteln:

- [Ermitteln von Servern über die automatische Ermittlung](#page-25-0)
- [Ermitteln von Servern über die manuelle Ermittlung](#page-26-0)

#### <span id="page-25-0"></span>ANMERKUNG: Das ermittelte Gerät wird als "hardwarekompatibel" markiert, wenn es unterstützte Versionen von LC-Firmware, iDRAC und BIOS enthält, die für die Verwendung mit OMIMSSC erforderlich sind. Informationen zu unterstützten Versionen finden Sie in den Versionshinweisen zu OpenManage Integration for Microsoft System Center.

Ermitteln Sie modulare Systeme mit der Geräte-IP-Adresse mithilfe von [Ermitteln modularer Systeme mit der Methode "manuelle](#page-27-0) [Ermittlung"](#page-27-0).

### Geräteermittlung in der OMIMSSC-Konsolenerweiterung für **SCCM**

Ermitteln Sie Geräte in der OMIMSSC-Konsolenerweiterung für SCCM. Nach dem Ermitteln eines Servers wird der Server zu einer vordefinierten Gruppe in OMIMSSC und einer der folgenden vordefinierten SCCM-Gruppen oder -Sammlungen hinzugefügt: Sammlung "Alle Dell Lifecycle Controller-Server" und Sammlung "Dell-Server importieren", die unter den Gerätesammlungen erstellt werden.

Wenn der ermittelte Server nicht in SCCM vorhanden ist oder wenn in SCCM keine vordefinierten Gruppen oder Sammlungen vorhanden sind, werden die vordefinierten Sammlungen erstellt und der ermittelte Server wird der entsprechenden Gruppe hinzugefügt.

### Geräteerkennung in der OMIMSSC-Konsolenerweiterung für **SCVMM**

Ermitteln Sie modulare Systeme, Hyper-V-Hosts und nicht zugewiesene Server in der OMIMSSC-Konsolenerweiterung für SCVMM. Nach der Ermittlung werden die Geräte den jeweiligen vordefinierten Aktualisierungsgruppen hinzugefügt.

### Systemanforderungen für verwaltete Systeme

Verwaltete Systeme sind die von OMIMSSC verwalteten Geräte. Die Systemanforderungen für die Ermittlung von Servern mit OMIMSSC-Konsolenerweiterungen lauten wie folgt:

- Die OMIMSSC-Konsolenerweiterung für SCCM unterstützt modulare, monolithische und Tower-Server-Modelle für Server ab der 11. Generation.
- Die OMIMSSC-Konsolenerweiterung für SCVMM unterstützt modulare und monolithische Servermodelle ab der 11. Servergeneration.
- Verwenden Sie für die Quell- und Zielkonfiguration denselben Festplattentyp: Nur Solid-State (SSD), SAS oder nur Serial ATA (SATA).
- Für ein erfolgreiches Klonen des Hardwareprofil-RAID für Zielsystemfestplatten verwenden Sie die gleiche oder eine größere Größe und Anzahl von Festplatten, die in der Quelle vorhanden sind.
- RAID-aufgeteilte virtuelle Festplatten werden nicht unterstützt.
- iDRAC mit freigegebenem LOM wird nicht unterstützt.
- Die RAID-Konfiguration auf externen Controllern wird nicht unterstützt.
- Aktivieren Sie die Erfassung des Systembestands beim Neustart (CSIOR) in verwalteten Systemen. Nähere Informationen erhalten Sie in der iDRAC-Dokumentation.

### Ermitteln von Servern über die automatische Ermittlung

Um Server automatisch zu ermitteln, verbinden Sie die Server mit dem Netzwerk und schalten Sie die Server ein. OMIMSSC erkennt automatisch die nicht zugewiesenen Server mithilfe der Remote-Aktivierungsfunktion von iDRAC. OMIMSSC fungiert als Bereitstellungsserver und verwendet die iDRAC-Referenz zur automatischen Ermittlung von Servern.

- 1 Erstellen Sie in OMIMSSC ein Gerätetyp-Anmeldeprofil, indem Sie die iDRAC-Anmeldeinformationen angeben, und legen Sie sie als Standard für Server fest. Weitere Informationen zum Erstellen eines Anmeldeprofils finden Sie unter Anmeldeprofil erstellen.
- 2 Deaktivieren Sie das vorhandene Administratorkonto in den iDRAC-Einstellungen des verwalteten Geräts.

#### $\odot$ ANMERKUNG: Es wird empfohlen, dass Sie über ein Gastbenutzerkonto mit Benutzerberechtigungen verfügen, um sich bei iDRAC anzumelden, falls die automatische Ermittlung fehlschlägt.

- <span id="page-26-0"></span>3 Aktivieren Sie die automatische Ermittlungsfunktion in den iDRAC-Einstellungen des verwalteten Geräts. Nähere Informationen erhalten Sie in der iDRAC-Dokumentation.
- 4 Geben Sie in verwalteten Geräten in den iDRAC-Einstellungen die IP-Adresse des OMIMSSC-Geräts unter Bereitstellungsserver-IP an und starten Sie den Server neu.

### Ermitteln von Servern über die manuelle Ermittlung

So ermitteln Sie PowerEdge-Server mithilfe einer IP-Adresse oder eines IP-Bereichs manuell. Geben Sie zum Ermitteln von Servern die iDRAC-IP-Adresse und die Gerätetyp-Anmeldeinformationen eines Servers an. Wenn Sie Server mithilfe eines IP-Bereichs ermitteln, geben Sie einen IP-Bereich (IPv4) in einem Subnetz an, indem Sie den Start- und Endbereich sowie die Anmeldeinformationen des Gerätetyps eines Servers angeben.

#### Voraussetzung

Stellen Sie sicher, dass ein Standardprofil für Anmeldeinformationen verfügbar ist.

#### **Schritte**

- 1 Führen Sie in der OMIMSSC-Konsole einen der folgenden Schritte aus:
	- Klicken Sie im Dashboard auf Server ermitteln.
	- Klicken Sie im Navigationsbereich auf Konfiguration und Bereitstellung, klicken Sie auf Serveransicht und dann auf Ermitteln.
- 2 Wählen Sie auf der Seite Ermitteln die erforderliche Option aus:
	- **Ermitteln mit einer IP-Adresse**: Ermitteln Sie einen Server anhand einer IP-Adresse.
	- **Ermitteln mit einem IP-Bereich**: Ermitteln Sie alle Server innerhalb eines IP-Bereichs.
- 3 Wählen Sie das Gerätetyp-Anmeldeprofil aus oder klicken Sie auf Neu erstellen, um ein Gerätetyp-Anmeldeprofil zu erstellen. Das ausgewählte Profil wird auf allen Servern angewendet.
- 4 Geben Sie in der **iDRAC-IP-Adresse** die IP-Adresse des Servers an, den Sie ermitteln möchten.
- 5 Führen Sie unter Über eine IP-Adresse oder einen IP-Adressbereich ermitteln einen der folgenden Schritte aus:
	- Geben Sie im Startbereich der IP-Adresse und im Endbereich der IP-Adresse den gewünschten IP-Adressbereich an, also den Start- und Endbereich.
	- Wählen Sie **Ausschlussbereich aktivieren**, wenn Sie einen IP-Adressbereich ausschließen möchten, und geben Sie unter Startbereich der IP-Adresse und Endbereich der IP-Adresse den Bereich an, den Sie ausschließen möchten.
- 6 Geben Sie einen eindeutigen Jobnamen und eine Beschreibung für den Job an und klicken Sie auf Fertig stellen.

Um diesen Job zu verfolgen, ist standardmäßig die Option Zur Jobliste wechseln ausgewählt.

Die Seite Job- und Protokollcenter wird angezeigt. Erweitern Sie den Ermittlungsjob, um den Fortschritt des Jobs auf der Registerkarte **Ausführen** anzuzeigen.

Nach dem Ermitteln eines Servers wird der Server der Registerkarte Hosts oder der Registerkarte Nicht zugewiesen auf der Seite Serveransicht des Abschnitts Konfiguration und Bereitstellung hinzugefügt.

- Wenn Sie einen Server mit einem bereitgestellten Betriebssystem ermitteln und der Server bereits in der SCCM- oder SCVMM-Konsole vorhanden ist, wird der Server als Host-Server auf der Registerkarte Hosts aufgeführt.
- Wenn Sie einen PowerEdge-Server ermitteln, der nicht in SCCM oder SCVMM aufgeführt ist, wird der Server in allen OMIMSSC-Konsolenerweiterungen auf der Registerkarte Nicht zugewiesen als nicht zugewiesener Server aufgeführt, wenn mehrere Microsoft-Konsolen bei einem einzelnen OMIMSSC-Gerät angemeldet sind.

Nach dem Ermitteln eines Servers wird der Server als hardwarekompatibel gekennzeichnet, wenn er unterstützte Versionen von LC-Firmware, iDRAC und BIOS enthält, die mit OMIMSSC zusammenarbeiten. Um die Firmwareversionen der Serverkomponenten anzuzeigen, bewegen Sie den Mauszeiger über die Spalte Hardwarekompatibilität in die Serverzeile. Informationen zu den unterstützten Versionen nden Sie in den *Versionshinweisen zu OpenManage Integration for Microsoft System Center*.

Für jeden ermittelten Server wird eine Lizenz verbraucht. Die Anzahl der lizenzierten Knoten im Lizenzcenter verringert sich mit der Anzahl der Server.

- <span id="page-27-0"></span>ANMERKUNG: Um die Server verwenden zu können, die mit einer früheren Version des OMIMSSC-Geräts ermittelt wurden, പ ermitteln Sie die Server erneut.
- ANMERKUNG: Wenn Sie sich als delegierter Administrator bei OMIMSSC anmelden, können Sie alle Host- und nicht m zugewiesenen Server anzeigen, die nicht für den angemeldeten Benutzer spezifisch sind. Daher können Sie keine Operationen auf solchen Servern ausführen. Stellen Sie sicher, dass Sie über die erforderlichen Berechtigungen verfügen, bevor Sie Vorgänge auf solchen Servern ausführen.

### Ermitteln von MX7000 Modularsystemen mit der manuellen **Ermittlung**

Um das PowerEdge MX7000 Modularsystem mithilfe einer IP-Adresse oder eines IP-Bereichs manuell zu ermitteln, geben Sie die IP-Adresse und die Gerätetyp-Anmeldeinformationen des modularen Systems an. Wenn Sie modulare Systeme mithilfe eines IP-Bereichs ermitteln, geben Sie einen IP-Bereich (IPv4) in einem Subnetz an, indem Sie den Start- und Endbereich sowie die Gerätetyp-Anmeldeinformationen des modularen Systems angeben.

#### Voraussetzung

Stellen Sie sicher, dass das Standard-Anmeldeprofil eines Modularsystems, das Sie ermitteln möchten, verfügbar ist.

#### Info über diese Aufgabe

Führen Sie zur Ermittlung modularer Server folgende Schritte durch:

#### **Schritte**

- 1 Klicken Sie in OMIMSSC auf Konfiguration und Bereitstellung, klicken Sie auf Modularsystemansicht und klicken Sie dann auf Ermitteln.
- 2 Wählen Sie auf der Seite Ermitteln die erforderliche Option aus:
	- **Ermitteln mit einer IP-Adresse**: Ermitteln Sie ein modulares System mithilfe einer IP-Adresse.
	- **Ermitteln mit einem IP-Bereich**: Ermitteln Sie alle modularen Systeme innerhalb eines IP-Bereichs.
- 3 Wählen Sie das Gerätetyp-Anmeldeprofil aus oder klicken Sie auf Neu erstellen, um ein Gerätetyp-Anmeldeprofil zu erstellen. Das ausgewählte Profil wird auf allen Servern angewendet.
- 4 Geben Sie unter **IP-Adresse** die IP-Adresse des modularen Systems an, das Sie ermitteln möchten.
- 5 Führen Sie unter Über eine IP-Adresse oder einen IP-Adressbereich ermitteln einen der folgenden Schritte aus:
	- Geben Sie im Startbereich der IP-Adresse und im Endbereich der IP-Adresse den gewünschten IP-Adressbereich an, also den Start- und Endbereich.
	- Wählen Sie **Ausschlussbereich aktivieren**, wenn Sie einen IP-Adressbereich ausschließen möchten, und geben Sie unter Startbereich der IP-Adresse und Endbereich der IP-Adresse den Bereich an, den Sie ausschließen möchten.
- 6 Wählen Sie unter Ermittlungsmethoden für modulare Systeme eine der folgenden Optionen aus:
	- **Einfache Ermittlung**: Ermittelt modulare Systeme und auch die Anzahl der Server im modularen System.
	- Umfassende Ermittelung: Erkennt modulare Systeme und Geräte, die im modularen System vorhanden sind, wie Eingabe/ Ausgabe-Modulen (IOM) und Speichergeräten.
		- ANMERKUNG: Stellen Sie für eine umfassende Ermittlung des MX7000 und seiner Komponenten sicher, dass der PowerEdge MX7000 und alle seine Komponenten mit IPv4-Adresse aktiviert sind.

7 Geben Sie einen eindeutigen Jobnamen an und klicken Sie auf Fertig stellen.

Um diesen Job zu verfolgen, ist standardmäßig die Option Zur Jobliste wechseln ausgewählt.

Erweitern Sie den Ermittlungsjob in Job- und Protokollcenter, um den Fortschritt des Jobs auf der Registerkarte Ausführen anzuzeigen.

# <span id="page-28-0"></span>Synchronisierung der OMIMSSC-Konsolenerweiterung mit registriertem SCCM

Sie können alle Server (Hosts und nicht zugewiesene) von registrierten SCCM zu OMIMSSC synchronisieren. Außerdem erhalten Sie nach der Synchronisierung die neuesten Firmware-Bestandsinformationen zu den Servern.

Stellen Sie vor dem Synchronisieren von OMIMSSC und der registrierten SCCM-Konsole sicher, dass die folgenden Voraussetzungen erfüllt sind:

- Informationen zum Standard-iDRAC-Anmeldeprofil für Server enthalten.
- Aktualisieren Sie die Dell Default Collection, bevor Sie OMIMSSC mit SCCM synchronisieren. Wenn jedoch ein nicht zugewiesener Server in SCCM ermittelt wird, wird er der Sammlung Dell-Server importieren hinzugefügt. Fügen Sie zum Hinzufügen dieses Servers zur Dell Default Collection die iDRAC-IP-Adresse des Servers auf der OOB-Seite hinzu.
- Stellen Sie sicher, dass in SCCM keine doppelten Einträge von Geräten vorhanden sind.

Nach der Synchronisierung von OMIMSSC mit SCCM wird, wenn das Gerät nicht in SCCM vorhanden ist, die Sammlung Alle Dell Lifecycle Controller-Server und die Sammlung Dell-Server importieren unter Gerätesammlungen erstellt, und der Server wird der entsprechenden Gruppe hinzugefügt.

### Synchronisierung der OMIMSSC-Konsolenerweiterung mit registriertem SCVMM

Sie können alle Hyper-V-Hosts, Hyper-V-Host-Cluster, modulare Hyper-V-Hosts und nicht zugewiesene Server von SCVMM-Konsolen mit der OMIMSSC-Konsolenerweiterung für SCVMM synchronisieren. Außerdem erhalten Sie nach der Synchronisierung die neuesten Firmware-Bestandsinformationen zu den Servern.

Berücksichtigen Sie Folgendes, bevor Sie OMIMSSC mit SCVMM synchronisieren:

- Informationen zum Standard-iDRAC-Anmeldeprofil für Server enthalten.
- Wenn der Baseboard Management Controller (BMC) des Hostservers nicht mit der iDRAC-IP-Adresse konguriert ist, können Sie den Hostserver nicht mit OMIMSSC synchronisieren. Konfigurieren Sie daher BMC in SCVMM (weitere Informationen finden Sie im MSDN-Artikel unter technet.microsoft.com), und synchronisieren Sie dann OMIMSSC mit SCVMM.
- Da SCVMM sehr viele Hosts in der Umgebung unterstützt, ist die Synchronisierung ein zeitintensiver Vorgang.

### Synchronisieren mit registrierter Microsoft-Konsole

#### Info über diese Aufgabe

Führen Sie den folgenden Schritt aus, um in der Microsoft-Konsole verwaltete Server zu OMIMSSC hinzuzufügen:

#### **Schritt**

Klicken Sie in OMIMSSC auf Konfiguration und Bereitstellung, klicken Sie auf Serveransicht und klicken Sie dann auf Mit OMIMSSC synchronisieren, um alle Hosts zu synchronisieren, die im registrierten MSSC des OMIMSSC-Geräts aufgelistet sind.

### Synchronisierungsfehler beheben

Die Server, die nicht mit OMIMSSC synchronisiert sind, werden mit ihrer iDRAC-IP-Adresse und ihrem Host-Namen aufgeführt.

#### Info über diese Aufgabe

ANMERKUNG: Stellen Sie sicher, dass Sie für alle Server, die aufgrund von Problemen wie ungültigen Anmeldeinformationen oder der iDRAC-IP-Adresse oder Konnektivität oder anderen Problemen nicht synchronisiert werden, die Probleme zuerst beheben, und anschließend synchronisieren.

<span id="page-29-0"></span>ANMERKUNG: Während der Neusynchronisierung werden Hostserver, die aus der registrierten MSSC-Umgebung gelöscht  $\Omega$ werden, auf die Registerkarte Nicht zugewiesene Server in den OMIMSSC-Konsolenerweiterungen verschoben. Wenn ein Server außer Betrieb gesetzt wird, entfernen Sie diesen Server dann aus der Liste der nicht zugewiesenen Server.

So synchronisieren Sie Server mit Problemen mit Anmeldeprofilen erneut:

#### **Schritte**

- 1 Klicken Sie in OMIMSSC auf Konfiguration und Bereitstellung, klicken Sie auf Serveransicht und dann auf Synchronisierungsfehler beheben.
- 2 Wählen Sie die Server für die Neusynchronisierung aus und wählen Sie das Anmeldeprofil aus. Um ein Anmeldeprofil zu erstellen, klicken Sie auf Neu erstellen.
- 3 Geben Sie einen Jobnamen an und wählen Sie ggf. die Option Zur Jobliste wechseln aus, um den Jobstatus nach dem Senden des Jobs automatisch anzuzeigen.
- 4 Klicken Sie auf Fertig stellen, um den Job zu senden.

# Anzeigen des Systemsperrmodus

Die Einstellung für den Systemsperrmodus ist in iDRAC ab der 14. Servergeneration verfügbar. Aktiviert sperrt die Einstellung die Systemkonfiguration, einschließlich Firmware-Aktualisierungen. Wenn der Sperrmodus des Systems aktiviert ist, können Benutzer keine Konfigurationseinstellungen mehr ändern. Diese Einstellung dient ausschließlich zum Schutz des Systems vor unbeabsichtigten Änderungen. Um Vorgänge auf den verwalteten Servern auszuführen, stellen Sie sicher, dass Sie die Einstellung auf der iDRAC-Konsole deaktivieren. In der OMIMSSC-Konsole wird der Status des Systemsperrmodus mit einem Schlossbild vor der iDRAC-IP-Adresse des Servers dargestellt.

- Ein Schlossbild wird zusammen mit der iDRAC-IP der Server angezeigt, wenn die Einstellung auf diesem System aktiviert ist.
- Ein Bild eines offenen Schlosses wird zusammen mit der iDRAC-IP-Adresse der Server angezeigt, wenn die Einstellung auf diesem System deaktiviert ist.
- ANMERKUNG: Überprüfen Sie vor dem Starten der OMIMSSC-Konsolenerweiterungen die Einstellung des iDRAC-Systemsperrmodus auf den verwalteten Servern.

Weitere Informationen zum iDRAC-Systemsperrmodus finden Sie in der iDRAC-Dokumentation unter dell.com/support.

# Server aus OMIMSSC löschen

#### Info über diese Aufgabe

Führen Sie zum Löschen eines Servers die folgenden Schritte durch:

Berücksichtigen Sie die folgenden Punkte, bevor Sie einen Server löschen:

- Nachdem Sie einen Server gelöscht haben, wird die verbrauchte Lizenz aufgegeben.
- Sie können einen in OMIMSSC aufgelisteten Server basierend auf den folgenden Kriterien löschen:
	- Ein nicht zugewiesener Server, der auf der Registerkarte Nicht zugewiesene Server aufgeführt ist.
	- Wenn Sie einen Hostserver löschen, der in registrierten SCCM oder SCVMM bereitgestellt ist und in OMIMSSC auf der Registerkarte Hosts vorhanden ist, löschen Sie zuerst den Server in SCCM oder SCVMM und anschließend den Server in OMIMSSC.

#### **Schritte**

- 1 Klicken Sie in der OMIMSSC-Konsole auf Konfiguration und Bereitstellung und klicken Sie dann auf Serveransicht:
	- So löschen Sie nicht zugewiesene Server: Wählen Sie auf der Registerkarte Nicht zugewiesene Server den Server aus und klicken Sie auf Löschen.
	- So löschen Sie Host-Server: Wählen Sie auf der Registerkarte Hostserver den Server aus und klicken Sie auf Löschen.
- 2 Klicken Sie im Bestätigungsdialogfeld auf Ja.

# <span id="page-30-0"></span>Löschen modularer Systeme aus OMIMSSC

#### Info über diese Aufgabe

Führen Sie zum Löschen eines modularen Systems die folgenden Schritte durch:

#### **Schritte**

- 1 Klicken Sie in der OMIMSSC-Konsole auf Konfiguration und Bereitstellung und klicken Sie dann auf Modularsystemansicht.
- 2 Wählen Sie das modulare System aus und klicken Sie auf Löschen.

# Vorbereiten für die Bereitstellung des Betriebssystems

<span id="page-31-0"></span>Aktualisieren Sie vor der Bereitstellung des Windows-Betriebssystems auf den verwalteten Servern das WinPE-Image, erstellen Sie eine Tasksequenz, eine LC-Boot-Mediendatei und eine startfähige ISO-Datei für Tasksequenzmedien. Die Schritte variieren für SCCM- und SCVMM-Konsolenbenutzer. Weitere Informationen erhalten Sie im folgenden Abschnitt. Beachten Sie bei der Bereitstellung eines Betriebssystems, das kein Windows-Betriebssystem ist, die im Abschnitt [Vorbereiten der Bereitstellung eines anderen Betriebssystems als](#page-35-0) [Windows](#page-35-0) beschriebenen Punkte.

Themen:

- Informationen zum WinPE-Image
- [Vorbereiten der Betriebssystembereitstellung auf der SCCM-Konsole](#page-33-0)
- [Vorbereiten der Bereitstellung eines Betriebssystems, das kein Windows ist](#page-35-0)

# Informationen zum WinPE-Image

Das Image der Windows-Vorinstallationsumgebung (WinPE) wird zum Bereitstellen des Betriebssystems verwendet. Verwenden Sie ein aktualisiertes WinPE-Image zum Bereitstellen des Betriebssystems, da das von SCCM oder SCVMM verfügbare WinPE-Image möglicherweise nicht die neuesten Treiber enthält. Aktualisieren Sie das Image mit DTK, um ein WinPE-Image mit allen erforderlichen Treibern zu erstellen. Stellen Sie sicher, dass die relevanten, auf das Betriebssystem bezogenen Treiberpakete im Lifecycle Controller installiert sind.

ANMERKUNG: Ändern Sie nicht den Dateinamen der Datei boot.wim.

### Bereitstellen der WIM-Datei für SCCM

Kopieren Sie die Datei boot.wim aus dem folgenden Verzeichnis \\shareip\sms\_sitecode\OSD\boot\x64\boot.wim und fügen Sie sie in einen Freigabeordner ein, auf den OMIMSSC zugreifen kann.

Beispiel: Speicherort des freigegebenen Pfads: \\shareip\sharefolder\boot.wim

### Bereitstellen der WIM-Datei für SCVMM

- 1 Installieren Sie die Windows Deployment Server-Rolle (WDS) auf einem Server und fügen Sie den PXE-Server dann zu SCVMM hinzu. Informationen zum Hinzufügen der WDS-Rolle auf einem Server und zum Hinzufügen eines PXE-Servers zu SCVMM finden Sie in der Microsoft-Dokumentation.
- 2 Kopieren Sie die Datei boot.wim vom PXE-Server an folgenden Speicherort: C:\RemoteInstall\DCMgr\Boot\Windows\Images und fügen Sie sie in einen Freigabeordner ein, auf den OMIMSSC zugreifen kann.

Beispiel: Speicherort des freigegebenen Pfads: \\shareip\sharefolder\boot.wim

## <span id="page-32-0"></span>DTK-Treiber extrahieren

Eine DTK-Datei enthält die erforderlichen Firmware-Versionen, die für Server erforderlich sind, auf denen Sie die Betriebssysteme bereitstellen.

#### Info über diese Aufgabe

 $\Omega$ ANMERKUNG: Nutzen Sie bei der Verwendung der neuesten DTK-Version zum Erstellen eines WinPE-ISO-Image die Datei Dell EMC OpenManage Deployment Toolkit für Windows. Die Datei Dell EMC OpenManage Deployment Toolkit für Windows enthält die erforderlichen Firmware-Versionen, die für Systeme erforderlich sind, auf denen Sie die Betriebssysteme bereitstellen. Verwenden Sie die neueste Version der Datei und verwenden Sie nicht das Dell EMC OpenManage Deployment Toolkit Windows Driver Cabinet für die WinPE-Aktualisierung.

#### **Schritte**

- 1 Doppelklicken Sie auf die ausführbare DTK-Datei.
- 2 Wählen Sie einen Ordner aus, um die DTK-Treiber zu entpacken.
- Beispiel: C:\DTK501
- 3 Kopieren Sie den entpackten DTK-Ordner in einen Freigabeordner.

Beispiel: \\Shareip\sharefolder\DTK\DTK501

 $\textcircled{\tiny{1}}$  ANMERKUNG: Wenn Sie eine Aktualisierung von SCVMM SP1 auf SCVMM R2 durchführen, aktualisieren Sie anschließend auf Windows PowerShell 4.0. und erstellen Sie ein WinPE-ISO-Image.

### WinPE-Image aktualisieren

#### Info über diese Aufgabe

Jedem WinPE-Aktualisierungsjob wird ein eindeutiger Auftragsname zugewiesen.

#### **Schritte**

- 1 Wählen Sie in OMIMSSC die Option WinPE-Aktualisierung aus.
	- Die Seite WinPE-Aktualisierung wird angezeigt.
- 2 Geben Sie unter Image-Quelle für Benutzerdefinierter WinPE-Image-Pfad den WinPE-Image-Pfad zusammen mit dem Dateinamen ein, unter dem das Image vorhanden ist.

Beispiel: \\Shareip\sharefolder\WIM\boot.wim.

- 3 Geben Sie unter DTK-Pfad für den DTK-Treiberpfad den Speicherort für die Dell Deployment Toolkit-Treiber an. Beispiel: **\\Shareip\sharefolder\DTK\DTK501**
- 4 Geben Sie unter Ausgabedatei für ISO- oder WIM-Dateiname einen Namen für die Datei sowie den Dateityp ein, der nach dem Aktualisieren des WinPE-Images generiert wird.

Geben Sie einen der Ausgabedateitypen ein:

- WIM-Datei für SCCM
- ISO-Datei für SCVMM
- 5 Geben Sie unter Anmeldeprofil für Anmeldeprofil die Anmeldeinformationen ein, die Zugriff auf den Freigabeordner haben, in dem das WinPE-Image gespeichert ist.
- 6 (Optional) Um die Job-Liste anzuzeigen, wählen Sie Zur Job-Liste wechseln aus. Daraufhin wird den einzelnen Updates für die Windows Preinstallation Environment (WinPE) ein eindeutiger Job-Name zugewiesen.
- 7 Klicken Sie auf **Aktualisieren**. Das WinPE-Image mit dem Dateinamen, der im vorherigen Schritt angegeben wurde, wird unter **\\Shareip\sharefolder\WIM** erstellt.

## <span id="page-33-0"></span>Vorbereiten der Betriebssystembereitstellung auf der SCCM-Konsole

Erstellen Sie vor der Bereitstellung des Betriebssystems auf verwalteten Servern, die mit OMIMSSC in der SCCM-Konsole ermittelt wurden, eine für Dell EMC spezifische oder eine benutzerdefinierte Tasksequenz, eine LC-Startmediendatei und eine startfähige ISO-Datei für Tasksequenzmedien.

### Tasksequenz-SCCM

Die Tasksequenz ist eine Reihe von Befehlen, die zum Bereitstellen des Betriebssystems auf dem verwalteten System mithilfe von SCCM verwendet werden.

Bevor Sie eine Betriebsvorlage erstellen, empfiehlt Dell EMC, dass Sie die folgenden Voraussetzungen erfüllen.

- Stellen Sie im Konfigurations-Manager sicher, dass das System ermittelt wurde und unter Bestand und Übereinstimmung > Geräte-Sammlungen > Alle Dell Lifecycle Controller-Server vorhanden ist. Weitere Informationen finden Sie unter [Ermittlung von Servern.](#page-26-0)
- Installieren Sie die neueste BIOS-Version auf dem System.
- Installieren Sie die neueste Version des Lifecycle Controllers auf dem System.
- Installieren Sie die neueste Version der iDRAC-Firmware auf dem System.

#### ANMERKUNG: Starten Sie die Conguration Manager-Konsole immer mit Administratorrechten.

### Arten von Tasksequenzen

Es gibt zwei Möglichkeiten, eine Tasksequenz zu erstellen:

- Sie können eine Dell-spezifische Tasksequenz mit der OMIMSSC-Bereitstellungsvorlage erstellen.
- Sie können eine benutzerdefinierte Tasksequenz erstellen.

Die Tasksequenz geht zum nächsten Tasksequenz-Schritt weiter, unabhängig davon, ob der Befehl erfolgreich war oder fehlgeschlagen ist.

#### Erstellen einer Dell-spezifischen Tasksequenz

#### Info über diese Aufgabe

So erstellen Sie eine Dell-spezifische Tasksequenz mit der Option **OMIMSSC-Serverbereitstellungsvorlage** in SCCM:

#### **Schritte**

- 1 Starten Sie den Konfigurations-Manager.
	- Es wird der Konfigurations-Managerkonsolen-Bildschirm angezeigt.
- 2 Wählen Sie im linken Fensterbereich Software-Bibliothek **>** Übersicht **>** Betriebssysteme **>** Tasksequenz aus.
- 3 Klicken Sie mit der rechten Maustaste auf Tasksequenzen und klicken Sie dann auf OMIMSSC-Serverbereitstellung **>** OMIMSSC-Serverbereitstellungsvorlage erstellen.

#### Der Dell OMIMSSC Serverbereitstellung-Tasksequenz-Assistent wird angezeigt.

- 4 Geben Sie den Namen der Tasksequenz in das Feld Name der Tasksequenz ein.
- 5 Wählen Sie das zu verwendende Startabbild aus der Dropdown-Liste aus.

#### ANMERKUNG: Es wird empfohlen, dass Sie das von Ihnen erstellte benutzerdefinierte Dell-Startabbild verwenden.

- 6 Wählen Sie unter **Betriebssysteminstallation** den Betriebssysteminstallationstyp aus. Dies sind die Optionen:
	- BS WIM-Abbild verwenden

#### • BS-Installation per Skript

- <span id="page-34-0"></span>7 Wählen Sie ein Betriebssystempaket im Drop-Down-Menü Zu verwendendes Betriebssystempaket aus.
- 8 Wenn Sie über ein Paket mit **unattend.xml** verfügen, dann wählen Sie es im Menü Paket mit unattend.xml Info aus. Wählen Sie anderenfalls <jetzt nicht auswählen> aus.
- 9 Klicken Sie auf Erstellen.

Das Fenster Tasksequenz erstellt wird mit dem Namen der von Ihnen erstellten Tasksequenz angezeigt.

10 Klicken Sie im angezeigten Feld für die Bestätigungsmeldung auf Schließen.

#### Erstellen einer benutzerdefinierten Tasksequenz.

- 1 Starten Sie den Konfigurations-Manager. Es wird die Konfigurations-Managerkonsole angezeigt.
- 2 Wählen Sie im linken Bereich die Option Software-Bibliothek **>** Übersicht **>** Betriebssysteme **>** Tasksequenzen aus.
- 3 Klicken Sie mit der rechten Maustaste auf Tasksequenzen und dann auf Tasksequenz erstellen. Daraufhin wird der Assistent zum Erstellen einer Tasksequenz angezeigt.
- 4 Wählen Sie Neue benutzerdefinierte Tasksequenz erstellen aus und klicken Sie dann auf Weiter.
- 5 Geben Sie einen Namen für die Tasksequenz in das Textfeld Tasksequenzname ein.
- 6 Suchen Sie das von Ihnen erstellte Dell-Startabbild heraus und klicken Sie auf Weiter. Daraufhin wird der Bildschirm Einstellungen bestätigen angezeigt.
- 7 Überprüfen Sie die Einstellungen, und klicken Sie dann auf Weiter.
- 8 Klicken Sie im angezeigten Feld für die Bestätigungsmeldung auf Schließen.

### Bearbeiten einer Tasksequenz

#### Info über diese Aufgabe

ANMERKUNG: Bei der Bearbeitung einer Tasksequenz in SCCM 2016 wird das Paket Windows und CongMgr einrichten nicht in der Meldung über fehlende Objektverweise aufgeführt. Fügen Sie das Paket hinzu, bevor Sie die Tasksequenz speichern.

#### **Schritte**

- 1 Starten Sie Configuration Manager.
	- Der Bildschirm "Configuration Manager" wird angezeigt.
- 2 Wählen Sie im linken Fensterbereich Software-Bibliothek **>** Betriebssysteme **>** Tasksequenz aus.
- 3 Klicken Sie mit der rechten Maustaste auf die Tasksequenz, die Sie bearbeiten möchten, und klicken Sie auf Bearbeiten. Daraufhin wird das Fenster Tasksequenz-Editor angezeigt.
- 4 Klicken Sie auf Hinzufügen **>** Dell Deployment **>** Treiber von Dell Lifecycle-Controller anwenden.

Die benutzerdefinierte Aktion für die Dell-Serverbereitstellung wird geladen. Nun können Sie die Tasksequenz wie gewünscht anpassen.

 $\circled{0}$  ANMERKUNG: Wenn Sie eine Tasksequenz erstmals bearbeiten, wird die Fehlermeldung Windows und Configuration Manager einrichten angezeigt. Zur Behebung des Fehlers müssen Sie das Paket "Configurations Manager Client Upgrade" (Client-Upgrade Configuration Manager) erstellen und auswählen. Weitere Informationen zur Erstellung von Paketen finden Sie in der Configuration Manager-Dokumentation auf technet.microsoft.com.

### Einstellen eines freigegebenen Standard-Speicherorts für den Lifecycle Controller-Startdatenträger

#### Info über diese Aufgabe

So legen Sie einen freigegebenen Standard-Speicherort für den Lifecycle Controller-Startdatenträger fest:

#### <span id="page-35-0"></span>**Schritte**

- 1 Wählen Sie im **Configuration Manager** die Option **Verwaltung > Standortverwaltung > Standorte**
- 2 Klicken Sie mit der rechten Maustaste auf <Name des Standortservers>, wählen Sie Standortkomponenten konfigurieren aus und wählen Sie Out-of-Band-Management aus.

Das Fenster Bandexterne Verwaltungskomponenten - Eigenschaften wird angezeigt.

- 3 Klicken Sie auf die Registerkarte Lifecycle Controller.
- 4 Klicken Sie unter Standardfreigabeort für Startdatenträger des benutzerdefinierten Lifecycle Controllers auf Modifizieren, um den Standardfreigabeort des benutzerdefinierten Lifecycle Controller-Startdatenträgers zu modifizieren.
- 5 Geben Sie im Fenster Freigabeinformationen ändern einen neuen Freigabenamen und Freigabepfad ein.
- 6 Auf OK.klicken.

### Tasksequenz-Datenträger erstellen (Startfähiges ISO-Image)

- 1 Klicken Sie im Configuration Manager unter Softwarebibliothek mit der rechten Maustaste auf Tasksequenzen und wählen Sie Tasksequenzmedien erstellen aus.
	- $\Omega$ ANMERKUNG: Stellen Sie sicher, dass Sie das Boot Image über alle Verteilungspunkte hinweg verwalten und aktualisieren, bevor Sie diesen Assistenten starten.
	- $\bigcap$ ANMERKUNG: OMIMSSC bietet keine Unterstützung für das Standalone-Media-Verfahren zum Erstellen eines Tasksequenz-Datenträgers.
- 2 Wählen Sie im Tasksequenz-Datenträgerassistenten die Option Startfähige Datenträger aus, aktivieren Sie die Option Unbeaufsichtigte Bereitstellung des Betriebssystems zulassen und klicken Sie auf Weiter.
- 3 Wählen Sie CD/DVD Set aus, klicken Sie auf Durchsuchen und wählen Sie den Speicherort für das ISO-Image aus.
- 4 Klicken Sie auf Weiter.
- 5 Heben Sie die Markierung des Kontrollkästchens Datenträger mit einem Kennwort schützen auf und klicken Sie auf Weiter.
- 6 Suchen Sie nach dem Start-Image PowerEdge Server Deployment Boot Image und wählen Sie es aus.

#### ANMERKUNG: Verwenden Sie nur das mit DTK erstellte Start-Image.

- 7 Wählen Sie aus dem Drop-Down-Menü den Verteilungspunkt aus und wählen Sie das KontrollkästchenVerteilungspunkte untergeordneter Sites anzeigen.
- 8 Klicken Sie auf Weiter.

Der Zusammenfassungsbildschirm mit den Informationen zum Tasksequenz-Datenträger wird angezeigt.

9 Klicken Sie auf Weiter.

Der Fortschrittsbalken wird angezeigt.

10 Schließen Sie den Assistenten nach Abschluss der Erstellung des Images.

### Vorbereiten der Bereitstellung eines Betriebssystems, das kein Windows ist

Stellen Sie sicher, dass Sie die folgenden Punkte für die Bereitstellung von Nicht-Windows-Betriebssystemen auf verwalteten Systemen berücksichtigen:

- Die ISO-Datei ist entweder in der NFS-Datei (Network File System Version) oder in der CIFS-Freigabe (Common Internet File System) mit Lese- und Schreibzugriff verfügbar.
- Bestätigen Sie, dass das virtuelle Laufwerk auf dem verwalteten System verfügbar ist.
- Nach der Bereitstellung des ESXi-Betriebssystems wird der Server in die Sammlung Managed Lifecycle Controller (ESXi) in SCCM verschoben.
- Nach der Bereitstellung eines beliebigen Betriebssystems, das kein Windows-Betriebssystem ist, werden die Server in die Standard-Host-Aktualisierungsgruppe (nicht Windows) verschoben.
• Es wird empfohlen, dass der Netzwerkadapter an der Netzwerkschnittstelle am Server angeschlossen ist, auf dem das Betriebssystem bereitgestellt wird.

# Betriebsvorlage verwalten

Betriebsvorlage enthalten die vollständige Gerätekonfiguration und werden zur Bereitstellung von Betriebssystemen und Aktualisierung der Firmware auf PowerEdge-Servern und modularen Systemen in einer Microsoft-Umgebung verwendet.

Betriebsvorlage erfassen die kompletten Konfigurationen von einem Referenzserver oder einem Referenzmodularsystem. Anschließend können Sie die Hardwarekonfigurationen ändern, Firmwareaktualisierungsattribute und Betriebssystemparameter (nur für Server) in einer Betriebsvorlage festlegen, falls erforderlich, und diese Vorlage geräteübergreifend bereitstellen. Sie können auch den Kompatibilitätsstatus anhand einer zugewiesenen Betriebsvorlage überprüfen und den Kompatibilitätsbericht auf einer Zusammenfassungsseite anzeigen.

Informationen zu Referenzservern und Referenzsystemen finden Sie unter Informationen zur Referenzserverkonfiguration und Informationen zur Referenzkonfiguration modularer Systeme.

In der folgenden Tabelle sind alle von der Betriebsvorlage unterstützten Funktionen aufgeführt:

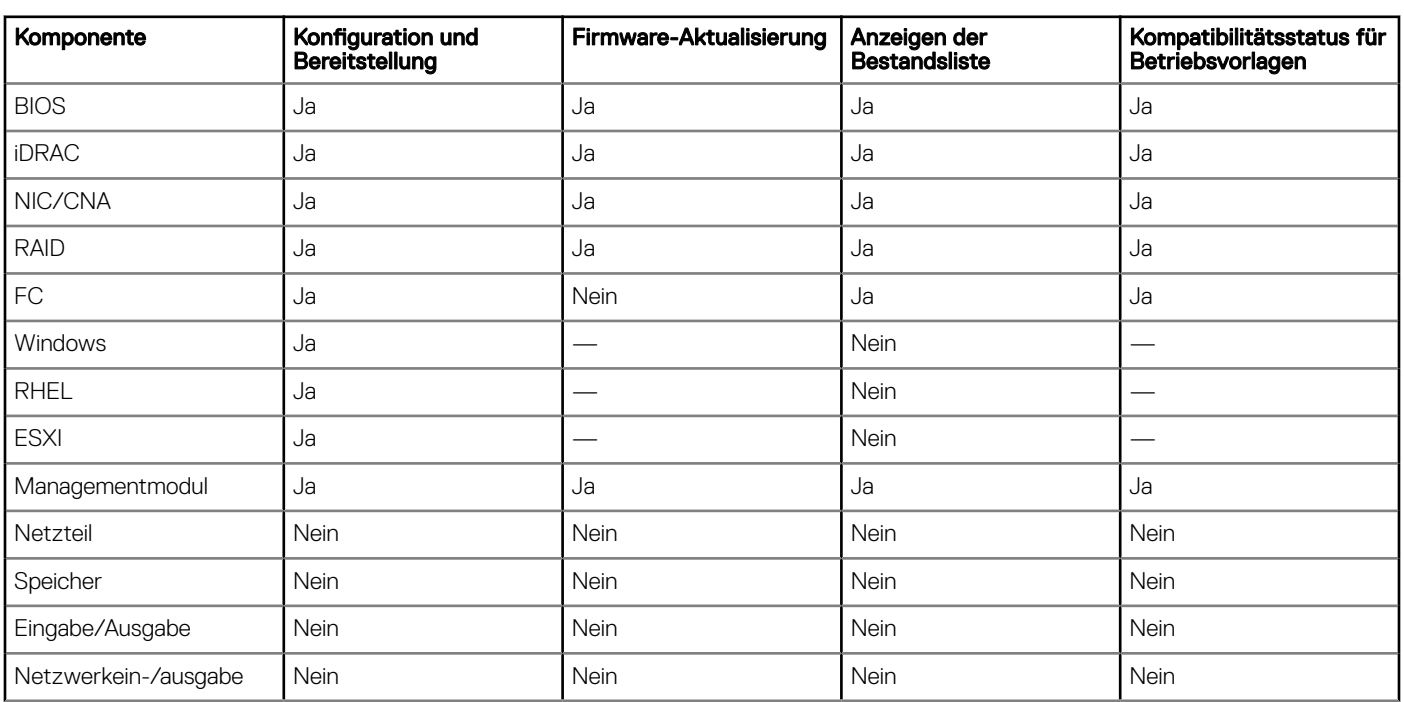

### Tabelle 2. Funktionalität von OMIMSSC

Themen:

- Vordefinierte Betriebsvorlage
- [Erstellen einer Betriebsvorlage von Referenzservern](#page-38-0)
- [Erstellen einer Betriebsvorlage aus Referenzmodularsystemen](#page-41-0)
- [Anzeigen der Betriebsvorlage](#page-42-0)
- [Betriebsvorlage ändern](#page-42-0)
- [Betriebsvorlage löschen](#page-43-0)
- [Zuweisen von Betriebsvorlage und Ausführen der Kompatibilitätsprüfung von Betriebsvorlage für Server](#page-43-0)
- <span id="page-38-0"></span>• [Bereitstellen einer Betriebsvorlage auf Servern](#page-44-0)
- [Betriebsvorlage für modulare Systeme zuweisen](#page-45-0)
- [Betriebsvorlage für ein modulares System bereitstellen](#page-45-0)
- [Aufheben der Zuweisung der Betriebsvorlage](#page-46-0)

# Vordefinierte Betriebsvorlage

Vordefinierte Vorlagen verfügen über alle Konfigurationen, die zum Erstellen von Storage Spaces Direct-Clustern oder Windows Server Software Defined (WSSD) erforderlich sind. OMIMSSC unterstützt das Erstellen von Clustern auf R740XD- und R640-Knotenmodellen, die für Storage Spaces Direct vorbereitet sind, sowie deren spezifische Netzwerkadapter.

#### Tabelle 3. Liste der vordefinierten Betriebsvorlage

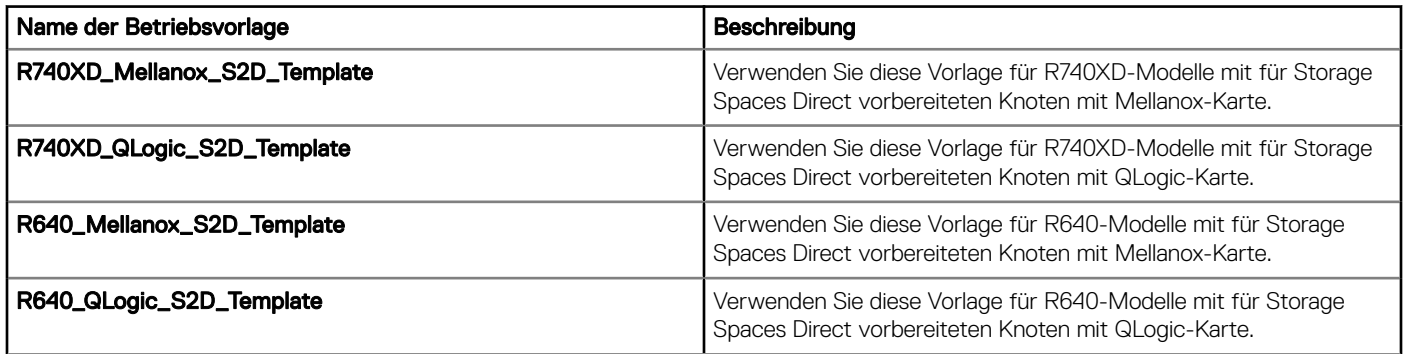

Berücksichtigen Sie die folgenden Punkte, bevor Sie eine Betriebsvorlage bereitstellen:

- Die vordefinierten Vorlagen sind nur für Verwaltungssysteme verfügbar, auf denen SC2016 VMM ausgeführt wird.
- Die vordefinierte Vorlage für Storage Spaces Direct zeigt die NIC-Karte in Steckplatz 1 an. Während der Bereitstellung der Betriebsvorlage wird die NIC-Konfiguration jedoch auf den rechten Steckplatz angewendet. Wenn sich auf dem Gerät mehrere NIC-Karten befinden, werden alle NIC-Karten mit derselben Konfiguration konfiguriert, die in der Betriebsvorlage angegeben ist.

# Erstellen einer Betriebsvorlage von Referenzservern

### Voraussetzungen

Stellen Sie vor dem Erstellen der Betriebsvorlage sicher, dass Sie die folgenden Tasks ausführen:

- Ermitteln Sie einen Referenzserver mithilfe der Ermittlungsfunktion. Informationen zum Ermitteln von Servern finden Sie unter [Ermitteln von Servern mithilfe der manuellen Ermittlung](#page-26-0).
- Für SCCM-Benutzer:
	- Erstellen Sie eine Tasksequenz. Weitere Informationen finden Sie unter [Erstellen einer Tasksequenz](#page-33-0).
	- Für die Bereitstellung eines Betriebssystems, das nicht Windows ist, benötigen Sie ein Gerätetyp-Anmeldeprofil. Weitere Informationen finden Sie unter Erstellen eines Anmeldeprofils.
- Für SCVMM-Benutzer:
	- Erstellen Sie ein Hypervisor-Profil. Weitere Informationen zum [Erstellen eines](#page-22-0) Hypervisor-Profils finden Sie unter Erstellen eines Hypervisor-Profils.
	- Verwenden Sie für die Windows-Bereitstellung ein Gerätetyp-Anmeldeprofil. Weitere Informationen finden Sie unter [Erstellen eines](#page-20-0) Anmeldeprofils
- Wenn Sie nicht die Standard-Aktualisierungsquelle verwenden, erstellen Sie eine Aktualisierungsquelle. Weitere Informationen nden Sie unter [Erstellen einer Aktualisierungsquelle](#page-52-0).

### Info über diese Aufgabe

Sie können eine Betriebsvorlage erstellen, indem Sie die Konfiguration des Referenzservers erfassen. Nach dem Erfassen der Konfiguration können Sie die Vorlage direkt speichern oder die Attribute für Aktualisierungsquelle, Hardwarekonfiguration und Windows-Komponente

gemäß Ihren Anforderungen bearbeiten. Jetzt können Sie die Vorlage speichern, die auf homogenen PowerEdge-Servern verwendet werden kann.

### **Schritte**

- 1 Führen Sie in OMIMSSC einen der folgenden Schritte aus, um eine Betriebsvorlage zu öffnen:
	- Klicken Sie auf dem OMIMSSC-Dashboard auf Betriebsvorlage erstellen.
	- Klicken Sie im Navigationsbereich auf Profile Betriebsvorlage und klicken Sie dann auf Erstellen.

Es wird der Assistent **Betriebsvorlage** angezeigt.

- 2 Geben Sie einen Namen und eine Beschreibung für die Vorlage ein.
- 3 Wählen Sie den Gerätetyp aus, geben Sie die IP-Adresse des Referenzgeräts ein und klicken Sie auf Weiter.

### $\circled{0}$  ANMERKUNG: Sie können die Konfiguration des Referenzservers mit iDRAC 2.0 und höher erfassen.

- 4 Klicken Sie unter Gerätekomponenten auf eine Komponente, um die verfügbaren Attribute und ihre Werte anzuzeigen. Dies sind die Komponenten:
	- Firmware-Aktualisierung
	- Hardwarekomponenten, darunter RAID, NIC und BIOS.

### ANMERKUNG: In der Komponente iDRAC Embedded 1 werden die Privilegien und ihre Werte für das Attribut Benutzer-Administratorrechte angegeben.

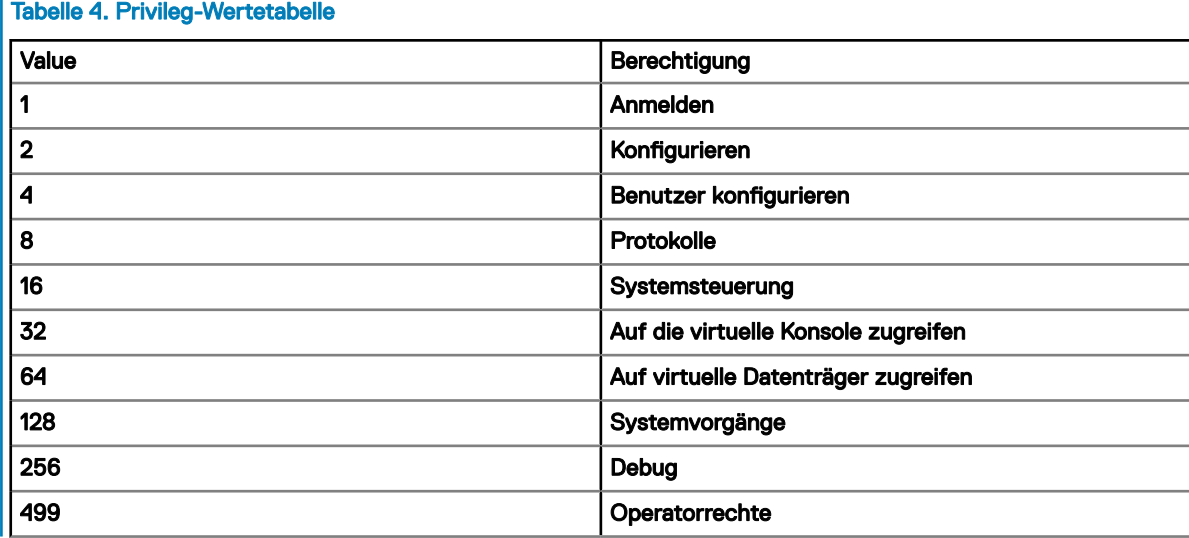

- Betriebssystem: Wählen Sie entweder Windows oder ESXi oder RHEL aus.
- 5 Verwenden Sie die horizontale Bildlaufleiste, um eine Komponente zu finden. Wählen Sie die Komponente aus, erweitern Sie eine Gruppe und bearbeiten Sie dann die Attributwerte. Verwenden Sie die vertikale Bildlaufleiste, um Gruppen und Attribute einer Komponente zu bearbeiten.
- 6 Aktivieren Sie das Kontrollkästchen für jede Komponente, da die Kongurationen der ausgewählten Komponenten auf das verwaltete Gerät angewendet werden, wenn die Betriebsvorlage angewendet wird. Alle Konfigurationen vom Referenzgerät werden jedoch erfasst und in der Vorlage gespeichert.

#### ANMERKUNG: Unabhängig von der Auswahl im Kontrollkästchen für jede Komponente werden alle Konfigurationen in ⋒ der Vorlage erfasst.

Führen Sie in der Komponente **Betriebssystem** die Schritte je nach Anforderung in einer der folgenden Optionen aus:

- Informationen zur Bereitstellung des Windows-Betriebssystems auf SCCM finden Sie unter Windows-Komponente für die [OMIMSSC-Konsolenerweiterung für SCCM](#page-40-0).
- Informationen zur Bereitstellung des Windows-Betriebssystems auf SCCM finden Sie unter Windows-Komponente für die [OMIMSSC-Konsolenerweiterung für SCVMM.](#page-40-0)
- <span id="page-40-0"></span>• OMIMSSC
- Informationen zur Bereitstellung eines Betriebssystems, das kein Windows-Betriebssystem ist, finden Sie unter [Nicht-Windows-](#page-41-0)[Komponente für die OMIMSSC-Konsolenerweiterungen](#page-41-0).
- 7 Um das Profil zu speichern, klicken Sie auf Fertig stellen.

### Windows-Betriebssystemkomponente für die OMIMSSC-Konsolenerweiterung für SCCM

### Info über diese Aufgabe

Führen Sie beim Erstellen oder Bearbeiten der Betriebsvorlage für den Server die folgenden Schritte für die Windows-Komponente aus:

### **Schritte**

1 Wählen Sie eine Tasksequenz und Bereitstellungsmethode aus.

### $\circledR$  ANMERKUNG: Im Dropdownmenü werden nur die Tasksequenzen aufgelistet, die für Sammlungen bereitgestellt werden.

Informationen zur Tasksequenz finden Sie unter [Tasksequenz.](#page-33-0)

- 2 Wählen Sie eine der folgenden Optionen als **Bereitstellungsmethode** aus:
	- **Start mit Netzwerk-ISO:** Führt einen Neustart mit einem angegebenen ISO-Image durch.
	- Stufenweise Bereitstellung von ISO in vFlash und Neustart: Lädt das ISO in vFlash herunter und führt einen Neustart durch.
	- Neustart in vFlash: führt einen Neustart in vFlash durch. Stellen Sie sicher, dass das ISO-Image auf vFlash vorhanden ist.

### ANMERKUNG: Um die Option Neustart in vFlash zu verwenden, muss die Bezeichnung für die Partition, die auf vFlash erstellt wurde, ISOIMG sein.

- 3 (Optional) Um das in der Netzwerkfreigabe vorhandene Image zu verwenden, wählen Sie die Option Netzwerk-ISO als Fallback verwenden.
- 4 Geben Sie eine LC-Startmedien-Abbilddatei ein.
- 5 Wählen Sie die für das Betriebssystem erforderlichen Treiber.

### Windows-Komponente für die OMIMSSC-Konsolenerweiterung für SCVMM

### Info über diese Aufgabe

Führen Sie beim Erstellen oder Bearbeiten der Betriebsvorlage für den Server die folgenden Schritte für die Windows-Komponente aus:

### **Schritt**

Wählen Sie unter Hypervisor-Profil, Anmeldeprofil und Server-IP aus.

### ANMERKUNG: Hostname und Serververwaltungs-NIC sind immer Poolwerte.

Wenn Sie für Server-IP aus die Option Statisch auswählen und sicherstellen, dass Sie das logische Netzwerk in SCVMM konfiguriert haben und die folgenden Felder Poolwerte sind:

- Logisches Netzwerk der Konsole
- IP-Subnetz

### <span id="page-41-0"></span>Nicht-Windows-Komponente für OMIMSSC-Konsolenerweiterungen

### Info über diese Aufgabe

Führen Sie beim Erstellen oder Bearbeiten der Betriebsvorlage für den Server die folgenden Schritte für eine Nicht-Windows-Komponente aus:

### **Schritt**

Wählen Sie ein anderes Betriebssystem als Windows, die Version des Betriebssystems, den Typ des Freigabeordners, den ISO-Dateinamen, den Ort der ISO-Datei und das Kennwort für das Root-Konto des Betriebssystems aus.

(Optional) Wählen Sie ein Windows-Anmeldeprofil für den Zugriff auf die CIFS-Freigabe aus.

Der Hostname ist ein Poolwert und wenn Sie die DHCP-Option deaktivieren, sind die folgenden Felder Poolwerte:

- IP-Adresse
- Subnetzmaske
- Standard-Gateway
- Primärer DNS-Server
- Sekundärer DNS-Server

നി ANMERKUNG: Die Freigabetypen NFS (Network File System) und CIFS (Common Internet File System) werden für die Bereitstellung von anderen Betriebssystemen als Windows unterstützt.

### Erstellen einer Betriebsvorlage aus Referenzmodularsystemen

### Voraussetzungen

Stellen Sie vor dem Erstellen der Betriebsvorlage sicher, dass Sie die folgenden Tasks ausführen:

- Ermitteln Sie ein modulares System mithilfe der Ermittlungsfunktion. Informationen zum Ermitteln modularer Systeme finden Sie unter [Ermitteln eines modularen Systems mithilfe der manuellen Ermittlung](#page-27-0).
- Wenn Sie nicht die Standard-Aktualisierungsquelle verwenden, erstellen Sie eine Aktualisierungsquelle. Weitere Informationen finden Sie unter [Erstellen einer Aktualisierungsquelle](#page-52-0).

#### Info über diese Aufgabe

Sie können eine Betriebsvorlage erstellen, indem Sie die Konfiguration der Referenzmodularsysteme erfassen. Nach dem Erfassen der Konfiguration können Sie die Vorlage direkt speichern oder die Attribute für die Aktualisierungsquelle und die Hardwarekonfiguration gemäß Ihren Anforderungen bearbeiten. Jetzt können Sie die Vorlage speichern, mit der andere modulare Systeme desselben Modells konfiguriert werden können.

- ANMERKUNG: Wenn Sie Active Directory-Benutzer (AD-Benutzer) auf anderen MX7000-Geräten kongurieren möchten,  $\Omega$ müssen Sie sicherstellen, dass Sie eine Betriebsvorlage aus einem MX7000-Modularsystem erstellen, in dem alle AD-Benutzer konfiguriert sind.
- ANMERKUNG: Die Kennwörter des Benutzerkontos werden aus Sicherheitsgründen nicht in der Betriebsvorlage des Referenzmodularsystems erfasst. Bearbeiten Sie die Betriebsvorlage, um ein neues Benutzerkonto und ein neues Kennwort hinzuzufügen, und wenden Sie dann die Betriebsvorlage auf die verwalteten modularen Systeme an. Andernfalls können Sie die Betriebsvorlage ohne Änderungen an den Benutzerkonten anwenden. Dieselben Kennwörter, die im Referenzmodulsystem verwendet werden, werden auf das verwaltete Modulsystem angewendet.

#### **Schritte**

- 1 Führen Sie in OMIMSSC einen der folgenden Schritte aus, um eine Betriebsvorlage zu öffnen:
	- Klicken Sie auf dem OMIMSSC-Dashboard auf Betriebsvorlage erstellen.

<span id="page-42-0"></span>Klicken Sie im Navigationsbereich auf Profile Betriebsvorlage und klicken Sie dann auf Erstellen.

Es wird der Assistent **Betriebsvorlage** angezeigt.

- 2 Geben Sie einen Namen und eine Beschreibung für die Vorlage ein.
- 3 Klicken Sie unter Gerätekomponenten auf eine Komponente, um die verfügbaren Attribute und ihre Werte anzuzeigen. Dies sind die Komponenten:
	- Firmware-Aktualisierung
	- Eingebettetes Managementmodul

 $\odot$ ANMERKUNG: Stellen Sie sicher, dass das Attribut Web-Server aktiviert ist. Wenn diese Komponente nicht aktiviert ist, kann nach der Bereitstellung der Betriebsvorlage nicht über OMIMSSC auf die MX7000 Modularsysteme zugegriffen werden.

**10 ANMERKUNG: Stellen Sie für SNMP-Konfiguration und Syslog-Konfiguration sicher, dass Sie alle vier für jedes** Attribut verfügbaren Konfigurationen auswählen, um sie auf verwaltete Geräte anzuwenden.

- 4 Verwenden Sie die horizontale Bildlaufleiste, um eine Komponente zu finden. Wählen Sie die Komponente aus, erweitern Sie eine Gruppe und bearbeiten Sie dann die Attributwerte. Verwenden Sie die vertikale Bildlaufleiste, um Gruppen und Attribute einer Komponente zu bearbeiten.
- 5 Aktivieren Sie das Kontrollkästchen für jede Komponente, da die Konfigurationen der ausgewählten Komponenten auf das verwaltete Gerät angewendet werden, wenn die Betriebsvorlage angewendet wird. Alle Konfigurationen vom Referenzgerät werden jedoch erfasst und in der Vorlage gespeichert.
- 6 Um das Profil zu speichern, klicken Sie auf Fertig stellen.

# Anzeigen der Betriebsvorlage

So zeigen Sie erstellte Betriebsvorlage an:

Klicken Sie in der OMIMSSC-Konsole auf Profile und Vorlagen und klicken Sie dann auf Betriebsvorlage. Hier werden alle erstellten Vorlagen aufgelistet.

# Betriebsvorlage ändern

#### Info über diese Aufgabe

Sie können die Aktualisierungsquelle, die Hardwarekonfigurationen und das Betriebssystem einer Betriebsvorlage ändern.

Berücksichtigen Sie Folgendes, bevor Sie eine Betriebsvorlage ändern:

- Die Werte einiger Attribute hängen von den Werten anderer Attribute ab. Wenn Sie Attributwerte manuell ändern, stellen Sie sicher, dass Sie auch die jeweils abhängigen Attribute ändern. Wenn diese voneinander abhängigen Werte nicht ordnungsgemäß geändert werden, schlägt die Anwendung der Hardwarekonfigurationen möglicherweise fehl. Dell EMC empfiehlt daher, diese Konfigurationen, die in einer Betriebsvorlage erfasst werden, nicht zu bearbeiten.
- Der Schritt zum Ändern der vordefinierten Betriebsvorlage und der benutzerdefinierten Betriebsvorlage ist derselbe.
- (Nur für SCCM-Benutzer und -Server) Bei der Bearbeitung einer Tasksequenz in SCCM 2016 listen die Nachrichten für fehlende Objektverweise das Paket Windows und ConfigMgr einrichten nicht auf. Daher müssen Sie das Paket hinzufügen und dann die Tasksequenz speichern.
- (Nur für SCVMM-Benutzer und -Server) Alle für Storage Spaces Direct spezischen Attribute sind schreibgeschützte Attribute in der vordefinierten Vorlage für Storage Spaces Direct. Sie können jedoch den Namen der Vorlage, der Betriebssystemkomponenten und der Hardwarekonfigurationen bearbeiten.

### ANMERKUNG: Die Schritte zum Ändern einer Betriebsvorlage sind gleich.

### **Schritte**

- 1 Wählen Sie die Vorlage aus, die Sie bearbeiten möchten, und klicken Sie auf Bearbeiten. Die Seite Betriebsvorlage wird angezeigt.
- 2 (Optional) Bearbeiten Sie den Namen und die Beschreibung für die Vorlage, und klicken Sie auf Weiter.
- 3 Klicken Sie auf eine Komponente, um die verfügbaren Attribute und ihre Werte in Gerätekomponenten anzuzeigen.
- 4 Ändern Sie die Werte der verfügbaren Attribute.
- <span id="page-43-0"></span> $\Omega$ ANMERKUNG: Aktivieren Sie das Kontrollkästchen für jede Komponente, da nur die Konfigurationen der ausgewählten Komponenten auf das verwaltete System angewendet werden, wenn die Betriebsvorlage angewendet wird.
- $\odot$ ANMERKUNG: Bei der Bearbeitung der Betriebsvorlage werden einige wenige schreibgeschützte Komponentenattribute der Advanced Host Controller Interface (AHCI) als bearbeitbar aufgeführt. Wenn diese schreibgeschützten Attribute festgelegt werden und die Betriebsvorlage bereitgestellt wird, werden jedoch keine Änderungen an dem Gerät vorgenommen.
- Für MX7000 Modulare Systeme:
	- Kongurationen werden nur angewendet, wenn alle Attribute für eine Gruppe ausgewählt sind. Stellen Sie daher sicher, dass Sie alle Attribute in einer Gruppe auswählen, auch wenn Sie nur eines der Attribute in der Gruppe ändern möchten.
	- Um einen neuen Benutzer über eine Betriebsvorlage hinzuzufügen, wählen Sie alle Attribute vorhandener Benutzer aus, die beim Erfassen der Betriebsvorlage exportiert wurden, wählen Sie die kürzlich hinzugefügten Benutzergruppen aus und speichern Sie die Betriebsvorlage.
	- Informationen zur Angabe der Zeitzonenwerte finden Sie im [Anhang](#page-76-0).
- 5 Führen Sie für die Betriebssystemkomponente je nach Anforderung einen der folgenden Tasks aus:
	- Informationen zur Bereitstellung des Windows-Betriebssystems auf SCCM finden Sie unter Windows-Komponente für die [OMIMSSC-Konsolenerweiterung für SCCM](#page-40-0).
	- Informationen zur Bereitstellung des Windows-Betriebssystems auf SCCM finden Sie unter Windows-Komponente für die [OMIMSSC-Konsolenerweiterung für SCVMM.](#page-40-0)
	- **OMIMSSC**
	- Informationen zur Bereitstellung eines Betriebssystems, das kein Windows-Betriebssystem ist, finden Sie unter [Nicht-Windows-](#page-41-0)[Komponente für die OMIMSSC-Konsolenerweiterungen](#page-41-0).
- 6 Um das Profil zu speichern, klicken Sie auf Fertig stellen.

# Betriebsvorlage löschen

Führen Sie zum Löschen einer Betriebsvorlage die folgenden Schritte durch:

### Info über diese Aufgabe

Stellen Sie vor dem Löschen einer Betriebsvorlage Folgendes sicher:

- Die ausgewählte Betriebsvorlage ist keinem Server oder modularem System zugewiesen. Wenn sie einem Gerät zugewiesen ist, heben Sie die Zuweisung der Vorlage auf und löschen Sie die Vorlage.
- Es werden keine Jobs ausgeführt, die der Betriebsvorlage zugeordnet sind.
- Sie haben keine vordefinierte Betriebsvorlage ausgewählt, da Sie keine vordefinierte Vorlage löschen können.
- Die Schritte zum Löschen eines beliebigen Typs von Betriebsvorlage sind identisch.

#### **Schritt**

Wählen Sie die Vorlage aus, das Sie löschen möchten, und klicken Sie auf Löschen. Um zu bestätigen, klicken Sie auf Ja.

### Zuweisen von Betriebsvorlage und Ausführen der Kompatibilitätsprüfung von Betriebsvorlage für Server

Weisen Sie einem Server eine Betriebsvorlage zu und führen Sie die Kompatibilität der Betriebsvorlage aus. Erst nachdem Sie einem Server eine Betriebsvorlage zugewiesen haben, können Sie den Kompatibilitätstatus der Betriebsvorlage anzeigen. Sie können die Konguration eines Servers mit einer Betriebsvorlage vergleichen, indem Sie die Vorlage einem Server zuweisen. Nachdem Sie eine Betriebsvorlage zugewiesen haben, wird der Kompatibilitätsjob ausgeführt und der Status der Betriebsvorlage wird nach Abschluss angezeigt.

#### Info über diese Aufgabe

Führen Sie zum Zuweisen einer Betriebsvorlage die folgenden Schritte durch:

#### **Schritte**

1 Klicken Sie in OMIMSSC auf Konfiguration und Bereitstellung und dann auf Serveransicht. Wählen Sie die erforderlichen Server aus und klicken Sie auf Betriebsvorlage zuweisen und Kompatibilität ausführen.

<span id="page-44-0"></span>Die Seite Betriebsvorlage zuweisen und Kompatibilität ausführen wird angezeigt.

2 Wählen Sie die Vorlage aus dem Dropdownmenü Betriebsvorlage aus, geben Sie einen Auftragsnamen ein und klicken Sie auf Zuweisen.

In der Dropdown-Liste Betriebsvorlage werden Vorlagen des gleichen Typs angezeigt wie für die im vorherigen Schritt ausgewählten Geräte.

Wenn das Gerät mit der Vorlage kompatibel ist, wird ein *grünes* Feld mit einem Häkchen angezeigt.

Wenn die Betriebsvorlage nicht erfolgreich auf dem Gerät angewendet wird oder die Hardwarekomponente in der Betriebsvorlage nicht ausgewählt ist, wird ein Symbolfeld **Information** angezeigt.

Wenn das Gerät der Vorlage nicht entspricht, wird ein Symbolfeld Warnung angezeigt. Nur wenn das Gerät nicht mit der zugewiesenen Betriebsvorlage kompatibel ist, können Sie einen zusammenfassenden Bericht anzeigen, indem Sie auf die Verknüpfung mit dem Namen der Vorlage klicken. Auf der Seite Kompatibilitätszusammenfassungsbericht für Betriebsvorlage wird ein zusammenfassender Bericht der Unterschiede zwischen der Vorlage und dem Gerät angezeigt.

Führen Sie die folgenden Schritte aus, um einen ausführlichen Bericht anzuzeigen:

- a Klicken Sie auf **Kompatibilitätsdetails anzeigen**. Hier werden die Komponenten angezeigt, deren Attributwerte sich von denen der zugewiesenen Vorlage unterscheiden. Die Farben zeigen die verschiedenen Zustände der Kompatibilität der Betriebsvorlage an.
	- Warnsymbol für gelbe Farbe: Inkompatibilität. Bedeutet, dass die Konguration des Geräts nicht mit den Vorlagenwerten übereinstimmt.
	- Rotes Farbfeld: Gibt an, dass die Komponente nicht auf dem Gerät vorhanden ist.

# Bereitstellen einer Betriebsvorlage auf Servern

#### Voraussetzung

Stellen Sie für die Bereitstellung des Betriebssystems auf verwalteten Servern sicher, dass auf Ihrem Verwaltungssystem und dem für die Bereitstellung verwendeten Betriebssystemabbild der KB-Artikel 4093492 oder höher installiert ist.

#### Info über diese Aufgabe

Sie können Windows und Nicht-Windows-Betriebssysteme (ESXi und RHEL) bereitstellen, indem Sie die Betriebsvorlage bereitstellen, die Servern zugewiesen ist.

ANMERKUNG: Laden Sie die entsprechenden Treiber von Dell.com/support herunter und installieren Sie sie, wenn nach der  $\odot$ Bereitstellung des Windows 2016-Betriebssystems auf der 12. Generation der Server unter "Gerätemanager" ein gelbes Warnsymbol angezeigt wird.

#### **Schritte**

1 Klicken Sie in OMIMSSC auf Konfiguration und Bereitstellung und klicken Sie auf Serveransicht. Wählen Sie die Server aus, auf denen Sie eine Vorlage bereitstellen möchten, und klicken Sie dann auf Betriebsvorlage bereitstellen.

Die Seite Betriebsvorlage bereitstellen wird angezeigt.

- 2 (Optional) Um alle Attribute, die in der ausgewählten Vorlage als Poolwerte markiert sind, in eine CSV-Datei zu exportieren, klicken Sie auf Poolattribute exportieren. Andernfalls fahren Sie mit Schritt 4 fort.
	- ANMERKUNG: Fügen Sie vor dem Exportieren der Poolwerte die IP-Adresse des OMIMSSC-Geräts, auf dem die OMIMSSC-Konsolenerweiterung installiert ist, zur lokalen Intranetsite hinzu. Weitere Informationen zum Hinzufügen der IP-Adresse im IE-Browser finden Sie im Abschnitt Browsereinstellungen im Installationshandbuch zur Dell EMC OpenManage Integration für Version 7.1 von Microsoft System Center für Configuration Manager und System Center Virtual Machine Manager.
- 3 Wenn Sie die Poolwerte exportiert haben, geben Sie Werte für alle Attribute ein, die in der CSV-Datei als Poolwerte markiert sind, und speichern Sie die Datei. Wählen Sie im **Attributwertpool** diese Datei aus, um sie zu importieren. Das Format einer CSV-Datei ist attribute-value-pool.csv
	- ANMERKUNG: Stellen Sie sicher, dass Sie eine .CSV-Datei auswählen, die alle richtigen Attribute enthält. Die iDRAC-IPoder iDRAC-Anmeldeinformationen ändern sich aufgrund der Vorlage nicht, da der Job nach den Änderungen der iDRAC-IP- oder iDRAC-Anmeldeinformationen nicht von OMIMSSC aufgezeichnet und als fehlgeschlagen markiert wird, obwohl der Job in iDRAC erfolgreich sein kann.

<span id="page-45-0"></span>4 Geben Sie einen eindeutigen Jobnamen und eine Beschreibung für den Job ein und klicken Sie auf Bereitstellen. Um diesen Job zu verfolgen, ist standardmäßig die Option Zur Jobliste wechseln ausgewählt.

# Betriebsvorlage für modulare Systeme zuweisen

Weisen Sie eine Betriebsvorlage einem modularen System zu und führen Sie die Kompatibilität der Betriebsvorlage aus. Dieser Vorgang vergleicht die Konfiguration eines Modularsystems mit einer Betriebsvorlage, indem die ausgewählte Vorlage einem Modularsystem zugewiesen wird. Nachdem Sie eine Betriebsvorlage zugewiesen haben, wird der Kompatibilitätsjob ausgeführt und der Kompatibilitätsstatus wird nach Abschluss angezeigt.

### Info über diese Aufgabe

Führen Sie die folgenden Schritte aus, um eine Betriebsvorlage für modulare Systeme zuzuweisen:

### **Schritte**

- 1 Klicken Sie in OMIMSSC auf Konfiguration und Bereitstellung und klicken Sie dann auf Modularsystemansicht. Wählen Sie das gewünschte modulare System aus und klicken Sie auf Betriebsvorlage zuweisen.
- Die Seite Betriebsvorlage zuweisen wird angezeigt.
- 2 Wählen Sie die Vorlage aus dem Dropdownmenü Betriebsvorlage aus, geben Sie einen Auftragsnamen ein und klicken Sie auf Zuweisen.

Wenn das Gerät mit der Vorlage kompatibel ist, wird ein *grünes* Feld mit einem Häkchen angezeigt.

Wenn die Betriebsvorlage nicht erfolgreich auf dem Gerät angewendet wird oder die Hardwarekomponente in der Betriebsvorlage nicht ausgewählt ist, wird ein Symbolfeld **Information** angezeigt.

### ANMERKUNG: Der Kompatibilitätsstatus der Betriebsvorlage schließt alle Änderungen aus, die an Benutzerattributen vorgenommen werden.

Wenn das Gerät der Vorlage nicht entspricht, wird ein Symbolfeld Warnung angezeigt. Nur wenn das Gerät nicht mit der zugewiesenen Betriebsvorlage kompatibel ist, können Sie einen zusammenfassenden Bericht anzeigen, indem Sie auf die Verknüpfung mit dem Namen der Vorlage klicken. Auf der Seite Kompatibilitätszusammenfassungsbericht für Betriebsvorlage wird ein zusammenfassender Bericht der Unterschiede zwischen der Vorlage und dem Gerät angezeigt.

Führen Sie die folgenden Schritte aus, um einen ausführlichen Bericht anzuzeigen:

- a Klicken Sie auf **Kompatibilitätsdetails anzeigen**. Hier werden die Komponenten angezeigt, deren Attributwerte sich von denen der zugewiesenen Vorlage unterscheiden. Die Farben zeigen die verschiedenen Zustände der Kompatibilität der Betriebsvorlage an.
	- Warnsymbol für gelbe Farbe: Inkompatibilität. Bedeutet, dass die Konfiguration des Geräts nicht mit den Vorlagenwerten übereinstimmt.
	- Rotes Farbfeld: Gibt an, dass die Komponente nicht auf dem Gerät vorhanden ist.

### Betriebsvorlage für ein modulares System bereitstellen

### Info über diese Aufgabe

Sie können Modularsystem-Komponenten konfigurieren und die Firmwareversionen des modularen Systems aktualisieren, indem Sie die zugewiesene Betriebsvorlage bereitstellen.

ANMERKUNG: Wenn in einem Multi-Gehäuse-Management (MCM) das Hauptgehäuse mit Weiterleiten an Mitgliedsgehäuse  $\bigcap$ konfiguriert ist und die Konfiguration und Aktualisierung von Hauptgehäuse und Mitgliedsgehäuse von OMIMSSC aus vorgenommen wird, werden die durch die Verteilung vorgenommenen Änderungen überschrieben.

### **Schritte**

- 1 Klicken Sie in OMIMSSC auf Konfiguration und Bereitstellung, und klicken Sie dann auf Modularsystemansicht. Wählen Sie das modulare System aus, dem Sie die Vorlage zugewiesen haben, und klicken Sie dann auf Betriebsvorlage bereitstellen. Die Seite Betriebsvorlage bereitstellen wird angezeigt.
- 2 (Optional) Um alle Attribute, die in der ausgewählten Vorlage als Poolwerte markiert sind, in eine CSV-Datei zu exportieren, klicken Sie auf Poolattribute exportieren. Andernfalls fahren Sie mit Schritt 4 fort.

<span id="page-46-0"></span>3 Wenn Sie die Poolwerte exportiert haben, geben Sie Werte für alle Attribute ein, die in der CSV-Datei als Poolwerte markiert sind, und speichern Sie die Datei. Wählen Sie im Attributwertpool diese Datei aus, um sie zu importieren.

Das Format einer CSV-Datei ist attribute-value-pool.csv

- ANMERKUNG: Stellen Sie sicher, dass Sie eine .CSV-Datei auswählen, die alle richtigen Attribute enthält, und dass sich die CMC-IP- oder CMC-Anmeldeinformationen aufgrund der Vorlage nicht ändern, da der Job nach der Änderung der CMC-IP- oder CMC-Anmeldeinformationen nicht von OMIMSSC verfolgt wird.
- 4 Geben Sie einen eindeutigen Jobnamen und eine Beschreibung für den Job ein und klicken Sie auf Bereitstellen.
	- $\odot$  ANMERKUNG: Es werden keine systemspezifischen Poolwertattribute für das modulare System unterstützt. Daher sind keine Poolwerte zum Exportieren vorhanden.

Um diesen Job zu verfolgen, ist standardmäßig die Option Zur Jobliste wechseln ausgewählt.

# Aufheben der Zuweisung der Betriebsvorlage

- 1 Führen Sie in OMIMSSC einen der folgenden Tasks aus:
	- Klicken Sie auf Konfiguration und Bereitstellung und klicken Sie auf Serveransicht.
	- Klicken Sie auf Konfiguration und Bereitstellung und klicken Sie auf Modularsystemansicht.

Wählen Sie die Geräte aus und klicken Sie auf Betriebsvorlage zuweisen und Kompatibilität ausführen.

### Die Seite Betriebsvorlage und Kompatibilität ausführen wird angezeigt.

2 Wählen Sie Zuweisung aufheben im Dropdown-Menü Betriebsvorlage und klicken Sie auf Zuweisen. Die Betriebsvorlage ist den ausgewählten Geräten nicht zugewiesen.

# Firmware-Aktualisierung in OMIMSSC

Halten Sie Dell EMC-Geräte auf dem neuesten Stand, indem Sie mit OMIMSSC eine Aktualisierung auf die neueste Firmware durchführen, um Sicherheitsoptionen zu verwenden sowie Korrekturen und Verbesserungen vorzunehmen. Aktualisieren Sie die Firmware der Geräte mithilfe von Dell EMC-Aktualisierungs-Repositorys.

Das Aktualisieren der Firmware wird nur auf hardwarekompatiblen Geräten unterstützt. Für die Verwendung der in OMIMSSC verfügbaren Funktionen auf den verwalteten Geräten müssen die verwalteten Geräte über die mindestens erforderlichen Firmware-Versionen von iDRAC, Lifecycle Controller (LC) und BIOS verfügen. Geräte mit den erforderlichen Firmware-Versionen sind hardwarekompatibel.

Themen:

- Infos zu Aktualisierungsgruppen
- [Info zu Aktualisierungsquellen](#page-49-0)
- [Integration mit dem Dell EMC Repository Manager \(DRM\)](#page-53-0)
- Abfragehäufigkeit einstellen
- [Anzeigen und Aktualisieren des Gerätebestands](#page-54-0)
- [Anwendung von Filtern](#page-56-0)
- [Aktualisieren und Zurückstufen von Firmwareversionen mithilfe der Methode "Aktualisierung ausführen"](#page-56-0)

# Infos zu Aktualisierungsgruppen

Aktualisierungsgruppen sind eine Gruppe von Geräten, für die eine ähnliche Aktualisierungsverwaltung erforderlich ist. In OMIMSSC werden zwei Arten von Aktualisierungsgruppen unterstützt:

- Vordefinierte Aktualisierungsgruppen: Sie können vordefinierte Aktualisierungsgruppen nicht manuell erstellen, ändern oder löschen.
- Benutzerdefinierte Aktualisierungsgruppen: In diesen Gruppen können Sie Geräte erstellen und ändern.

ANMERKUNG: Alle in SCVMM vorhandene Servergruppen werden in OMIMSSC aufgelistet. Die Liste der Server in OMIMSSC  $\bigcirc$ ist jedoch nicht benutzerspezifisch. Stellen Sie daher sicher, dass Sie Zugriff auf diese Geräte haben.

### Vordefinierte Aktualisierungsgruppen

Nach dem Ermitteln eines Geräts wird das ermittelte Gerät einer der folgenden vordefinierten Gruppen hinzugefügt.

- Standardhostgruppen: Diese Gruppe besteht aus Servern, die mit dem Windows-Betriebssystem bereitgestellt oder mit einer registrierten Microsoft-Konsole synchronisiert werden.
- Nicht zugewiesene Standardgruppen: Diese Gruppe besteht aus ermittelten nicht zugewiesenen oder Bare-Metal-Servern.
- Nicht-Windows-Host-Standardgruppen: Diese Gruppe besteht aus Servern, die mit Nicht-Windows-Betriebssystemen bereitgestellt werden.
- Gehäuse-Aktualisierungsgruppen: Diese Gruppe besteht aus modularen Servern und Gehäusen oder modularen Systemen. Server der 12. Generation und höher werden zusammen mit ihren Gehäuseinformationen ermittelt. Standardmäßig wird eine Gruppe mit dem folgenden Namensformat erstellt: Gehäuse-Service-Tag-der-Gehäuse-Gruppe. Beispiel: Chassis-GJDC4BS-Group. Wenn ein modularer Server aus einer Cluster-Aktualisierungsgruppe gelöscht wird, wird der Server zusammen mit seinen CMC-Informationen der Gehäuse-Aktualisierungsgruppe hinzugefügt. Auch wenn keine modularen Server in der entsprechenden Gehäuse-Aktualisierungsgruppe vorhanden sind, bleibt die Gehäuse-Aktualisierungsgruppe weiterhin bestehen, da sich alle modularen Server im Gehäuse in einer Cluster-Aktualisierungsgruppe befinden. Es werden jedoch nur die CMC-Informationen angezeigt.

Cluster-Aktualisierungsgruppen: Diese Gruppe besteht aus Windows Server-Failover-Clustern. Wenn ein modularer Server der 12. Generation und später Teil eines Clusters ist, werden die CMC-Informationen ebenfalls in der Bestandsliste auf der Seite Wartungscenter hinzugefügt.

### Benutzerdefinierte Aktualisierungsgruppen

Erstellen Sie benutzerdefinierte Aktualisierungsgruppen des Typs **Allgemeine Aktualisierungsgruppen**, indem Sie die ermittelten Geräte zu Gruppen hinzufügen, für die eine ähnliche Verwaltung erforderlich ist. Sie können ein Gerät jedoch nur zu einer benutzerdefinierten Aktualisierungsgruppe aus nicht zugewiesenen Standardaktualisierungsgruppen und Standard-Hostaktualisierungsgruppen hinzufügen. Um die Server in einer benutzerdefinierten Aktualisierungsgruppe hinzuzufügen, suchen Sie das entsprechende Gerät mithilfe der Service-Tag-Nummer. Nachdem Sie ein Gerät zu einer benutzerdefinierten Aktualisierungsgruppe hinzugefügt haben, wird das Gerät aus der vordefinierten Aktualisierungsgruppe entfernt und ist nur in der benutzerdefinierten Aktualisierungsgruppe verfügbar.

### Anzeigen von Aktualisierungsgruppen

So zeigen Sie Aktualisierungsgruppen an:

- 1 Klicken Sie in **OMIMSSC** auf Maintenance Center (Wartungscenter) und dann auf Maintenance Settings (Wartungseinstellungen).
- 2 Klicken Sie bei den Wartungseinstellungen auf Aktualisierungsgruppen.

Alle erstellten benutzerdefinierten Gruppen werden mit Namen, Gruppentyp und Anzahl von Servern in der Gruppe angezeigt.

### Erstellen von benutzerdefinierten Aktualisierungsgruppen

- 1 Klicken Sie in der OMIMSSC-Konsole auf Wartungscenter und dann auf Wartungseinstellungen.
- 2 Klicken Sie bei den Wartungseinstellungen auf Aktualisierungsgruppen und dann auf Erstellen. Die Seite Firmware-Aktualisierungsgruppe wird angezeigt.
- 3 Geben Sie einen Gruppennamen und eine Beschreibung an und wählen Sie den Typ der zu erstellenden Aktualisierungsgruppe aus. In benutzerdefinierten Aktualisierungsgruppen können nur Server der folgenden Aktualisierungsgruppentypen enthalten sein:
	- Allgemeine Aktualisierungsgruppe Diese Gruppe besteht aus Servern aus standardmäßigen, nicht zugewiesenen Aktualisierungsgruppen und standardmäßigen Host-Aktualisierungsgruppen.
	- Host-Aktualisierungsgruppe Diese Gruppe besteht aus Servern aus Standard-Host-Aktualisierungsgruppen.

Sie können auch eine Kombination von Servern aus zwei Arten von Servergruppen verwenden.

- 4 Um Server zu der Aktualisierungsgruppe hinzuzufügen, suchen Sie die Server mithilfe ihrer Service-Tag-Nummer, und klicken Sie auf den Rechtspfeil, um Server zu der Liste der Server in der Aktualisierungsgruppe hinzuzufügen.
- 5 Klicken Sie zum Erstellen der benutzerdefinierten Aktualisierungsgruppe auf Speichern.

### Ändern von benutzerdefinierten Aktualisierungsgruppen

### Info über diese Aufgabe

Berücksichtigen Sie die folgenden Punkte, wenn Sie eine benutzerdefinierte Aktualisierungsquelle modifizieren möchten:

- Der Typ einer Aktualisierungsgruppe kann nach der Erstellung nicht mehr geändert werden.
- Um Server zwischen zwei benutzerdefinierten Aktualisierungsgruppen zu verschieben, können Sie:
	- a Den Server aus einer bestehenden benutzerdefinierten Aktualisierungsgruppe entfernen. Dieser wird dann automatisch zu der vordefinierten Aktualisierungsgruppe hinzugefügt.
	- b Die benutzerdefinierte Gruppe, zu der der Server hinzugefügt wird, bearbeiten und anschließend anhand der Service-Tag-Nummer nach dem Server suchen.

### <span id="page-49-0"></span>**Schritte**

- 1 Klicken Sie in **OMIMSSC** auf **Wartungscenter** und dann auf **Wartungseinstellungen**.
- 2 Klicken Sie bei den Wartungseinstellungen auf Aktualisierungsgruppen, wählen Sie die gewünschte Gruppe aus, und klicken Sie anschließend auf **Bearbeiten**, um die Aktualisierungsgruppe zu ändern.

### Löschen von benutzerdefinierten Aktualisierungsgruppen

### Info über diese Aufgabe

Beachten Sie Folgendes, wenn Sie eine benutzerdefinierte Aktualisierungsgruppe löschen möchten:

- Sie können eine Aktualisierungsgruppe nicht löschen, wenn mit ihr ein Job verknüpft ist, der geplant oder in Bearbeitung ist oder sich in der Warteposition befindet. Löschen Sie daher die geplanten Jobs, die einer benutzerdefinierten Aktualisierungsgruppe zugewiesen sind, bevor Sie die Servergruppe löschen.
- Sie können eine Aktualisierungsgruppe auch löschen, wenn Server in dieser Aktualisierungsgruppe vorhanden sind. Nach dem Löschen einer solchen Aktualisierungsgruppe werden die Server jedoch in ihre jeweiligen vordefinierten Aktualisierungsgruppen verschoben.
- Wenn ein Gerät aus der benutzerdefinierten Aktualisierungsgruppe aus MSSC gelöscht wird und Sie OMIMSSC mit dem registrierten MSSC synchronisieren, wird das Gerät aus der benutzerdefinierten Aktualisierungsgruppe entfernt und in die entsprechende vordefinierte Gruppe verschoben.

### Schritte

- 1 Klicken Sie in OMIMSSC auf Wartungscenter und dann auf Wartungseinstellungen.
- 2 Klicken Sie bei den Wartungseinstellungen auf Aktualisierungsgruppen, wählen Sie die gewünschte Gruppe aus, und klicken Sie anschließend auf Löschen, um die Aktualisierungsgruppe zu löschen.

# Info zu Aktualisierungsquellen

Aktualisierungsquellen beziehen sich auf Katalogdateien, die Dell EMC Aktualisierungen (BIOS, Treiberpakete wie Verwaltungskomponenten, Netzwerkkarten) und die eigenständige ausführbare DUP-Datei enthalten (Dell Update Packages).

Sie können eine Aktualisierungsquelle oder ein Repository erstellen und als Standardupdatequelle festlegen, um einen Vergleichsbericht zu erstellen und Benachrichtigungen zu erhalten, wenn neue Katalogdateien im Repository verfügbar sind.

Mit OMIMSSC können Sie die Firmware der Geräte mithilfe von Online- oder Offline-Aktualisierungsquellen auf dem neuesten Stand halten.

Online-Aktualisierungsquellen sind Repositorys, die von Dell EMC verwaltet werden.

Offline-Aktualisierungsquellen sind lokale Repositorys und werden verwendet, wenn keine Internetverbindung besteht.

Es wird empfohlen, dass Sie benutzerdefinierte Repositorys erstellen und die Netzwerkfreigabe im lokalen Intranet des OMIMSSC-Geräts ablegen. Dadurch können Sie Internet-Traffic einsparen und außerdem ein sicheres internes Repository bereitstellen.

Aktualisieren Sie die Firmware mithilfe einer der folgenden Aktualisierungsquellen:

- DRM-Repository ist ein Offline-Repository. Exportieren Sie die Bestandsinformationen der ermittelten Geräte aus dem OMIMSSC-Gerät, um ein Repository in DRM vorzubereiten. Informationen zur Integration mit DRM und zum Erstellen einer Aktualisierungsquelle über DRM finden Sie unter [Integration mit DRM](#page-53-0). Wählen Sie nach dem Erstellen eines Repositorys in DRM in OMIMSSC die durch DRM erstellte Aktualisierungsquelle und die relevanten Geräte aus und initiieren Sie eine Aktualisierung auf den Geräten. Informationen zu DRM finden Sie in den Dokumenten zu Dell Repository Manager unter dell.com\support.
- FTP, HTTP oder HTTPS kann ein Online- oder Offline-Repository sein. Aktualisieren Sie bestimmte Komponenten von Geräten in Bezug auf die neueste Aktualisierung, die auf der FTP-, HTTP- oder HTTPS-Site bereitgestellt wird. Dell EMC erstellt alle zwei Monate ein Repository und veröffentlicht die folgenden Aktualisierungen über PDK-Kataloge:
	- Server-BIOS und Firmware
	- Von Dell EMC zertifizierte Betriebssystemtreiberpakete für die Bereitstellung des Betriebssystems

ANMERKUNG: Wenn Sie beim Bereitstellen der Betriebsvorlage eine Online-Aktualisierungsquelle auswählen, werden die neuesten Firmware-Versionen heruntergeladen und auf die verwalteten Geräte angewendet. Daher können sich die Firmwareversionen zwischen Referenzgerät und bereitgestelltem Gerät unterscheiden.

Referenz-Firmwarebestand und Vergleich: Kann über DRM in ein Offline-Repository konvertiert werden. Erstellen Sie eine Referenzbestandsdatei, die den Firmwarebestand der ausgewählten Geräte enthält. Die Referenzbestandsdatei kann Bestandsinformationen eines Geräts desselben Typs oder Modells enthalten oder mehrere Geräte unterschiedlichen Typs oder Modells haben. Sie können die Bestandsinformationen der in OMIMSSC vorhandenen Geräte mit der gespeicherten Referenzbestandsdatei vergleichen. Informationen zum Übergeben der exportierten Datei an DRM und zum Erstellen eines Repositorys finden Sie in den Dokumenten zu *Dell Repository Manager* unter dell.com\support.

### Vordefinierte Aktualisierungsquellen und Standard-Aktualisierungsquellen

OMIMSSC enthält drei vordefinierte Aktualisierungsquellen, die nach einer Neuinstallation oder einem Upgrade verfügbar sind. DELL ONLINE FTP CATALOG ist eine vordefinierte Aktualisierungsquelle vom Typ FTP, DELL ONLINE HTTP CATALOG ist eine vordefinierte Aktualisierungsquelle vom Typ HTTP und DELL ONLINE HTTPS CATALOG ist eine vordefinierte Standard-Aktualisierungsquelle vom Typ HTTPS. Sie können jedoch eine andere Aktualisierungsquelle erstellen und diese als Standardaktualisierungsquelle markieren.

ANMERKUNG: Wenn Sie einen Proxyserver verwenden, können Sie zum Zugri auf das Repository die Aktualisierungsquelle bearbeiten, um die Proxy-Details hinzuzufügen und die Änderungen zu speichern.

### Vordefinierte und standardmäßige Aktualisierungsquellen für Storage Spaces Direct-Cluster

OMIMSSC unterstützt die Aktualisierung von Storage Spaces Direct-Clustern über bestimmte vordefinierte Aktualisierungsquellen. Diese Aktualisierungsquellen beziehen sich auf Katalogdateien, die die neuesten und empfohlenen Firmwareversionen von Komponenten für Storage Spaces Direct-Cluster enthalten. Sie werden nur auf der Wartungscenter-Seite aufgelistet.

DELL ONLINE FTP S2D CATALOG ist eine vordefinierte Aktualisierungsquelle vom Typ FTP und ist Teil von DELL ONLINE FTP CATALOG.

DELL ONLINE HTTP S2D CATALOG ist eine vordefinierte Aktualisierungsquelle vom Typ HTTP und ist Teil von DELL ONLINE HTTP CATALOG.

DELL ONLINE HTTPS S2D CATALOG ist eine vordefinierte Aktualisierungsquelle vom Typ HTTPS und ist Teil von DELL ONLINE HTTPS CATALOG.

### Vordefinierte und standardmäßige Aktualisierungsquellen für modulare Systeme

OMIMSSC unterstützt die Aktualisierung modularer Systeme durch bestimmte vordefinierte Aktualisierungsquellen. Diese Aktualisierungsquellen beziehen sich auf Katalogdateien, die die neuesten und empfohlenen Firmwareversionen von Komponenten für modulare Systeme enthalten. Sie werden nur auf der Wartungscenter-Seite aufgelistet.

DELL ONLINE FTP MX7000 CATALOG ist eine vordefinierte Aktualisierungsquelle vom Typ FTP und ist Teil von DELL ONLINE FTP CATALOG.

DELL ONLINE HTTP MX7000 CATALOG ist eine vordefinierte Aktualisierungsquelle vom Typ HTTP und ist Teil von DELL ONLINE HTTP CATALOG.

DELL ONLINE HTTPS MX7000 CATALOG ist eine vordefinierte Aktualisierungsquelle vom Typ HTTPS und ist Teil von DELL ONLINE HTTPS CATALOG.

### Validierung der Daten mithilfe der Testverbindung

Verwenden Sie Testverbindung, um zu überprüfen, ob der Speicherort der Aktualisierungsquelle mithilfe der Anmeldeinformationen, die beim Erstellen der Aktualisierungsquelle angegeben wurden, erreichbar ist. Erst wenn die Verbindung erfolgreich ist, können Sie eine Aktualisierungsquelle erstellen.

### Einrichten von lokalem FTP

Einrichten von lokalem FTP:

- 1 Erstellen Sie eine Ordnerstruktur in Ihrem lokalen FTP, die ein exaktes Replikat der Online-FTP-Site ftp.dell.com darstellt.
- 2 Laden Sie das Paket catalog.gz von der Online-FTP-Site herunter und extrahieren Sie die enthaltenen Dateien.
- 3 Öffnen Sie die Datei catalog.xml, und ändern Sie den Eintrag baseLocation in Ihre lokale FTP-URL ab, und komprimieren Sie die Datei mit der Erweiterung .gz.

Ändern Sie beispielsweise den Eintrag für baseLocation von ftp.dell.com in ftp.yourdomain.com.

4 Legen Sie die Katalogdatei und die DUP-Dateien in Ihren lokalen FTP-Ordner ab, dessen Struktur der von ftp.dell.com entspricht.

### Einrichten von lokalem HTTP

### Info über diese Aufgabe

Einrichten von lokalem HTTP:

### **Schritte**

- 1 Erstellen Sie eine Ordnerstruktur in Ihrem lokalen HTTP, die ein exaktes Replikat von downloads.dell.com darstellt.
- 2 Laden Sie das Paket catalog.gz der Online-HTTP-Site vom Speicherort http://downloads.dell.com/catalog/catalog.xml.gz herunter, und extrahieren Sie die darin enthaltenen Dateien.
- 3 Extrahieren Sie die Datei catalog.xml, und ändern Sie den Eintrag baseLocation in Ihre lokale HTTP-URL ab und komprimieren Sie die Datei mit der Erweiterung .gz.

Ändern Sie beispielsweise die **baseLocation** von **downloads.dell.com** zu Hostname oder IP-Adresse wie z. B. hostname.com.

4 Legen Sie die Katalogdatei mit der modifizierten Katalogdatei und den DUP-Dateien in Ihrem lokalen HTTP-Ordner ab, dessen Struktur der von downloads.dell.com entspricht.

### Einrichten von lokalem HTTPS

### Info über diese Aufgabe

So richten Sie Ihr lokales HTTPS ein:

#### **Schritte**

- 1 Erstellen Sie eine Ordnerstruktur in Ihrem lokalen HTTPS, die ein exaktes Replikat von downloads.dell.com darstellt.
- 2 Laden Sie das Paket catalog.gz der Online-HTTPS-Site vom Speicherort https://downloads.dell.com/catalog/catalog.xml.gz herunter und extrahieren Sie die darin enthaltenen Dateien.
- 3 Extrahieren Sie die Datei catalog.xml und ändern Sie den Eintrag baseLocation in Ihre lokale HTTPS-URL ab und komprimieren Sie die Datei mit der Erweiterung .gz.

Ändern Sie beispielsweise die **baseLocation** von **downloads.dell.com** zu Hostname oder IP-Adresse wie z. B. h**ostname.com**.

4 Legen Sie die Katalogdatei mit der modifizierten Katalogdatei und den DUP-Dateien in Ihrem lokalen HTTPS-Ordner ab, dessen Struktur der von downloads.dell.com entspricht.

# <span id="page-52-0"></span>Anzeigen der Aktualisierungsquelle

- 1 Klicken Sie in **OMIMSSC** auf Wartungscenter.
- 2 Klicken Sie im Wartungscenter auf Wartungseinstellungen und dann auf Aktualisierungsquelle.

Alle erstellten Aktualisierungsquellen werden zusammen mit ihrer Beschreibung, dem Quelltyp, dem Speicherort und dem Namen des Anmeldeprofils angezeigt.

### Erstellen einer Aktualisierungsquelle

#### Voraussetzungen

- Stellen Sie je nach Typ der Aktualisierungsquelle sicher, dass ein Windows- oder ein FTP-Anmeldeprofil verfügbar ist.
- Stellen Sie sicher, dass Sie DRM mit Administratorrollen installieren und konfigurieren, wenn Sie eine DRM-Aktualisierungsquelle erstellen.

### **Schritte**

- 1 Klicken Sie in der OMIMSSC-Konsole auf Wartungscenter und dann auf Wartungseinstellungen.
- 2 Klicken Sie auf der Seite Aktualisierungsquelle auf Neu erstellen und geben Sie den Namen und die Beschreibung der Aktualisierungsquelle ein.
- 3 Wählen Sie im Dropdownmenü **Quelltyp** einen der folgenden Typen von Aktualisierungsquellen aus:
	- FTP-Quellen: Wählen Sie diese Option aus, um eine Online- oder lokale FTP-Aktualisierungsquelle zu erstellen.

ANMERKUNG: Wenn Sie eine FTP-Quelle erstellen möchten, geben Sie Ihre FTP-Anmeldeinformationen zusammen mit Proxy-Anmeldeinformationen an, falls die FTP-Site über Proxy-Anmeldeinformationen erreichbar ist.

- HTTP-Quellen: Wählen Sie diese Option aus, um eine Online- oder lokale HTTP-Aktualisierungsquelle zu erstellen.
	- ANMERKUNG: Wenn Sie eine Aktualisierungsquelle vom Typ HTTP erstellen möchten, geben Sie den vollständigen Pfad zum Katalog mit dem Namen des Katalogs sowie Ihre Proxy-Anmeldeinformationen für den Zugriff auf die Aktualisierungsquelle an.
- HTTPS-Quellen: Wählen Sie diese Option aus, um eine Online-HTTPS-Aktualisierungsquelle zu erstellen.
	- ANMERKUNG: Wenn Sie eine Aktualisierungsquelle vom Typ HTTPS erstellen möchten, geben Sie den vollständigen Pfad zum Katalog mit dem Namen des Katalogs sowie Ihre Proxy-Anmeldeinformationen für den Zugriff auf die Aktualisierungsquelle an.

DRM-Repository: Wählen Sie diese Option aus, um eine lokale Repository-Aktualisierungsquelle zu erstellen. Stellen Sie sicher, dass DRM installiert ist.

ANMERKUNG: Wenn Sie eine DRM-Quelle erstellen, geben Sie Ihre Windows-Anmeldeinformationen ein und stellen Sie sicher, dass auf den freigegebenen Windows-Speicherort zugegriffen werden kann. Geben Sie im Feld "Ort" den vollständigen Pfad der Katalogdatei mit dem Dateinamen an.

Inventarausgabedateien: Wählen Sie diese Option aus, um den Firmware-Bestand anhand der Konfiguration des Referenzservers anzuzeigen.

ANMERKUNG: Sie können einen Vergleichsbericht anzeigen, indem Sie Inventarausgabedateien als Aktualisierungsquelle verwenden. Die Bestandsinformationen des Referenzservers werden mit allen anderen Servern verglichen, die in OMIMSSC ermittelt werden.

- 4 Geben Sie unter Ort die URL der Aktualisierungsquelle einer FTP-, HTTP- oder HTTPS-Quelle und den gemeinsam genutzten Windows-Speicherort für DRM an.
	- ANMERKUNG: Die lokale FTP-Website muss das Online-FTP replizieren.
	- ANMERKUNG: Die lokale HTTP-Website muss das Online-HTTP replizieren.  $\Omega$
	- $\circled{0}$  ANMERKUNG: Die Angabe von HTTP oder HTTPS in der URL für eine FTP-Quelle ist nicht obligatorisch.
- <span id="page-53-0"></span>5 Um auf die Aktualisierungsquelle zuzugreifen, wählen Sie das gewünschte Anmeldeprofil unter Anmeldeinformationen aus.
- 6 Wählen Sie unter Proxy-Anmeldeinformationen die entsprechenden Proxy-Anmeldeinformationen aus, wenn ein Proxy für den Zugriff auf die FTP- oder HTTP-Quelle erforderlich ist.
- 7 (Optional) Um die erstellte Aktualisierungsquelle als Standardquelle zu verwenden, wählen Sie die Option Als Standardquelle festlegen aus.
- 8 Klicken Sie auf Verbindung testen und klicken Sie dann auf Speichern, um zu überprüfen, ob der Speicherort der Aktualisierungsquelle mit den angegebenen Anmeldeinformationen erreichbar ist.

ANMERKUNG: Sie können die Aktualisierungsquelle nur erstellen, wenn die Testverbindung erfolgreich ist.

### Ändern einer Aktualisierungsquelle

### Info über diese Aufgabe

Berücksichtigen Sie Folgendes, wenn Sie eine Aktualisierungsquelle ändern möchten:

- Um die Aktualisierungsquelle von DELL ONLINE FTP S2D CATALOG, DELL ONLINE HTTP S2D CATALOG oder DELL ONLINE HTTPS S2D CATALOG zu bearbeiten, bearbeiten Sie die entsprechende vordefinierte Aktualisierungsquelle und speichern Sie die Änderungen. Diese Aktualisierung bezieht sich auf die Aktualisierungsquelle von DELL ONLINE FTP S2D CATALOG, DELL ONLINE HTTP S2D CATALOG oder DELL ONLINE HTTPS S2D CATALOG.
- Nach Erstellung einer Aktualisierungsquelle können Typ und Speicherort nicht mehr geändert werden.
- Sie können eine Aktualisierungsquelle auch dann ändern, wenn die Aktualisierungsquelle von einem laufenden oder geplanten Auftrag verwendet wird oder in einer Bereitstellungsvorlage verwendet wird. Beim Ändern der verwendeten Aktualisierungsquelle wird eine Warnmeldung angezeigt. Klicken Sie auf Bestätigen, um zu den Änderungen zu gelangen.
- Wenn eine Katalogdatei in der Aktualisierungsquelle aktualisiert wird, wird die lokal zwischengespeicherte Katalogdatei nicht automatisch aktualisiert. Um die im Cache gespeicherte Katalogdatei zu aktualisieren, bearbeiten Sie die Aktualisierungsquelle oder löschen und erstellen Sie die Aktualisierungsquelle erneut.

### **Schritt**

Wählen Sie die Aktualisierungsquelle aus, die Sie ändern möchten, klicken Sie auf Bearbeiten und aktualisieren Sie die Quelle nach Bedarf.

### Löschen der Aktualisierungsquelle

### Info über diese Aufgabe

Berücksichtigen Sie Folgendes, wenn Sie eine Aktualisierungsquelle löschen möchten:

- Sie können keine vordefinierte Aktualisierungsquelle löschen.
- Sie können eine Aktualisierungsquelle nicht löschen, wenn sie in einem laufenden oder geplanten Job verwendet wird.
- Sie können eine Aktualisierungsquelle nicht löschen, wenn es sich um eine Standard-Aktualisierungsquelle handelt.

#### **Schritt**

Wählen Sie die Aktualisierungsquelle aus, die Sie löschen möchten, und klicken Sie dann auf Löschen.

### Integration mit dem Dell EMC Repository Manager (DRM)

OMIMSSC ist in DRM integriert, um benutzerdefinierte Aktualisierungsquellen in OMIMSSC zu erstellen. Die Integration ist ab DRM-Version 2.2 verfügbar. Stellen Sie die ermittelten Geräteinformationen vom OMIMSSC-Gerät für DRM bereit. Mithilfe der verfügbaren Bestandsinformationen können Sie ein benutzerdefiniertes Repository in DRM erstellen und als Aktualisierungsquelle in OMIMSSC festlegen, um Firmware-Aktualisierungen durchzuführen und Cluster auf verwalteten Geräten zu erstellen. Weitere Informationen zum Erstellen eines Repositorys in DRM finden Sie in den *Dell EMC Repository Manager-Dokumenten* unter Dell.com/support/home.

# <span id="page-54-0"></span>DRM in OMIMSSC integrieren

### Info über diese Aufgabe

- ANMERKUNG: Berücksichtigen Sie Faktoren wie das Testen der Testumgebung, Sicherheitsaktualisierungen, Anwendungsempfehlungen und Hinweise von Dell EMC, um die erforderlichen Aktualisierungen vorzubereiten.
- ANMERKUNG: Wenn Sie nach der Aktualisierung von OMIMSSC die neuesten Bestandsinformationen zu den ermittelten ⋒ Geräten anzeigen möchten, integrieren Sie DRM erneut mit dem OMIMSSC-Gerät.

#### **Schritte**

- 1 Starten Sie die Version von Dell Repository Manager Data Center.
- 2 Klicken Sie auf Meine Repositories, klicken Sie auf Neu und anschließend auf OpenManage Essentials (OME)-Bestand.
- 3 Geben Sie die URL (Rest-API) in folgendem Format ein: https:// IP address of appliance/ genericconsolerepository/ und klicken Sie anschließend auf Weiter.
- 4 Geben Sie den Benutzernamen und das Kennwort des OMIMSSC-Geräts ein und klicken Sie auf OK. Um Ihre Auswahl zu bestätigen, klicken Sie auf OK.

### Nächster Schritt

Nach der Integration von DRM in OMIMSSC finden Sie weitere Informationen im Abschnitt Firmware-Katalog der für Storage Spaces *Direct vorbereiteten Knoten mit dem Dell Repository Manager anfordern* im *Betriebshandbuch für die Verwaltung und Überwachung des Ready Node-Lebenszyklus der für Microsoft Storage Spaces Direct vorbereiteten Knoten von Dell EMC* unter dell.com/support

# Abfragehäufigkeit einstellen

Konfigurieren Sie Abfragen und Benachrichtigungen, um Alerts zu erhalten, wenn in der Aktualisierungsquelle eine neue Katalogdatei verfügbar ist, die als Standard ausgewählt ist. Das OMIMSSC-Gerät speichert einen lokalen Cache der Aktualisierungsquelle. Die Farbe der Benachrichtigungsglocke wird orange, wenn eine neue Katalogdatei in der Aktualisierungsquelle verfügbar ist. Um den im OMIMSSC-Gerät verfügbaren lokal zwischengespeicherten Katalog zu ersetzen, klicken Sie auf das Glockensymbol. Nachdem Sie die alte Katalogdatei durch die neueste Katalogdatei ersetzt haben, wird die Farbe der Glocke grün.

#### Info über diese Aufgabe

So stellen Sie die Abfragehäufigkeit ein:

### **Schritte**

- 1 Klicken Sie in OMIMSSC auf Wartungscenter und dann auf Abfrage und Benachrichtigung
- 2 Wählen Sie aus, wie häufig die Abfrage stattfinden soll:
	- Nie Diese Option ist standardmäßig ausgewählt. Wählen Sie sie, um niemals Aktualisierungen zu erhalten.
	- **Einmal pro Woche** Wählen Sie diese Option aus, um einmal pro Woche Aktualisierungen für neue Kataloge, die an der Aktualisierungsquelle verfügbar sind, zu erhalten.
	- **Einmal alle 2 Wochen** Wählen Sie diese Option aus, um alle zwei Wochen Aktualisierungen für neue Kataloge, die an der Aktualisierungsquelle verfügbar sind, zu erhalten.
	- Einmal pro Monat Wählen Sie diese Option aus, um einmal pro Monat Aktualisierungen für neue Kataloge, die an der Aktualisierungsquelle verfügbar sind, zu erhalten.

# Anzeigen und Aktualisieren des Gerätebestands

Zeigen Sie den Vergleichsbericht für Geräte anhand einer Aktualisierungsquelle auf der Seite Wartungscenter an. Wenn Sie eine Aktualisierungsquelle auswählen, wird ein Bericht angezeigt, in dem die vorhandene Firmware mit der in der ausgewählten Aktualisierungsquelle vorhandenen Firmware verglichen wird. Der Bericht wird beim Ändern der Aktualisierungsquelle dynamisch generiert. Der Serverbestand wird mit der Aktualisierungsquelle verglichen und die vorgeschlagenen Aktionen werden aufgelistet. Diese Aktivität nimmt aufgrund der Anzahl der vorhandenen Geräte und Gerätekomponenten viel Zeit in Anspruch. Sie können während dieses Vorgangs keine anderen Tasks ausführen. Durch das Aktualisieren des Bestands wird der gesamte Bestand des Geräts aktualisiert, auch wenn Sie eine einzelne Komponente auf diesem Gerät auswählen.

### Info über diese Aufgabe

Manchmal wird der Bestand des Geräts aktualisiert, auf der Seite wird jedoch nicht der neueste Bestand angezeigt. Verwenden Sie daher die Aktualisierungsoption, um die neuesten Bestandsinformationen der ermittelten Geräte anzuzeigen.

- ANMERKUNG: Wenn nach dem Aktualisieren auf die neueste Version von OMIMSSC die Verbindung zu ftp.dell.com oder  $\Omega$ downloads.dell.com fehlschlägt, kann die Standard-Online-FTP-Quelle, die HTTP- oder die HTTPS-Aktualisierungsquelle von Dell die Katalogdatei nicht herunterladen. Daher ist der Vergleichsbericht nicht verfügbar. Um einen Vergleichsbericht für die standardmäßige Aktualisierungsquelle anzuzeigen, bearbeiten Sie die standardmäßige Online-FTP-Quelle, die HTTP- oder die HTTPS-Aktualisierungsquelle von Dell, geben Sie die Proxy-Anmeldeinformationen ein, falls erforderlich, und wählen Sie dann dieselbe aus dem Dropdownmenü Aktualisierungsquelle auswählen aus. Weitere Informationen zum Bearbeiten einer Aktualisierungsquelle finden Sie unter [Aktualisierungsquelle ändern.](#page-53-0)
- $\bigcirc$ ANMERKUNG: Eine lokale Kopie der Katalogdatei befindet sich in OMIMSSC, wenn das Produkt geliefert wird. Daher ist der aktuellste Vergleichsbericht nicht verfügbar. Aktualisieren Sie die Katalogdatei, um den neuesten Vergleichsbericht anzuzeigen. Um die Katalogdatei zu aktualisieren, bearbeiten Sie die Aktualisierungsquelle und speichern Sie sie, oder löschen Sie eine Aktualisierungsquelle und erstellen Sie sie erneut.
- ANMERKUNG: In SCCM werden Serverdetails wie Treiberpaketversion und Verfügbare Treiber für das Betriebssystem auch nach വ dem Aktualisieren der Bestandsinformationen nicht auf der Eigenschaftenseite Bandexterne Controller von Dell (OOB) aktualisiert. Um die OOB-Eigenschaften zu aktualisieren, synchronisieren Sie OMIMSSC mit dem registrierten SCCM.
- ANMERKUNG: Bei einer Aktualisierung von OMIMSSC werden Informationen zu Servern, die in früheren Versionen ermittelt wurden, nicht angezeigt. Die neuesten Serverinformationen und den korrekten Vergleichsbericht finden Sie, wenn Sie die Server erneut ermitteln.

So aktualisieren und zeigen Sie den Firmwarebestand der ermittelten Geräte an:

### **Schritte**

1 Klicken Sie in **OMIMSSC** auf Wartungscenter.

Die Seite Wartungscenter wird mit einem Vergleichsbericht für alle Geräte angezeigt, die in OMIMSSC anhand der ausgewählten Aktualisierungsquelle ermittelt wurden.

- 2 (Optional) Um einen Vergleichsbericht nur für eine bestimmte Gerätegruppe anzuzeigen, wählen Sie nur die erforderlichen Geräte aus.
- 3 (Optional) Um einen Vergleichsbericht für eine andere Aktualisierungsquelle anzuzeigen, ändern Sie die Aktualisierungsquelle, indem Sie sie in der Dropdownliste Aktualisierungsquelle auswählen auswählen.
- 4 Um Firmware-Informationen zu Gerätekomponenten wie der aktuellen Version, der Baseline-Version und den von Dell EMC empfohlenen Aktualisierungsaktionen anzuzeigen, erweitern Sie die Servergruppe von Gerätegruppe/Server auf die Serverebene und dann auf die Komponentenebene. Zeigen Sie auch die Anzahl der empfohlenen Aktualisierungen für Geräte an. Bewegen Sie den Mauszeiger auf das Symbol für verfügbare Aktualisierungen, um die entsprechenden Details der Aktualisierungen anzuzeigen, z. B. Anzahl der wichtigen und empfohlenen Aktualisierungen.

Die Anzeigefarbe für das Symbol für verfügbare Aktualisierungen basiert auf der allgemeinen Wichtigkeit der Aktualisierungen. Nachfolgend sind die kritischen Aktualisierungskategorien aufgeführt:

- Die Farbe ist auch dann rot, wenn der Server oder die Servergruppe eine einzige kritische Aktualisierung enthält.
- Die Farbe ist gelb, wenn keine wichtigen Aktualisierungen vorhanden sind.
- Die Farbe ist grün, wenn die Firmwareversionen auf dem neuesten Stand sind.

Nach dem Ausfüllen des Vergleichsberichts werden folgende Aktualisierungsaktionen vorgeschlagen:

- Zurückstufen: Eine frühere Version ist verfügbar und Sie können die vorhandene Firmware auf diese Version zurückstufen.
- Keine Aktion erforderlich: Die vorhandene Firmware entspricht der in der Aktualisierungsquelle.
- Keine Aktualisierung verfügbar: Für diese Komponente sind keine Aktualisierungen verfügbar.

ANMERKUNG: Es sind keine Aktualisierungen für Komponenten der Netzteileinheiten (PSU) für MX7000 Modularsysteme und Server in Online-Katalogen verfügbar. Wenn Sie die Netzteilkomponente für das MX7000 Modularsystem aktualisieren möchten, finden Sie weitere Informationen unter Aktualisieren der Netzteilkomponente für Dell EMC PowerEdge MX7000-Geräte. Wenden Sie sich an den Dell EMC Support, um die PSU-Komponente für Server zu aktualisieren.

• Aktualisierung – Optional: Aktualisierungen sind optional und bestehen aus neuen Funktionen oder bestimmten Konfigurationsaktualisierungen.

- <span id="page-56-0"></span>• Aktualisierung – Dringend: Es sind kritische Aktualisierungen verfügbar, die der Behebung von Sicherheits-, Leistungs- oder anderer Probleme in Komponenten, wie beispielsweise dem BIOS, dienen.
- Aktualisierung Empfohlen: Aktualisierungen mit Problembehebungen oder Funktionserweiterungen für Komponenten. Außerdem sind Kompatibilitätspatches mit anderen Firmware-Aktualisierungen enthalten.

Berücksichtigen Sie die folgenden Punkte für NIC-bezogene Informationen für die 11. Servergeneration:

- Nach dem Anwenden von Filtern, die für Art der Aktualisierung den Wert Dringend aufweisen, wird nur ein Bericht mit den Komponenten mit dringenden Aktualisierungen angezeigt. Wenn dieser Bericht exportiert wird, werden auch Komponenten mit Zurückstufungsaktion exportiert, die wiederum eine kritische Aktualisierung aufweisen.
- Wenn auf einer einzelnen NIC-Karte mehrere Netzwerkschnittstellen verfügbar sind, ist nur ein Eintrag für alle Schnittstellen in der Liste der Komponenteninformationen vorhanden. Nachdem die Firmware-Aktualisierungen installiert wurden, werden alle NIC-Karten aktualisiert.
- Wenn eine NIC-Karte zusammen mit den vorhandenen Karten hinzugefügt wird, wird die neu hinzugefügte NIC-Karte als weitere Instanz in der Liste der Komponenteninformationen aufgeführt. Nachdem die Firmware-Aktualisierungen installiert wurden, werden alle NIC-Karten aktualisiert.

# Anwendung von Filtern

Sie können Filter anwenden, um nur bestimmte Informationen im Vergleichsreport anzuzeigen.

### Info über diese Aufgabe

Filtern Sie den Vergleichsbericht basierend auf verfügbaren Serverkomponenten. OMIMSSC unterstützt drei Kategorien von Filtern:

- Aktualisierungsart Wählen Sie diesen Filter aus, um nur den ausgewählten Aktualisierungstyp auf Servern anzuzeigen.
- Komponententyp Wählen Sie diesen Filter aus, um nur die ausgewählten Komponenten auf Servern anzuzeigen.
- **Servermodell** Wählen Sie diesen Filter aus, um nur die ausgewählten Servermodelle anzuzeigen.

### (i) | ANMERKUNG: Sie können keine Serverprofile exportieren und importieren, wenn die Filter angewendet werden.

So wenden Sie die Filter an:

#### **Schritt**

Klicken Sie in OMIMSSC auf Wartungscenter, klicken Sie auf das Dropdownmenü für Filter, und wählen Sie anschließend die Filter aus.

### Entfernen von Filtern

### Info über diese Aufgabe

So entfernen Sie Filter:

#### **Schritt**

Klicken Sie in OMIMSSC auf Wartungscenter und klicken Sie anschließend auf Filter löschen, oder deaktivieren Sie die betreffenden Kontrollkästchen.

### Aktualisieren und Zurückstufen von Firmwareversionen mithilfe der Methode "Aktualisierung ausführen"

#### Voraussetzungen

Bevor Sie Aktualisierungen auf Geräten anwenden, vergewissern Sie sich, dass die folgenden Bedingungen erfüllt sind:

- Eine Aktualisierungsquelle ist verfügbar.
	- $(i)$ ANMERKUNG: Wählen Sie Storage Spaces Direct-Aktualisierungsquelle oder MX7000-Aktualisierungsquellen aus, um Firmware-Aktualisierungen auf Storage Spaces Direct-Clustern oder MX7000 Modularsystemen anzuwenden, da diese Aktualisierungsquellen einen geänderten Verweis auf den Katalog enthalten, der empfohlene Firmwareversionen von Komponenten für Storage Spaces Direct-Cluster und modulare Systeme enthält.

• Die Job-Warteschlange von iDRAC oder Management Module (MM) wird vor dem Anwenden der Aktualisierung auf den verwalteten Geräten gelöscht.

### Info über diese Aufgabe

Wenden Sie Aktualisierungen auf ausgewählte Gerätegruppen an, die mit OMIMSSC hardwarekompatibel sind. Aktualisierungen können sofort angewendet oder geplant werden. Die für Firmware-Aktualisierungen erstellten Jobs werden auf der Seite Job- und Protokollcenter aufgelistet.

Berücksichtigen Sie die folgenden Punkte, bevor Sie die Firmware aktualisieren oder ein Zurückstufen durchführen:

- Wenn Sie diesen Task starten, dauert der Task aufgrund der Anzahl der vorhandenen Geräte und Gerätekomponenten sehr lange.
- Sie können Firmware-Aktualisierungen auf eine einzelne Komponente eines Geräts anwenden oder auf die gesamte Umgebung.
- Wenn für ein Gerät keine anwendbaren Aktualisierungen oder Zurückstufungen vorhanden sind, bewirkt das Durchführen einer Firmware-Aktualisierung auf den Geräten keine Aktionen.
- Informationen zum Aktualisieren des Gehäuses finden Sie im Abschnitt Aktualisieren der CMC-Firmware im Benutzerhandbuch der Dell *PowerEdge M1000e Gehäuse-Management-Controller-Firmware*.
	- Informationen zum Aktualisieren der Gehäuse-Firmware in VRTX nden Sie im Abschnitt *Aktualisieren der Firmware* im *Benutzerhandbuch des Dell Gehäuse-Management-Controllers für Dell PowerEdge VRTX*.
	- Informationen zum Aktualisieren der Gehäuse-Firmware in FX2 finden Sie im Abschnitt Aktualisieren der Firmware im *Benutzerhandbuch des Dell Gehäuse-Management-Controllers für Dell PowerEdge FX2*.

#### **Schritte**

- 1 Klicken Sie in OMIMSSC auf Wartungscenter, wählen Sie den Server oder die Servergruppe sowie eine Aktualisierungsquelle aus, und klicken Sie anschließend auf Aktualisierung ausführen.
- 2 Geben Sie unter **Aktualisierungsdetails** den Job-Namen und die Beschreibung der Firmware-Aktualisierung an.
- 3 Um das Zurückstufen der Firmwareversionen zu aktivieren, aktivieren Sie das Kontrollkästchen Zurückstufen zulassen. Wenn diese Option nicht ausgewählt ist, gibt es keine Aktion für die Komponente, für die ein Firmware-Zurückstufen erforderlich ist.
- 4 Wählen Sie unter Aktualisierung planen eine der folgenden Optionen aus:
	- Jetzt ausführen: Wählen Sie diese Option, um die Aktualisierungen sofort anzuwenden.
	- Wählen Sie das Datum und die Uhrzeit für die Planung einer künftigen Firmware-Aktualisierung aus.
- 5 Wählen Sie eine der folgenden Methoden und klicken Sie auf Fertig stellen.
	- Agentlose stufenweise Aktualisierungen: Aktualisierungen, die ohne Neustart des Systems anwendbar sind, werden sofort angewendet, und die Aktualisierungen, die einen Neustart erfordern, werden beim Neustart des Systems angewendet. Aktualisieren Sie den Bestand, um zu prüfen, ob alle Aktualisierungen angewendet wurden. Der gesamte Aktualisierungsauftrag schlägt fehl, wenn die Operation auch nur auf einem Gerät fehlschlägt.

#### $\bigcap$ ANMERKUNG: OMIMSSC unterstützt nur agentenlose stufenweise Aktualisierungen für MX7000 Modularsysteme.

Agentenlose Aktualisierungen werden angewendet und das System wird sofort neu gestartet.

⋒ ANMERKUNG: Clusterfähiges Aktualisieren (CAU): automatisiert den Aktualisierungsvorgang mithilfe der Windows-CAU-Funktion für Cluster-Aktualisierungsgruppen, um die Verfügbarkeit des Servers zu gewährleisten. Aktualisierungen werden an den Cluster-Aktualisierung-Koordinator weitergeleitet, der sich auf demselben System befindet, auf dem der SCVMM-Server installiert ist. Der Aktualisierungsprozess ist automatisiert, um die Verfügbarkeit des Servers zu gewährleisten. Der Aktualisierungsjob wird unabhängig von der im Dropdownmenü für die Aktualisierungsmethode getroffenen Auswahl an die CAU-Funktion (clusterfähiges Aktualisieren) von Microsoft übermittelt. Weitere Informationen finden Sie unter Aktualisierungen mit CAU.

 $\Omega$ ANMERKUNG: Nach dem Senden eines Firmware-Aktualisierungsjobs an iDRAC interagiert OMIMSSC mit iDRAC, um den Status des Jobs abzurufen, und zeigt ihn auf der Seite Jobs und Protokolle im OMIMSSC-Verwaltungsportal an. Wenn iDRAC längere Zeit keine Antwort auf die Abfrage des Jobstatus gibt, wird der Status des Jobs als "fehlgeschlagen" markiert.

### Aktualisierungen unter Verwendung von CAU

Aktualisierungen auf Servern (die Teil eines Clusters sind) erfolgen über den Cluster-Aktualisierungskoordinator, der auf demselben System vorhanden ist, auf dem der SCVMM-Server installiert ist. Die Aktualisierungen werden nicht stufenweise bereitgestellt und sofort

angewendet. Mit Cluster Aware Update (CAU) können Sie Unterbrechungen oder Serverausfälle minimieren und eine kontinuierliche Verfügbarkeit der Arbeitslast gewährleisten. Daher hat dies keine Auswirkungen auf den von der Clustergruppe bereitgestellten Dienst. Weitere Informationen zu CAU finden Sie im Abschnitt "Übersicht zum clusterfähigen Aktualisieren" unter technet.microsoft.com.

Überprüfen Sie vor dem Anwenden der Aktualisierungen auf Cluster-Aktualisierungsgruppen Folgendes:

- Stellen Sie sicher, dass der registrierte Benutzer über Administratorrechte zum Aktualisieren von Clustern über die CAU-Funktion verfügt.
- Es besteht Konnektivität zur gewählten Aktualisierungsquelle.
- Die Failover-Cluster sind verfügbar.
- Stellen Sie sicher, dass Windows Server 2012 oder Windows Server 2012 R2 oder Windows 2016 Betriebssystem auf allen Failover Cluster-Knoten installiert ist, damit die CAU-Funktion unterstützt wird.
- Die Konfiguration für automatische Aktualisierungen ist so festgelegt, dass Aktualisierungen auf Failover-Cluster-Knoten nicht automatisch installiert werden.
- Aktivieren Sie eine Firewall-Regel, die das Remote-Herunterfahren jedes Knotens im Failovercluster erlaubt.
- Die Cluster-Gruppe sollte mindestens über zwei Knoten verfügen.
- Überprüfen Sie die Verfügbarkeit der Clusteraktualisierung und stellen Sie sicher, dass im Clusterbereitschaftsbericht keine wesentlichen Fehler und Warnungen für die Anwendung der CAU-Methode enthalten sind. Weitere Informationen zu CAU finden Sie im Abschnitt mit den Voraussetzungen und bewährten Verfahren für clusterfähiges Aktualisieren unter Technet.microsoft.com.

### (i) ANMERKUNG:

Informationen zum Anwenden der Aktualisierungen finden Sie unter Aktualisieren und Zurückstufen von Firmwareversionen mithilfe der [Methode "Aktualisierung ausführen"](#page-56-0).

# Erstellen von Clustern mithilfe der Betriebsvorlage

In diesem Kapitel finden Sie Informationen zum Erstellen von Storage Spaces Direct-Clustern.

# Logischen Switch für Storage Spaces Direct-Cluster erstellen

### Info über diese Aufgabe

Erstellen Sie einen logischen Switch über OMIMSSC in SCVMM.

ANMERKUNG: Die im Abschnitt Konguration für Verwaltung eingegebene IP-Adresse überschreibt die IP-Adresse, die in der Betriebssystemkomponente der vordefinierten Betriebsvorlage von Storage Spaces Direct angegeben ist.

### **Schritte**

- 1 Erweitern Sie in OMIMSSC den Punkt Konfiguration und Bereitstellung, klicken Sie auf Clusteransicht und klicken Sie dann auf Logischen Switch für Cluster erstellen.
- 2 Geben Sie einen Namen für den logischen Switch an und wählen Sie die in SCVMM vorhandene Hostgruppe für die Zuweisung des logischen Switches aus.
- 3 Geben Sie die folgenden Details ein und klicken Sie dann auf Erstellen.
	- a Geben Sie in Konfiguration für Verwaltung die Details zu Subnetz, Start-IP, End-IP, DNS-Server, DNS-Suffix und Gateway an.

### ANMERKUNG: Geben Sie die Subnetzinformationen in CIDR-Notation (Classless InterDomain Routing) an.

- b Geben Sie in Konfiguration für Speicher die Details zu VLAN, Subnetz, Start-IP und End-IP an.
- 4 Geben Sie einen eindeutigen Jobnamen und eine Beschreibung für den Job ein und klicken Sie auf Erstellen.

Um diesen Job zu verfolgen, ist standardmäßig die Option Zur Jobliste wechseln ausgewählt.

### Nächste Schritte

Um zu überprüfen, ob der logische Switch erfolgreich erstellt wurde, suchen Sie im Dropdownmenü auf der Seite Cluster erstellen nach dem Namen des logischen Switches.

Um die Details des logischen Switches anzuzeigen, führen Sie die folgenden Schritte in SCVMM aus:

- 1 Um den Namen des logischen Switches anzuzeigen, klicken Sie auf Fabric und klicken Sie unter Netzwerk auf Logische Switches.
- 2 Um das Uplink Port Profile (UPP) des logischen Switches anzuzeigen, klicken Sie auf Fabric und klicken Sie unter Netzwerk auf Logische Switches.
- 3 Klicken Sie zum Anzeigen des Netzwerks des logischen Switches auf Fabric, und klicken Sie unter Netzwerk auf Logische Netzwerke.

# Erstellen von Storage Spaces Direct-Clustern

### Voraussetzungen

- Stellen Sie sicher, dass Sie ein logisches Netzwerk erstellen, indem Sie die Funktion Netzwerk für Cluster konfigurieren verwenden.
- Stellen Sie sicher, dass Sie SC2016 VMM verwenden.
- Stellen Sie sicher, dass Sie die Windows Server 2016 Datacenter Edition verwenden
- Stellen Sie sicher, dass die Konfigurationen der verwalteten Server den Anforderungen der Firmware- und Treiberversion der Storage Spaces Direct-Lösung entsprechen. Weitere Informationen finden Sie in der Support-Matrix zu für Storage Spaces Direct vorbereiteten *Knoten von Dell EMC, PowerEdge R740XD und PowerEdge R640*.
- Informationen zur Infrastruktur und Verwaltung von Storage Spaces Direct finden Sie im *Bereitstellungshandbuch zu für Microsoft Storage Spaces Direct vorbereiteten Knoten von Dell EMC für eine skalierbare hyperkonvergente Infrastruktur mit den für Storage Spaces Direct vorbereiteten Knoten R740xd und R640*.

### Info über diese Aufgabe

Berücksichtigen Sie Folgendes, bevor Sie Storage Spaces Direct-Cluster erstellen:

- Sie können einen Storage Spaces Direct-Cluster in OMIMSSC erstellen, indem Sie nur eine statische IP-Adresse angeben.
- Die Größe des virtuellen Laufwerks wird in der vordefinierten Betriebsvorlage von Storage Spaces Direct als Null angezeigt. Nach dem Anwenden der vordefinierten Betriebsvorlage für Storage Spaces Direct wird das virtuelle Laufwerk jedoch nur in der Größe erstellt, die der vollen Größe des physischen M.2-Speichermediums entspricht. Weitere Informationen zum virtuellen Laufwerk finden Sie im iDRAC-Benutzerhandbuch unter dell.com/support.

Führen Sie die folgenden Schritte aus, um den Storage Spaces Direct-Cluster zu erstellen:

### Schritte

- 1 Klicken Sie in OMIMSSC auf Konfiguration und Bereitstellung und klicken Sie dann auf Clusteransicht. Die Seite Clusteransicht wird angezeigt.
- 2 Geben Sie einen Clusternamen an und wählen Sie die vordefinierte Betriebsvorlage zum Erstellen von Storage Spaces Direct-Clustern aus.
	- Nicht zugewiesene Server, die nur zu einem bestimmten Servermodell und einer NIC-Karte gehören, werden basierend auf der Betriebsvorlage angezeigt, die Sie im Dropdownmenü Betriebsvorlage auswählen.
- 3 Um Server zu einem Cluster hinzuzufügen, wählen Sie die Server mithilfe des Kontrollkästchens aus.
- 4 Klicken Sie zum Hinzufügen systemspezifischer Poolwerte auf **Attributwertpool exportieren**. Bearbeiten und speichern Sie die Datei, damit Sie die systemspezifischen Poolwerte angeben können.
- 5 (Optional) Wenn Sie systemspezifische Werte festlegen müssen, klicken Sie im Attributwertepool auf Durchsuchen und wählen Sie die bearbeitete CSV-Datei aus.
- 6 Geben Sie einen eindeutigen Jobnamen an und klicken Sie auf Erstellen. Um diesen Job zu verfolgen, ist standardmäßig die Option Zur Jobliste wechseln ausgewählt.

### Nächste Schritte

So überprüfen Sie, ob die Cluster erfolgreich erstellt wurden:

- 1 Überprüfen Sie anhand des Status des Clusterjobs, ob dieser erfolgreich erstellt wurde.
- 2 Zeigen Sie den Cluster in der Seite Clusteransicht an.
- 3 Zeigen Sie den Cluster in SCVMM an.

# Verwalten von Geräten in OMIMSSC

<span id="page-61-0"></span>Halten Sie Server und modulare Systeme auf dem neuesten Stand, indem Sie Jobs für das Aktualisieren der Firmware für Server- und modulare Systemkomponenten planen. Verwalten Sie Server, indem Sie Server in einem früheren Zustand wiederherstellen. Exportieren Sie dazu ihre frühere Konfiguration, wenden Sie die Konfigurationen der alten Komponente auf die ersetzte Komponente an und exportieren Sie LC-Protokolle zur Problembehandlung.

### Themen:

- Server-Wiederherstellung
- Anwenden der Firmware- und Konfigurationseinstellungen auf die ersetzte Komponente
- [LC-Protokolle für Server erfassen](#page-64-0)
- [Export der Bestandsliste](#page-66-0)
- [Entfernen von geplanten Jobs](#page-67-0)

# Server-Wiederherstellung

Speichern Sie die Konfigurationen eines Servers im Schutz-Vault, indem Sie die Konfigurationen eines Servers in ein Profil exportieren und das Profil auf demselben Server importieren, um ihn in einen früheren Zustand zurückzusetzen.

### Schutz-Vaults

Der Schutz-Vault ist ein sicherer Ort, an dem Sie Serverprofile speichern können. Exportieren Sie das Serverprofil von einem Server oder einer Gruppe von Servern und importieren Sie es auf denselben Server oder dieselbe Servergruppe. Sie können dieses Serverprofil an einem freigegebenen Speicherort im Netzwerk speichern, indem Sie einen externen Vault oder einen internen Vault auf einer vFlash-SD-Karte (Secure Digital Card) erstellen. Sie können einen Server oder eine Gruppe von Servern nur einem Schutz-Vault zuweisen. Sie können jedoch einen Schutz-Vault mit vielen Servern oder Servergruppen verknüpfen. Sie können ein Serverprofil nur in einem Schutz-Vault speichern. Sie können jedoch eine beliebige Anzahl von Serverprofilen in einem einzigen Schutz-Vault speichern.

### Erstellen eines Schutz-Vaults

### Voraussetzung

Stellen Sie sicher, dass auf den Schutz-Vault zugegriffen werden kann.

### **Schritte**

- 1 Klicken Sie in **OMIMSSC** auf Maintenance Center (Wartungscenter) und dann auf Maintenance Settings (Wartungseinstellungen).
- 2 Klicken Sie im Wartungscenter auf Schutz-Vault und dann auf Erstellen.
- 3 Wählen Sie den gewünschten Schutz-Vault-Typ aus und geben Sie die Details an.
	- Geben Sie beim Erstellen eines Schutz-Vaults vom Typ Network Share (Netzwerkfreigabe) einen Speicherort für die Profile, die Anmeldeinformationen für den Zugriff auf diesen Speicherort und eine Passphrase zur Sicherung des Profils an.

### ANMERKUNG: Dieser Schutz Vault-Typ unterstützt Dateifreigaben vom Typ Common Internet File System (CIFS).

Wenn Sie einen Schutz-Vault vom Typ vFlash erstellen möchten, geben Sie die Passphrase an, um für die Sicherheit des Profils zu sorgen.

### Modifizieren eines Schutz-Vaults

### Info über diese Aufgabe

Name, Beschreibung und Schutz-Vault-Typ sowie die Passphrase können nicht geändert werden.

### **Schritte**

- 1 Klicken Sie in OMIMSSC auf Maintenance Center (Wartungscenter) **>** Maintenance Settings (Wartungseinstellungen) **>**  Protection Vault (Schutz-Vault).
- 2 Wählen Sie zum Bearbeiten des Vaults den gewünschten Vault aus und klicken Sie auf Edit (Bearbeiten).

### Löschen eines Schutz-Vaults

### Info über diese Aufgabe

In den folgenden Fällen kann ein Schutz-Vault nicht gelöscht werden:

• Der Schutz-Vault ist einem Server oder einer Gruppe von Servern zugeordnet.

Um einen solchen Schutz-Vault zu löschen, löschen Sie den Server oder die Servergruppe und anschließend den Schutz-Vault.

• Mit dem Schutz-Vault ist ein geplanter Job verknüpft. Um einen solchen Schutz-Vault zu löschen, löschen Sie den geplanten Job und anschließend den Schutz-Vault.

#### **Schritte**

- 1 Klicken Sie in OMIMSSC auf Maintenance Center (Wartungscenter) **>** Maintenance Settings (Wartungseinstellungen) **>**  Protection Vault (Schutz-Vault).
- 2 Wählen Sie den zu löschenden Vault aus und klicken Sie auf Delete (Löschen).

### Exportieren von Serverprofilen

Exportieren Sie ein Serverprofil einschließlich der installierten Firmware-Images auf verschiedenen Komponenten wie BIOS, RAID, NIC, iDRAC, Lifecycle Controller und der Konfiguration dieser Komponenten. Das OMIMSSC-Gerät erstellt eine Datei mit allen Konfigurationen, die Sie auf einer vFlash-SD-Karte oder einer Netzwerkfreigabe speichern können. Wählen Sie einen Schutz-Vault Ihrer Wahl aus, um diese Datei zu speichern. Sie können die Konfigurationsprofile eines Servers oder einer Gruppe von Servern sofort exportieren oder den Export für einen späteren Zeitpunkt planen. Sie können auch eine entsprechende Wiederholungsoption auswählen, wie oft die Serverprofile exportiert werden müssen.

#### Voraussetzung

Deaktivieren Sie die Option Bei Fehler F1/F2-Eingabeaufforderung in den BIOS-Einstellungen.

### Info über diese Aufgabe

Berücksichtigen Sie Folgendes, bevor Sie Serverprofile exportieren:

- In einer Instanz können Sie nur einen Job zum Exportieren der Konfiguration für eine Gruppe von Servern planen.
- Sie können keine anderen Aktivitäten auf diesem Server oder dieser Gruppe von Servern ausführen, deren Konfigurationsprofile exportiert werden.
- Stellen Sie sicher, dass der Job **Automatische Sicherung** in iDRAC nicht zur gleichen Zeit geplant ist.
- Sie können keine Serverprofile exportieren, wenn die Filter angewendet werden. Deaktivieren Sie zum Exportieren von Serverprofilen alle angewendeten Filter.
- Stellen Sie zum Exportieren von Serverprofilen sicher, dass Sie über die iDRAC Enterprise-Lizenz verfügen.
- Stellen Sie vor dem Exportieren des Serverprofils sicher, dass die IP-Adresse des Servers nicht geändert wird. Wenn sich die Server-IP aufgrund eines anderen Vorgangs geändert hat, ermitteln Sie diesen Server in OMIMSSC erneut und planen Sie den Job zum Exportieren des Serverprofils.

### **Schritte**

1 Klicken Sie in OMIMSSC auf Wartungscenter. Wählen Sie die Server aus, deren Profile Sie exportieren möchten, und klicken Sie im Dropdownmenü Geräteprofil auf Exportieren.

Die Seite Serverprofil exportieren wird angezeigt.

2 Geben Sie auf der Seite **Serverprofil exportieren** die Jobdetails an und wählen Sie einen Schutz-Vault aus. Weitere Informationen zu Schutz-Vaults finden Sie unter [Erstellen eines Schutz-Vaults](#page-61-0).

Wählen Sie unter Export des Serverprofils planen eine der folgenden Optionen aus:

- Jetzt ausführen: Bei Auswahl dieser Option wird die Serverkonfiguration der ausgewählten Server oder Gruppe von Servern sofort exportiert.
- Planen: Legen Sie einen Zeitplan für das Exportieren der Serverkonfiguration der ausgewählten Gruppe von Servern fest.
	- Nie: Wählen Sie diese Option aus, um das Serverprofil nur einmal zur geplanten Zeit zu exportieren.
	- **Einmal pro Woche:** Wählen Sie diese Option aus, um das Serverprofil einmal pro Woche zu exportieren.
	- Einmal alle 2 Wochen: Wählen Sie diese Option aus, um das Serverprofil alle zwei Wochen zu exportieren.
	- Einmal alle 4 Wochen: Wählen Sie diese Option aus, um das Serverprofil alle vier Wochen zu exportieren.

### Importieren des Serverprofils

Sie können ein Serverprofil importieren, das zuvor für denselben Server oder dieselbe Servergruppe exportiert wurde. Das Importieren eines Serverprofils ist hilfreich, um die Konfiguration und Firmware eines Servers in einem im Profil gespeicherten Zustand wiederherzustellen.

### Info über diese Aufgabe

Es gibt zwei Möglichkeiten, Serverprofile zu importieren:

- Serverprofil schnell importieren: Mit dieser Option können Sie das zuletzt exportierte Serverprofil für diesen Server automatisch importieren. Für diesen Vorgang müssen Sie nicht für jeden Server einzelne Serverprofile auswählen.
- Benutzerdefiniertes Serverprofil importieren: Mit dieser Option können Sie Serverprofile für jeden der einzeln ausgewählten Server importieren. Beispiel: Wenn der Export von Serverprofilen geplant ist und einmal täglich durchgeführt wird, können Sie mithilfe dieser Funktion ein bestimmtes Serverprofil für den Import auswählen, das in der Liste der verfügbaren Serverprofile am Schutz-Vault für diesen Server enthalten ist.

#### Hinweise zum Importieren von Serverprofilen:

- Sie können ein Serverprofil nur aus einer Liste der exportierten Serverprofile für diesen Server importieren. Sie können nicht dieselben Serverprofile für verschiedene Server oder Servergruppen importieren. Wenn Sie versuchen, das Serverprofil eines anderen Servers oder einer anderen Servergruppe zu importieren, schlägt der Import des Serverprofils fehl.
- Falls für einen bestimmten Server oder eine Gruppe von Servern kein Serverprofil-Image verfügbar ist und für diesen Server bzw. diese Servergruppe ein Job zum Importieren eines Serverprofils initiiert wird, schlägt dieser Job fehl. Zu den Aktivitätsprotokollen wird eine Protokollnachricht mit den Details des Fehlers hinzugefügt.
- Wenn nach dem Export eines Serverprofils eine Komponente vom Server entfernt und anschließend ein Job zum Importieren eines Profils gestartet wird, werden alle Komponenteninformationen wiederhergestellt, nur die fehlenden Komponenteninformationen werden übersprungen. Diese Informationen sind nicht im Aktivitätsprotokoll von OMIMSSC verfügbar. Weitere Informationen zu den fehlenden Komponenten finden Sie im LifeCycle-Protokoll des iDRAC.
- Sie können kein Serverprofil importieren, nachdem Sie die Filter angewendet haben. Deaktivieren Sie zum Importieren von Serverprofilen alle angewendeten Filter.
- Um Serverprofile zu importieren, müssen Sie über die iDRAC Enterprise-Lizenz verfügen.

#### **Schritte**

Wählen Sie in OMIMSSC unter Wartungscenter die Server aus, deren Profile Sie importieren möchten, und klicken Sie auf Importieren im Dropdownmenü Geräteprofil.

Die Seite Serverprofil importieren wird angezeigt.

- 2 Geben Sie die Details an und wählen Sie den gewünschten Server-Import-Profiltyp aus.
	- $\bigcirc$ ANMERKUNG: Ein Serverprofil wird zusammen mit der vorhandenen RAID-Konfiguration exportiert. Sie können das Serverprofil jedoch einschließlich der RAID-Konfiguration auf dem Server oder der Servergruppe importieren. Daten beibehalten ist standardmäßig ausgewählt und behält die vorhandene RAID-Konfiguration im Server bei. Deaktivieren Sie das Kontrollkästchen, wenn Sie die im Serverprofil gespeicherten RAID-Einstellungen anwenden möchten.

### <span id="page-64-0"></span>Anwenden der Firmware- und Konfigurationseinstellungen auf die ersetzte Komponente

Die Funktion zum Ersetzen von Teilen aktualisiert eine ausgetauschte Serverkomponente automatisch auf die erforderliche Firmwareversion oder die Konfiguration der alten Komponente oder auf beides. Die Aktualisierung erfolgt automatisch, wenn Sie den Server nach dem Ersetzen der Komponente neu starten.

### Info über diese Aufgabe

So legen Sie die Konfiguration für die Teilersetzung fest:

### **Schritte**

1 Wählen Sie in OMIMSSC unter Wartungscenter die Server oder Servergruppe aus und klicken Sie dann auf Teilersetzung.

### **1** ANMERKUNG: Der Optionsname wird zu Teilersetzung konfigurieren erweitert, wenn Sie zu Teilersetzung wechseln.

#### Die Seite Teilersetzungskonfiguration wird angezeigt.

- 2 Sie können für CSIOR, Teile-Firmware-Aktualisierung und Teilekonfigurationsaktualisierung eine der folgenden Optionen festlegen und dann auf Fertig stellen klicken:
	- Systembestandsaufnahme bei Neustart durchführen (CSIOR) Erfasst alle Komponenteninformationen bei jedem Neustart des Systems.
		- Aktiviert Die Bestandsaufnahmeinformationen für die Software und Hardware der Serverkomponenten werden automatisch bei jedem Neustart des Systems aktualisiert.
		- Deaktiviert Die Bestandsaufnahmeinformationen für die Software und Hardware der Serverkomponenten werden nicht aktualisiert.
		- Ändern Sie nicht den Wert auf dem Server Die vorhandene Serverkonfiguration wird beibehalten.

• Teile-Firmware-Aktualisierung: Wiederherstellung oder Aktualisierung oder Zurückstufen der Firmware-Version der Komponente je nach getroffener Auswahl.

- Deaktiviert:- Die Teile-Firmware-Aktualisierung ist deaktiviert und das Gleiche gilt für die ersetzte Komponente.
- Nur Versionsaktualisierung zulassen: Aktualisierte Firmware-Versionen werden auf die ersetzte Komponente angewendet, wenn die Firmware-Version der neuen Komponente älter als die vorhandene Version ist.
- Firmware des ersetzten Teils anpassen: Die Firmware-Version der neuen Komponente wird der Firmware-Version der ursprünglichen Komponente angepasst.
- Ändern Sie nicht den Wert auf dem Server Die vorhandene Komponentenkonfiguration wird beibehalten.
- Teilekonfigurationsaktualisierung: Wiederherstellung oder Aktualisierung der Komponentenkonfiguration je nach getroffener Auswahl.
	- Deaktiviert: Die Teilekonfigurationsaktualisierung ist deaktiviert und die gespeicherte Konfiguration der alten Komponente wird nicht auf die ersetzte Komponente angewendet.
	- Immer anwenden: Die Teilekonfigurationsaktualisierung ist aktiviert und die gespeicherte Konfiguration der alten Komponente wird auf die ersetzte Komponente angewendet.
	- Nur bei übereinstimmender Firmware anwenden: Die gespeicherte Konfiguration der alten Komponente wird nur dann auf die ersetzte Komponente angewendet, wenn deren Firmware-Versionen übereinstimmen.
	- Ändern Sie nicht den Wert auf dem Server Die vorhandene Konfiguration wird beibehalten.

# LC-Protokolle für Server erfassen

### Info über diese Aufgabe

LC-Protokolle stellen Aufzeichnungen vergangener Aktivitäten auf einem verwalteten Server bereit. Diese Protokolldateien sind für die Serveradministratoren nützlich, da sie detaillierte Informationen zu empfohlenen Maßnahmen und andere technische Informationen enthalten, die für die Fehlerbehebung nützlich sind.

Die verschiedenen Arten von Informationen in LC-Protokollen sind Alerts, Konfigurationsänderungen an den System-Hardwarekomponenten, Firmware-Änderungen aufgrund einer Aktualisierung oder Zurückstufung, Ersatzteile, Temperaturwarnungen, detaillierte Zeitstempel über den Beginn der Aktivität, Schweregrad der Aktivität und so weiter.

Die exportierte LC-Protokolldatei wird in einem Ordner gespeichert und der Ordner wird nach der Service-Tag-Nummer des Servers benannt. LC-Protokolle werden im folgenden Format gespeichert: <YYYYMMDDHHMMSSSSS>.<file format>. So ist beispielsweise 201607201030010597.xml.gz der Name der LC-Datei, der das Datum und die Uhrzeit der Dateierstellung enthält.

Es gibt zwei Möglichkeiten, LC-Protokolle zu erfassen:

- Vollständige LC-Protokolle: Exportiert aktive und archivierte LC-Protokolldateien. Sie sind groß und werden daher im .gz-Format komprimiert und an den angegebenen Speicherort auf einer CIFS-Netzwerkfreigabe exportiert.
- Aktive LC-Protokolle: Exportiert aktuelle LC-Protokolldateien sofort oder plant einen Job, um die Protokolldateien in regelmäßigen Abständen zu exportieren. Diese Protokolldateien können Sie anzeigen, durchsuchen und in das OMIMSSC-Gerät exportieren. Darüber hinaus können Sie eine Sicherung der Protokolldateien in einer Netzwerkfreigabe speichern.

Um ein LC-Protokoll zu erfassen, führen Sie die folgenden Schritte aus:

### **Schritte**

- 1 Klicken Sie in OMIMSSC auf Wartungscenter. Wählen Sie einen Server oder eine Gruppe von Servern aus, klicken Sie auf das Dropdownmenü LC-Protokolle und dann auf LC-Protokolle erfassen.
- 2 Wählen Sie in LC-Protokollerfassung eine der folgenden Optionen aus und klicken Sie auf Fertig stellen.
	- Vollständige LC-Protokolle (.gz) exportieren Wählen Sie diese Option aus, um die vollständigen LC-Protokolle nach Angabe der Windows-Anmeldeinformationen in eine CIFS-Netzwerkfreigabe zu exportieren.
	- Aktive Protokolle exportieren (Jetzt ausführen) Wählen Sie diese Option aus, um die aktiven Protokolle sofort in das OMIMSSC-Gerät zu exportieren.
		- (Optional) Wählen Sie das Kontrollkästchen LC-Protokolle auf der Netzwerkfreigabe sichern, um eine Sicherungskopie der LC-Protokolle nach Angabe der Windows-Anmeldeinformationen auf der CIFS-Netzwerkfreigabe zu speichern.

### $\textcircled{\tiny{1}}$  ANMERKUNG: Stellen Sie sicher, dass Sie auf die neuesten Firmwareversionen von iDRAC und LC aktualisieren, bevor Sie die aktiven LC-Protokolle für Server der 11. Generation exportieren.

LC-Protokollsammlung planen – Wählen Sie diese Option aus, um die aktiven Protokolle in regelmäßigen Abständen zu exportieren.

Wählen Sie unter LC-Protokollsammlung planen ein Datum und eine Uhrzeit zum Exportieren der Protokolldateien aus.

Wählen Sie ein Optionsfeld aus, je nachdem, wie oft die Dateien exportiert werden müssen. Die verfügbaren Optionen für die Planung der Häufigkeit, um festzulegen, wie oft die LC-Protokolle erfasst werden sollen, sind:

- Nie Diese Option ist standardmäßig ausgewählt. Wählen Sie diese Option aus, um die LC-Protokolle nur einmal zur geplanten Zeit zu exportieren.
- Täglich Wählen Sie diese Option aus, um die LC-Protokolle täglich zur geplanten Zeit zu exportieren.
- Einmal pro Woche Wählen Sie diese Option aus, um die LC-Protokolle einmal pro Woche zur geplanten Zeit zu exportieren.
- Einmal alle 4 Wochen Wählen Sie diese Option aus, um die LC-Protokolle alle vier Wochen zur geplanten Zeit zu exportieren.
- (Optional) Wählen Sie das Kontrollkästchen LC-Protokolle auf der Netzwerkfreigabe sichern, um eine Sicherungskopie der LC-Protokolle nach Angabe der Windows-Anmeldeinformationen auf der CIFS-Netzwerkfreigabe zu speichern.

### ANMERKUNG: Stellen Sie einen Freigabeordner mit ausreichend Speicherplatz zur Verfügung, da die exportierten Dateien groß sind.

Um diesen Job zu verfolgen, ist standardmäßig die Option Zur Jobliste wechseln ausgewählt.

### LC-Protokolle anzeigen

Zeigen Sie alle aktiven LC-Protokolle an, suchen Sie nach einer detaillierten Beschreibung und laden Sie die Protokolle im CSV-Format herunter.

### <span id="page-66-0"></span>Voraussetzung

Fügen Sie das OMIMSSC-Gerät der Liste der lokalen Intranetsites hinzu, wie im Abschnitt *Browsereinstellungen* im *Installationshandbuch*  zu Dell EMC OpenManage Integration für Microsoft System Center Version 7.1 für System Center Configuration Manager und System *Center Virtual Machine Manager* beschrieben.

### **Schritte**

- 1 Klicken Sie in OMIMSSC auf Wartungscenter. Wählen Sie einen Server oder eine Gruppe von Servern aus, klicken Sie auf das Dropdownmenü LC-Protokolle und dann auf LC-Protokolle anzeigen.
- 2 Alle Server in der ausgewählten Gruppe und die Server, für welche LC-Protokolle erfasst werden, werden mit ihren LC-Protokolldateien aufgelistet. Klicken Sie auf den Dateinamen, um alle Protokolleinträge in der LC-Protokolldatei speziell für diesen Server anzuzeigen. Weitere Informationen finden Sie unter Dateibeschreibung.
- 3 (Optional) Verwenden Sie das Suchfeld, um die Beschreibung in allen Protokolldateien zu suchen und die Datei im CSV-Format zu exportieren.

Für die Suche der Meldungsbeschreibung in der LC-Datei gibt es zwei Möglichkeiten:

- Klicken Sie auf den Dateinamen, öffnen Sie die LC-Protokolldatei und suchen Sie eine Beschreibung im Suchfeld.
- Geben Sie einen Beschreibungstext in das Suchfeld ein und lassen Sie dann alle LC-Dateien an, in denen dieser Text vorkommt, anzeigen.

### ANMERKUNG: Wenn die Beschreibung der LC-Protokollmeldung lang ist, wird die Meldung auf 80 Zeichen gekürzt.

ANMERKUNG: Die neben der LC-Protokollmeldung angezeigte Zeit folgt der iDRAC-Zeitzone.

### Dateibeschreibung

Auf dieser Seite können Sie detaillierte Informationen zu empfohlenen Aktionen sowie einige andere technische Informationen anzeigen, die für das Nachverfolgen oder Alerts eines bestimmten Servers nützlich sind.

Um den Inhalt einer Datei anzuzeigen, klicken Sie auf einen Dateinamen:

- Sie können nach bestimmten Nachrichtenbeschreibungen suchen.
- Sie können entweder die Protokolldateien im Fenster anzeigen oder die Datei herunterladen, um zusätzliche Protokollnachrichten anzuzeigen.
- Sie können alle von einem Benutzer für eine Aktivität bereitgestellten Kommentare anzeigen.
- ANMERKUNG: Bei Verwendung der Suchoption werden nur die Suchergebnisse in eine CSV-Datei exportiert.
- ANMERKUNG: Wenn die Meldung lang ist, wird sie auf 80 Zeichen gekürzt.
- ANMERKUNG: Klicken Sie auf Meldungs-ID zum Anzeigen weiterer Informationen zu der Meldung.

# Export der Bestandsliste

Exportieren Sie die Bestandsliste ausgewählter Server oder einer Gruppe von Servern in eine XML- oder CSV-Datei. Sie können diese Informationen in einem freigegebenen Windows-Verzeichnis oder auf einem Verwaltungssystem speichern. Verwenden Sie diese Bestandsinformationen, um eine Referenzbestandsdatei in einer Aktualisierungsquelle zu erstellen.

#### Voraussetzung

Stellen Sie sicher, dass Sie die Browsereinstellungen wie im Abschnitt *Browsereinstellungen* im *Installationshandbuch zu Dell EMC OpenManage Integration für Microsoft System Center Version 7.1 für System Center Conguration Manager und System Center Virtual Machine Manager* beschrieben festlegen.

### ANMERKUNG: Sie können die XML-Datei in DRM importieren und basierend auf der Inventardatei ein Repository erstellen.

#### Info über diese Aufgabe

ANMERKUNG: Obwohl Sie nur die Komponenteninformationen eines Servers auswählen und exportieren, werden die ⋒ vollständigen Bestandsaufnahmedaten des Servers exportiert.

### <span id="page-67-0"></span>**Schritte**

- 1 Klicken Sie in **OMIMSSC** auf **Wartungscenter**.
- 2 Wählen Sie die Server aus, für welche Sie die Bestandsaufnahme exportieren möchten, und wählen Sie das Format im Drop-Down-Menü Bestandsaufnahme exportieren aus.

Die Datei wird je nach Auswahl im CSV- oder XML-Format exportiert. Die Datei enthält Details wie Servergruppen, Service-Tag-Nummer des Servers, Hostname oder IP-Adresse, Gerätemodell, Komponentenname, aktuelle Firmware-Version dieser Komponente, Firmware-Version von der Aktualisierungsquelle und Aktualisierungsaktion für diese Komponente.

# Entfernen von geplanten Jobs

### Voraussetzung

Stellen Sie sicher, dass sich der Job im Status Geplant befindet.

### **Schritte**

- 1 Führen Sie in OMIMSSC einen der folgenden Schritte aus:
	- Klicken Sie im Navigationsbereich auf Wartungscenter und dann auf Jobs verwalten.
	- Klicken Sie im Navigationsbereich auf Jobs und Protokollcenter und dann auf die Registerkarte Geplant.
- 2 Wählen Sie die Jobs aus, die Sie abbrechen möchten, klicken Sie auf Abbrechen und anschließend zum Bestätigen auf Ja.

# **Konfiguration und Bereitstellung**

### Info über diese Aufgabe

Ermitteln

### **Schritte**

- 1 Führen Sie in der OMIMSSC-Konsole einen der folgenden Schritte aus:
	- Klicken Sie im Dashboard auf Server ermitteln.
- Klicken Sie im Navigationsbereich auf Konfiguration und Bereitstellung, klicken Sie auf Serveransicht und dann auf Ermitteln.
- 2 Klicken Sie auf Ermitteln.

### Nächster Schritt

Aktualisieren Sie die Seite Anmeldeprofil, um die vorgenommenen Änderungen anzuzeigen.

### Themen:

- Anwendungsfälle
- [Erstellen von Betriebsvorlagen](#page-69-0)
- [Installationsordner](#page-70-0)
- [Zuweisen von Betriebsvorlagen](#page-70-0)
- [Bereitstellen von Betriebsvorlagen](#page-71-0)
- [Windows-Komponente für die OMIMSSC-Konsolenerweiterung für SCCM](#page-72-0)
- [Windows-Komponente für die OMIMSSC-Konsolenerweiterung für SCVMM](#page-72-0)
- [Nicht-Windows-Komponente für die OMIMSSC-Konsolenerweiterung für SCCM/SCVMM](#page-72-0)
- [Ermittlung in einem registrierten MSSC](#page-73-0)
- Importieren von Serverprofilen
- Serverprofil exportieren
- [Anzeigen von LC-Protokollen](#page-73-0)
- [Erfassen von LC-Protokollen](#page-74-0)
- **[Teilersetzung](#page-74-0)**
- [Abfrage und Benachrichtigung](#page-74-0)
- [iDRAC starten](#page-74-0)
- [Starten Sie das Eingabe-/Ausgabe-Modul](#page-74-0)
- [Beheben von Synchronisierungsfehlern](#page-75-0)
- [OMIMSSC mit registrierter Microsoft-Konsole synchronisieren](#page-75-0)

# Anwendungsfälle

- 1 Ermitteln Sie den Referenzserver auf der Seite Ermitteln. Weitere Informationen finden Sie unter [Ermitteln von Servern über die](#page-26-0) [manuelle Ermittlung](#page-26-0).
- 2 Erstellen Sie eine Betriebsvorlage, indem Sie alle Details des ermittelten Servers erfassen. Weitere Informationen finden Sie unter [Erstellen einer Betriebsvorlage von Referenzservern](#page-38-0).
- 3 Weisen Sie auf verwalteten Geräten eine Betriebsvorlage zu und überprüfen Sie die Kompatibilität der Vorlage. Weitere Informationen finden Sie unter [Zuweisen von Betriebsvorlage und Ausführen der Kompatibilitätsprüfung von Betriebsvorlage für Server](#page-43-0).
- 4 Stellen Sie eine Betriebsvorlage bereit, um die Gerätevorlage kompatibel zu machen. Weitere Informationen finden Sie unter [Bereitstellen einer Betriebsvorlage auf Servern.](#page-44-0)

<span id="page-69-0"></span>5 Zeigen Sie den Jobstatus für die Betriebssystembereitstellung auf der Seite Job- und Protokollcenter an. Weitere Informationen finden Sie unter [Jobs und Protokollcenter starten](#page-18-0).

# Erstellen von Betriebsvorlagen

### Voraussetzungen

Stellen Sie vor dem Erstellen der Betriebsvorlage sicher, dass Sie die folgenden Tasks ausführen:

- Ermitteln Sie einen Referenzserver mithilfe der Ermittlungsfunktion. Informationen zum Ermitteln von Servern finden Sie unter [Ermitteln von Servern über die manuelle Ermittlung.](#page-26-0)
- Ermitteln Sie ein modulares System mithilfe der Ermittlungsfunktion. Informationen zum Ermitteln modularer Systeme finden Sie unter [Ermitteln von MX7000 Modularsystemen mit der manuellen Ermittlung](#page-27-0).
- Wenn Sie nicht die Standard-Aktualisierungsquelle verwenden, erstellen Sie eine Aktualisierungsquelle. Weitere Informationen finden Sie unter [Erstellen einer Aktualisierungsquelle](#page-52-0).
- Für SCCM-Benutzer:
	- Erstellen Sie eine Tasksequenz. Weitere Informationen finden Sie unter [Arten von Tasksequenzen](#page-33-0).
	- Für die Bereitstellung eines Betriebssystems, das nicht Windows ist, benötigen Sie ein Gerätetyp-Anmeldeprofil. Weitere Informationen finden Sie unter Erstellen eines Anmeldeprofils.
- Für SCVMM-Benutzer:
	- Erstellen Sie ein Hypervisor-Profil. Weitere Informationen zum [Erstellen eines](#page-22-0) Hypervisor-Profils finden Sie unter Erstellen eines Hypervisor-Profils.
	- Verwenden Sie für die Windows-Bereitstellung ein Gerätetyp-Anmeldeprofil. Weitere Informationen finden Sie unter [Erstellen eines](#page-20-0) Anmeldeprofils.

### **Schritte**

- 1 Führen Sie in OMIMSSC einen der folgenden Schritte aus, um eine Betriebsvorlage zu öffnen:
	- Klicken Sie auf dem OMIMSSC-Dashboard auf Betriebsvorlage erstellen.
	- Klicken Sie im Navigationsbereich auf Profile Betriebsvorlage und klicken Sie dann auf Erstellen.

Es wird der Assistent Betriebsvorlage angezeigt.

- 2 Klicken Sie auf Erstellen.
	- Es wird der Assistent Betriebsvorlage angezeigt.
- 3 Geben Sie einen Namen und eine Beschreibung für die Vorlage ein.
- 4 Wählen Sie den Gerätetyp aus, geben Sie die IP-Adresse des Referenzgeräts ein und klicken Sie auf Weiter.

### ANMERKUNG: Sie können die Konfiguration des Referenzservers mit iDRAC 2.0 und höher erfassen.

- 5 Klicken Sie unter Gerätekomponenten auf eine Komponente, um die verfügbaren Attribute und ihre Werte anzuzeigen. Dies sind die Komponenten:
	- Firmware-Aktualisierung
	- Hardwarekomponenten, darunter RAID, NIC und BIOS.

#### <span id="page-70-0"></span> $\bigcap$ ANMERKUNG: In der Komponente iDRAC Embedded 1 werden die Privilegien und ihre Werte für das Attribut Benutzer-Administratorrechte angegeben.

#### Tabelle 5. Privileg-Wertetabelle

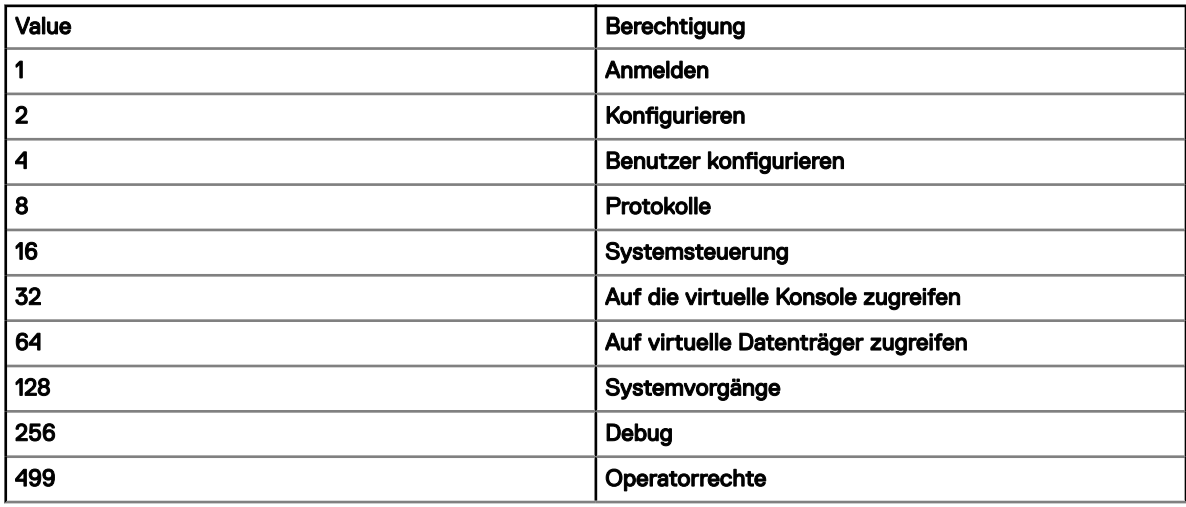

- Betriebssystem: Wählen Sie entweder Windows oder ESXi oder RHEL aus.
- 6 Verwenden Sie die horizontale Bildlaufleiste, um eine Komponente zu finden. Wählen Sie die Komponente aus, erweitern Sie eine Gruppe und bearbeiten Sie dann die Attributwerte. Verwenden Sie die vertikale Bildlaufleiste, um Gruppen und Attribute einer Komponente zu bearbeiten.
- 7 Aktivieren Sie das Kontrollkästchen für jede Komponente, da die Konfigurationen der ausgewählten Komponenten auf das verwaltete Gerät angewendet werden, wenn die Betriebsvorlage angewendet wird. Alle Konfigurationen vom Referenzgerät werden jedoch erfasst und in der Vorlage gespeichert.

### **10 ANMERKUNG: Unabhängig von der Auswahl im Kontrollkästchen für jede Komponente werden alle Konfigurationen in** der Vorlage erfasst.

Führen Sie in der Komponente Betriebssystem die Schritte je nach Anforderung in einer der folgenden Optionen aus:

- Informationen zur Bereitstellung des Windows-Betriebssystems auf SCCM finden Sie unter [Windows-Betriebssystemkomponente](#page-40-0) [für die OMIMSSC-Konsolenerweiterung für SCCM.](#page-40-0)
- Informationen zur Bereitstellung des Windows-Betriebssystems auf SCCM finden Sie unter Windows-Komponente für die [OMIMSSC-Konsolenerweiterung für SCVMM.](#page-40-0)
- **OMIMSSC**
- Informationen zur Bereitstellung eines Betriebssystems, das kein Windows-Betriebssystem ist, finden Sie unter [Nicht-Windows-](#page-41-0)[Komponente für OMIMSSC-Konsolenerweiterungen.](#page-41-0)
- 8 Um das Profil zu speichern, klicken Sie auf Fertig stellen.

### Installationsordner

Die folgenden Ordner werden nach der Installation der Konsolenerweiterung erstellt:

- Log: Dieser Ordner enthält protokollbezogene Protokollinformationen.
- ANMERKUNG: Wenn sich die Anmeldeinformationen für das Domainadministratorkonto und das lokale Administratorkonto വ unterscheiden, verwenden Sie das Domainadministratorkonto nicht zur Anmeldung bei SCCM oder SCVMM. Verwenden Sie stattdessen ein anderes Domainbenutzerkonto, um sich bei SCCM oder SCVMM anzumelden.

# Zuweisen von Betriebsvorlagen

1 Klicken Sie in OMIMSSC auf Konfiguration und Bereitstellung und dann auf Serveransicht. Wählen Sie die erforderlichen Server aus und klicken Sie auf Betriebsvorlage zuweisen und Kompatibilität ausführen.

<span id="page-71-0"></span>Die Seite Betriebsvorlage zuweisen und Kompatibilität ausführen wird angezeigt.

- 2 Wählen Sie die erforderlichen Server aus und klicken Sie auf Betriebsvorlage zuweisen und Kompatibilität ausführen.
- 3 Klicken Sie in OMIMSSC auf Konfiguration und Bereitstellung und klicken Sie dann auf Modularsystemansicht. Wählen Sie das gewünschte modulare System aus und klicken Sie auf Betriebsvorlage zuweisen.

Die Seite Betriebsvorlage zuweisen wird angezeigt.

- 4 Wählen Sie die erforderlichen modularen Systeme aus und klicken Sie auf **Betriebsvorlage zuweisen und Kompatibilität ausführen**. Die Seite Betriebsvorlage zuweisen wird angezeigt.
- 5 Wählen Sie die Vorlage aus dem Dropdownmenü Betriebsvorlage aus, geben Sie einen Auftragsnamen ein und klicken Sie auf Zuweisen.

In der Dropdown-Liste Betriebsvorlage werden Vorlagen des gleichen Typs angezeigt wie für die im vorherigen Schritt ausgewählten Geräte.

Wenn das Gerät mit der Vorlage kompatibel ist, wird ein grünes Feld mit einem Häkchen angezeigt.

Wenn die Betriebsvorlage nicht erfolgreich auf dem Gerät angewendet wird oder die Hardwarekomponente in der Betriebsvorlage nicht ausgewählt ist, wird ein Symbolfeld **Information** angezeigt.

Wenn das Gerät der Vorlage nicht entspricht, wird ein Symbolfeld Warnung angezeigt. Nur wenn das Gerät nicht mit der zugewiesenen Betriebsvorlage kompatibel ist, können Sie einen zusammenfassenden Bericht anzeigen, indem Sie auf die Verknüpfung mit dem Namen der Vorlage klicken. Auf der Seite Kompatibilitätszusammenfassungsbericht für Betriebsvorlage wird ein zusammenfassender Bericht der Unterschiede zwischen der Vorlage und dem Gerät angezeigt.

Führen Sie die folgenden Schritte aus, um einen ausführlichen Bericht anzuzeigen:

- a Klicken Sie auf **Kompatibilitätsdetails anzeigen**. Hier werden die Komponenten angezeigt, deren Attributwerte sich von denen der zugewiesenen Vorlage unterscheiden. Die Farben zeigen die verschiedenen Zustände der Kompatibilität der Betriebsvorlage an.
	- Warnsymbol für gelbe Farbe: Inkompatibilität. Bedeutet, dass die Konfiguration des Geräts nicht mit den Vorlagenwerten übereinstimmt.
	- Rotes Farbfeld: Gibt an, dass die Komponente nicht auf dem Gerät vorhanden ist.

### Bereitstellen von Betriebsvorlagen

#### Info über diese Aufgabe

ANMERKUNG: Stellen Sie sicher, dass Sie keine Attribute aktivieren, die die Anmeldeinformationen ändern, um sich nach der ⋒ Bereitstellung der Betriebsvorlage beim Gerät anmelden zu können.

### **Schritte**

1 Klicken Sie in OMIMSSC auf Konfiguration und Bereitstellung und klicken Sie auf Serveransicht. Wählen Sie die Server aus, auf die Sie die Vorlage angewendet haben, und klicken Sie dann auf Betriebsvorlage bereitstellen.

Die Seite Betriebsvorlage bereitstellen wird angezeigt.

2 Klicken Sie in OMIMSSC auf Konfiguration und Bereitstellung, und klicken Sie dann auf Modularsystemansicht. Wählen Sie das modulare System aus, dem Sie die Vorlage zugewiesen haben, und klicken Sie dann auf Betriebsvorlage bereitstellen.

Die Seite Betriebsvorlage bereitstellen wird angezeigt.

- 3 (Optional) Um alle Attribute, die in der ausgewählten Vorlage als Poolwerte markiert sind, in eine CSV-Datei zu exportieren, klicken Sie auf Poolattribute exportieren. Andernfalls fahren Sie mit Schritt 4 fort.
	- ANMERKUNG: Fügen Sie vor dem Exportieren der Poolwerte die IP-Adresse des OMIMSSC-Geräts, auf dem die  $(i)$ OMIMSSC-Konsolenerweiterung installiert ist, zur lokalen Intranetsite hinzu. Weitere Informationen zum Hinzufügen der IP-Adresse im IE-Browser finden Sie im Abschnitt Browsereinstellungen im Installationshandbuch zur Dell EMC OpenManage Integration für Version 7.1 von Microsoft System Center für Configuration Manager und System Center Virtual Machine Manager.
- 4 Wenn Sie die Poolwerte exportiert haben, geben Sie Werte für alle Attribute ein, die in der CSV-Datei als Poolwerte markiert sind, und speichern Sie die Datei. Wählen Sie im **Attributwertpool** diese Datei aus, um sie zu importieren. Das Format einer CSV-Datei ist attribute-value-pool.csv
ANMERKUNG: Stellen Sie sicher, dass Sie eine .CSV-Datei auswählen, die alle richtigen Attribute enthält. Die iDRAC-IPoder iDRAC-Anmeldeinformationen ändern sich aufgrund der Vorlage nicht, da der Job nach den Änderungen der iDRAC-IP- oder iDRAC-Anmeldeinformationen nicht von OMIMSSC aufgezeichnet und als fehlgeschlagen markiert wird, obwohl der Job in iDRAC erfolgreich sein kann.

5 Geben Sie einen eindeutigen Jobnamen und eine Beschreibung für den Job ein und klicken Sie auf Bereitstellen. Um diesen Job zu verfolgen, ist standardmäßig die Option Zur Jobliste wechseln ausgewählt.

## Windows-Komponente für die OMIMSSC-Konsolenerweiterung für SCCM

- 1 Wählen Sie eine Tasksequenz und Bereitstellungsmethode aus.
	- ANMERKUNG: Im Dropdownmenü werden nur die Tasksequenzen aufgelistet, die für Sammlungen bereitgestellt werden.

Informationen zur Tasksequenz finden Sie unter [Tasksequenz-SCCM](#page-33-0).

- 2 Wählen Sie eine der folgenden Optionen als Bereitstellungsmethode aus:
	- **Start mit Netzwerk-ISO**: Führt einen Neustart mit einem angegebenen ISO-Image durch.
	- Stufenweise Bereitstellung von ISO in vFlash und Neustart: Lädt das ISO in vFlash herunter und führt einen Neustart durch.
	- Neustart in vFlash: führt einen Neustart in vFlash durch. Stellen Sie sicher, dass das ISO-Image auf vFlash vorhanden ist.

#### ANMERKUNG: Um die Option Neustart in vFlash zu verwenden, muss die Bezeichnung für die Partition, die auf vFlash erstellt wurde, ISOIMG sein.

- 3 (Optional) Um das in der Netzwerkfreigabe vorhandene Image zu verwenden, wählen Sie die Option Netzwerk-ISO als Fallback verwenden.
- 4 Geben Sie eine LC-Startmedien-Abbilddatei ein.
- 5 Wählen Sie die für das Betriebssystem erforderlichen Treiber.

## Windows-Komponente für die OMIMSSC-Konsolenerweiterung für SCVMM

Wählen Sie unter Hypervisor-Profil. Anmeldeprofil und Server-IP aus.

#### ANMERKUNG: Hostname und Serververwaltungs-NIC sind immer Poolwerte.

Wenn Sie für Server-IP aus die Option Statisch auswählen und sicherstellen, dass Sie das logische Netzwerk in SCVMM konfiguriert haben und die folgenden Felder Poolwerte sind:

- Logisches Netzwerk der Konsole
- IP-Subnetz
- Statische IP-Adresse

## Nicht-Windows-Komponente für die OMIMSSC-Konsolenerweiterung für SCCM/SCVMM

#### Info über diese Aufgabe

#### **Schritt**

Wählen Sie ein anderes Betriebssystem als Windows, die Version des Betriebssystems, den Typ des Freigabeordners, den ISO-Dateinamen, den Ort der ISO-Datei und das Kennwort für das Root-Konto des Betriebssystems aus. (Optional) Wählen Sie ein Windows-Anmeldeprofil für den Zugriff auf die CIFS-Freigabe aus.

Der Hostname ist ein Poolwert und wenn Sie die DHCP-Option deaktivieren, sind die folgenden Felder Poolwerte:

- IP-Adresse
- **Subnetzmaske**
- Standard-Gateway
- Primärer DNS-Server
- Sekundärer DNS-Server

 $\Omega$ ANMERKUNG: Die Freigabetypen NFS (Network File System) und CIFS (Common Internet File System) werden für die Bereitstellung von anderen Betriebssystemen als Windows unterstützt.

## Ermittlung in einem registrierten MSSC

Nach der Ermittlung wird der Server der Registerkarte Hosts oder Nicht zugewiesen hinzugefügt. Der erkannte Server wird außerdem als kompatibel oder nicht kompatibel markiert, wenn er Mindestversionen von LC-Firmware, iDRAC und BIOS enthält, die für die Verwendung von OMIMSSC erforderlich sind.

- Wenn ein PowerEdge-Server mit einem Betriebssystem ermittelt wird und bereits in der SCCM- oder SCVMM-Konsole vorhanden ist, wird der Server auf der Registerkarte Hosts in der OMIMSSC-Konsole, auf der der Ermittlungsauftrag initiiert wird, als Host-Server aufgeführt.
	- Wenn es sich bei dem Host um einen modularen Server handelt, wird auch die Service-Tag-Nummer des modularen Systems angezeigt, das den Server enthält.
	- Wenn der Host zu einem Cluster gehört, wird der vollständig qualizierte Domainname (FQDN) des Clusters angezeigt.
- Wenn Sie einen PowerEdge-Server ermitteln, der nicht in SCCM oder SCVMM aufgeführt ist, wird der Server in allen registrierten OMIMSSC-Konsolen auf der Registerkarte **Nicht zugewiesen** als nicht zugewiesener Server aufgeführt.
- Eine Lizenz wird nach dem Ermitteln eines Servers verbraucht. Die Anzahl der lizenzierten Knoten nimmt ab, wenn die Anzahl der Lizenzen ermittelt wird.

### Importieren von Serverprofilen

1 Wählen Sie in OMIMSSC unter Wartungscenter die Server aus, deren Profile Sie importieren möchten, und klicken Sie auf Importieren im Dropdownmenü Geräteprofil.

Die Seite Serverprofil importieren wird angezeigt.

2 Wählen Sie die Server aus, deren Profile Sie importieren möchten, und klicken Sie im Dropdownmenü Geräteprofil auf Importieren. Die Seite Serverprofil importieren wird angezeigt.

### Serverprofil exportieren

1 Klicken Sie in OMIMSSC auf Wartungscenter. Wählen Sie die Server aus, deren Profile Sie exportieren möchten, und klicken Sie im Dropdownmenü Geräteprofil auf Exportieren.

Die Seite Serverprofil exportieren wird angezeigt.

2 Wählen Sie die Server aus, deren Profile Sie exportieren möchten, und klicken Sie im Dropdownmenü Geräteprofil auf Exportieren. Die Seite Serverprofil exportieren wird angezeigt.

### Anzeigen von LC-Protokollen

- 1 Klicken Sie in OMIMSSC auf Wartungscenter. Wählen Sie einen Server oder eine Gruppe von Servern aus, klicken Sie auf das Dropdownmenü LC-Protokolle und dann auf LC-Protokolle anzeigen.
- 2 Wählen Sie die Server aus, deren Protokolle Sie anzeigen möchten, klicken Sie auf das Dropdownmenü LC-Protokolle und klicken Sie dann auf LC-Protokolle anzeigen.

## Erfassen von LC-Protokollen

- 1 Klicken Sie in OMIMSSC auf Wartungscenter. Wählen Sie einen Server oder eine Gruppe von Servern aus, klicken Sie auf das Dropdownmenü LC-Protokolle und dann auf LC-Protokolle erfassen.
- 2 Wählen Sie die Server aus, deren Protokolle Sie exportieren möchten, klicken Sie dann auf das Dropdownmenü LC-Protokolle und klicken Sie dann auf LC-Protokolle erfassen.

### **Teilersetzung**

1 Wählen Sie in OMIMSSC unter Wartungscenter die Server oder Servergruppe aus und klicken Sie dann auf Teilersetzung.

 $\circled{0}$  ANMERKUNG: Der Optionsname wird zu Teilersetzung konfigurieren erweitert, wenn Sie zu Teilersetzung wechseln.

Die Seite Teilersetzungskonfiguration wird angezeigt.

2 Wählen Sie die Server aus, deren Komponente Sie konfigurieren möchten, und klicken Sie dann auf Teilersetzung.

 $\circled{1}$  ANMERKUNG: Der Optionsname wird zu Teilersetzung konfigurieren erweitert, wenn Sie zu Teilersetzung wechseln.

Die Seite Teilersetzungskonfiguration wird angezeigt.

## Abfrage und Benachrichtigung

- 1 Klicken Sie in OMIMSSC auf Wartungscenter und dann auf Abfrage und Benachrichtigung
- 2 Klicken Sie auf Abfrage und Benachrichtigung.

### iDRAC starten

- 1 Erweitern Sie in OMIMSSC den Punkt Konfiguration und Bereitstellung und wählen Sie eine der folgenden Optionen aus:
	- Klicken Sie auf Serveransicht. Klicken Sie basierend auf dem Server (wenn es sich um einen Host oder einen nicht zugewiesenen Server handelt) auf die Registerkarte Nicht zugewiesene Server oder Hosts und klicken Sie auf die iDRAC-IP-Adresse des Servers.

Die Registerkarte Nicht zugewiesene Server wird standardmäßig angezeigt.

Klicken Sie auf Hosts, um die Registerkarte "Hosts" anzuzeigen.

- Klicken Sie auf Clusteransicht. Erweitern Sie den Clustertyp und erweitern Sie die Clustergruppe auf Serverebene. Die Registerkarte Server wird angezeigt.
- 2 Um die iDRAC-Konsole zu starten, klicken Sie auf **IP-Adresse**
- 3 Um die iDRAC-Konsole zu starten, klicken Sie auf **IP-Adresse**

## Starten Sie das Eingabe-/Ausgabe-Modul

#### Info über diese Aufgabe

Führen Sie die folgenden Schritte aus, um die Eingabe-/Ausgabemodul-Konsole zu starten:

#### **Schritte**

1 Erweitern Sie in OMIMSSC den Punkt Konfiguration und Bereitstellung und klicken Sie auf Modularsystemansicht. Erweitern Sie das Modell auf die Ebene einzelner Geräte.

Alle Geräte unter diesem Modell werden angezeigt.

- 2 Klicken Sie auf die Registerkarte E/A-Module.
- 3 Klicken Sie auf die **IP-Adresse** des Geräts.

## Beheben von Synchronisierungsfehlern

- 1 Klicken Sie in OMIMSSC auf Konfiguration und Bereitstellung, klicken Sie auf Serveransicht und dann auf Synchronisierungsfehler beheben.
- 2 Klicken Sie auf Synchronisierungsfehler beheben.

## OMIMSSC mit registrierter Microsoft-Konsole synchronisieren

#### Info über diese Aufgabe

#### **Schritte**

- 1 Klicken Sie in OMIMSSC auf Konfiguration und Bereitstellung, klicken Sie auf Serveransicht und klicken Sie dann auf Mit OMIMSSC synchronisieren, um alle Hosts zu synchronisieren, die im registrierten MSSC des OMIMSSC-Geräts aufgelistet sind.
- 2 Um alle Hosts zu synchronisieren, die im registrierten MSSC des Geräts aufgelistet sind, klicken Sie auf Mit OMIMSSC synchronisieren.

Die Synchronisierung ist ein relativ zeitintensiver Vorgang. Zeigen Sie den Jobstatus auf der Seite Jobs und Protokolle an.

### Zuweisen und Bereitstellen

Klicken Sie in OMIMSSC auf Konfiguration und Bereitstellung und klicken Sie dann auf Serveransicht. Wählen Sie die Server aus, auf denen Sie eine Vorlage bereitstellen möchten, und klicken Sie dann auf Betriebsvorlage bereitstellen.

Die Seite Betriebsvorlage bereitstellen wird angezeigt.

### Ausführen einer Aktualisierung

- 1 Klicken Sie in OMIMSSC auf Wartungscenter, wählen Sie den Server oder die Servergruppe sowie eine Aktualisierungsquelle aus, und klicken Sie anschließend auf Aktualisierung ausführen.
- 2 Wählen Sie die Server oder Gruppen des modularen Systems und eine Aktualisierungsquelle aus und klicken Sie dann auf Aktualisierung ausführen.
- 3 Geben Sie einen eindeutigen Jobnamen und eine Beschreibung für den Job ein und klicken Sie auf Erstellen. Um diesen Job zu verfolgen, ist standardmäßig die Option Zur Jobliste wechseln ausgewählt.

# Anhang

Geben Sie die Zeitzonenattributwerte manuell in MX7000-Geräten an, indem Sie die folgende Tabelle verwenden:

### Zeitzonen-ID Zeitzonenunterschied TZ\_ID\_1 (GMT-12:00) Internationale Datumsgrenze West TZ\_ID\_2 (GMT+14:00) Samoa TZ\_ID\_3 (GMT-10:00) Hawaii TZ\_ID\_4 (GMT-09:00) Alaska TZ\_ID\_5 (GMT-08:00) Pacific Time (USA und Kanada) TZ\_ID\_6 (GMT-08:00) Baja California TZ\_ID\_7 (GMT-07:00) Arizona TZ\_ID\_8 (GMT-07:00) Chihuahua, La Paz, Mazatlan TZ\_ID\_9 (GMT-07:00) Mountain (USA und Kanada) TZ\_ID\_10 (GMT-06:00) Mittelamerika TZ\_ID\_11 (GMT-06:00) Central Standard Time (USA und Kanada) TZ\_ID\_12 (GMT-06:00) Guadalajara, Mexiko Stadt, Monterrey TZ\_ID\_13 (GMT-06:00) Saskatchewan TZ\_ID\_14 (GMT-05:00) Bogota, Lima, Quito TZ\_ID\_15 (GMT-05:00) Eastern Standard Time (USA und Kanada) TZ\_ID\_16 (GMT-05:00) Indiana (Ost) TZ\_ID\_17 (GMT-04:30) Caracas TZ\_ID\_18 (GMT-04:00) Asunción TZ\_ID\_19 (GMT-04:00) Atlantic Time (Kanada) TZ\_ID\_20 (GMT-04:00) Cuiaba TZ\_ID\_21 (GMT-04:00) Georgetown, La Paz, Manaus, San Juan TZ\_ID\_22 (GMT-04:00) Santiago TZ\_ID\_23 (GMT-03:30) Neufundland TZ\_ID\_24 (GMT-03:00) Brasilia TZ\_ID\_25 (GMT-03:00) Buenos Aires TZ\_ID\_26 (GMT-03:00) Cayenne, Fortaleza

#### Tabelle 6. Zeitzonendetails

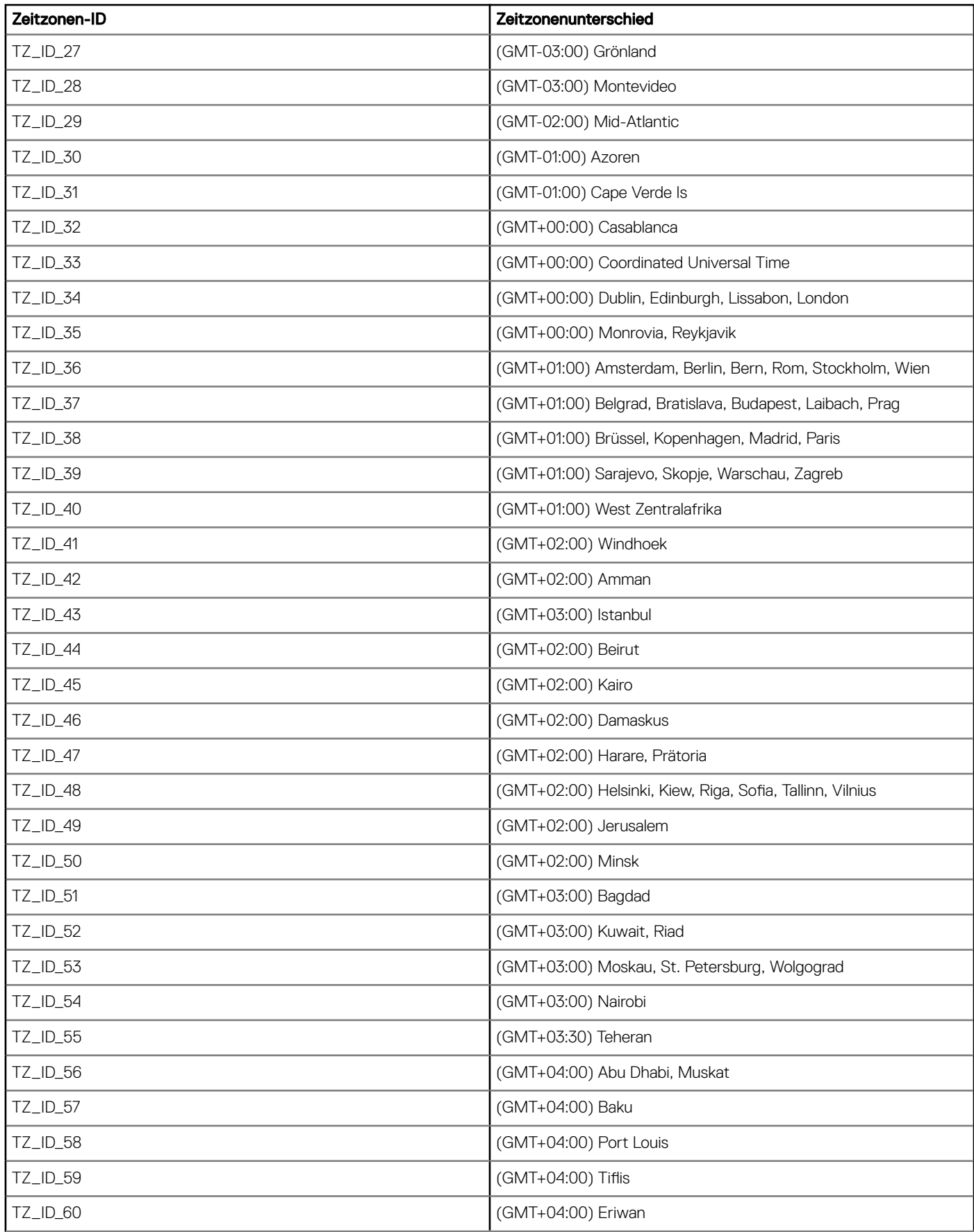

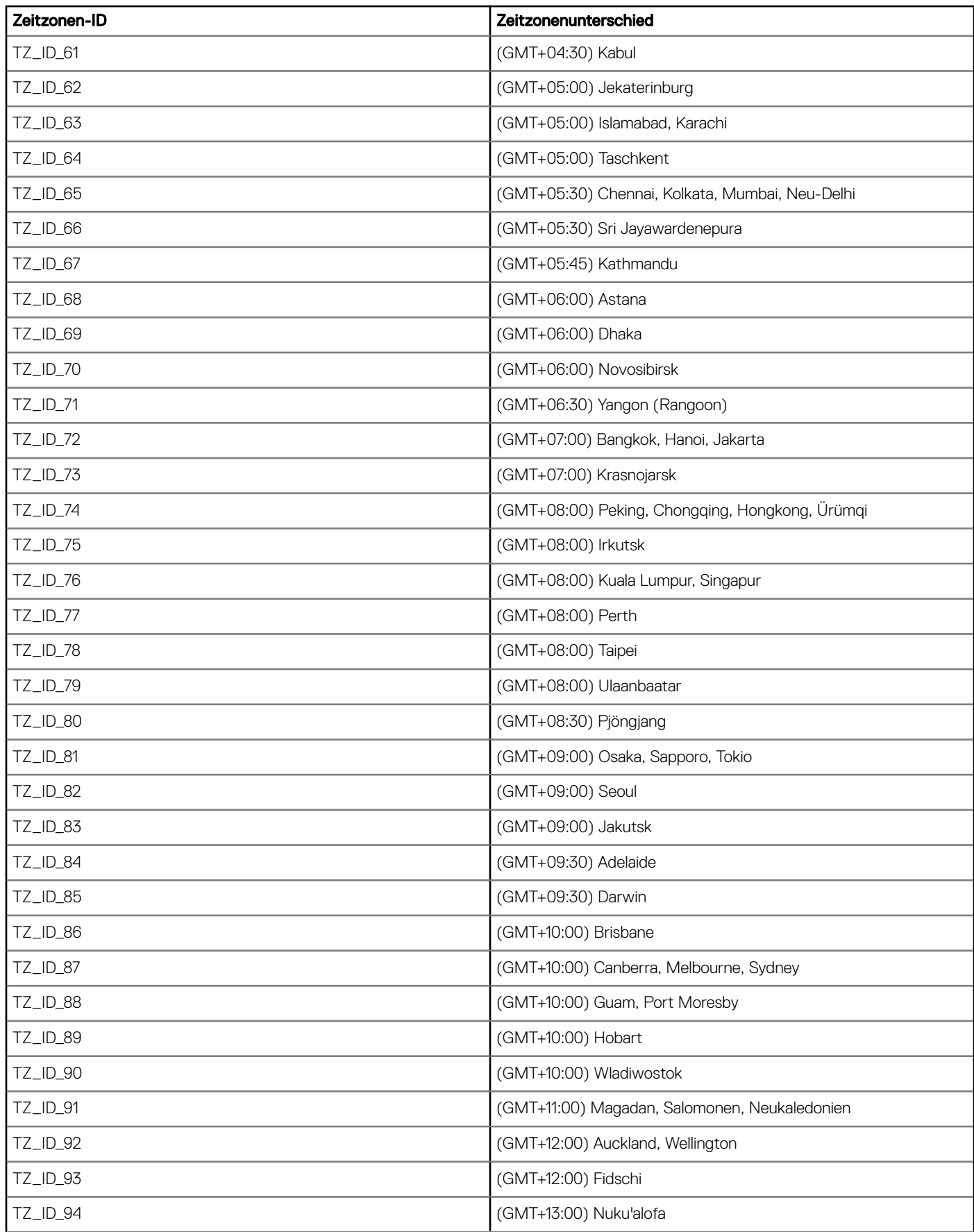

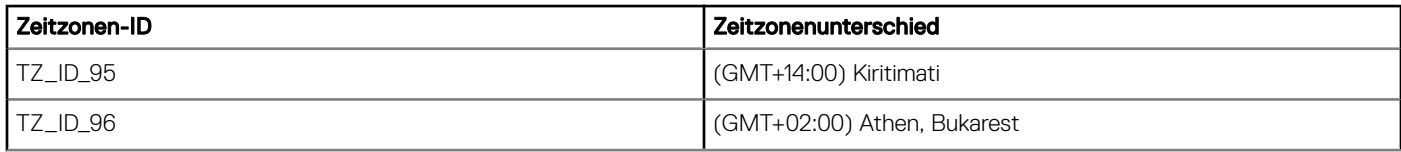

# Zugriff auf Dokumente der Dell EMC Support-**Website**

Sie können über die folgenden Links auf die erforderlichen Dokumente zugreifen:

- Für Dokumente zu Dell EMC Enterprise Systems Management – [unter www.dell.com/esmmanuals](https://www.dell.com/esmmanuals)
- Für Dokumente zu Dell EMC OpenManage – [Www.dell.com/openmanagemanuals](https://www.dell.com/openmanagemanuals)
- Für Dokumente zu Dell EMC Remote Enterprise Systems Management – [unter www.dell.com/esmmanuals](https://www.dell.com/esmmanuals)
- Für Dokumente zu iDRAC und Dell Lifecycle Controller – [Www.dell.com/idracmanuals](https://www.dell.com/idracmanuals)
- Für Dokumente zu Dell EMC OpenManage Connections Enterprise Systems Management – [unter www.dell.com/esmmanuals](https://www.dell.com/esmmanuals)
- Für Dokumente zu Dell EMC Serviceability Tools – [www.dell.com/ServiceabilityTools](https://www.dell.com/support/home/products/software_int/software_serviceability_tools)
- a Navigieren Sie zu [www.dell.com/support.](https://www.dell.com/support)
	- b Klicken Sie auf Alle Produkte durchsuchen.
	- c Klicken Sie auf der Seite Alle Produkte auf Software und klicken Sie dann auf einen der folgenden Links:
		- Analyse
		- Client-Systemverwaltung
		- Unternehmensanwendungen
		- Enterprise-Systemverwaltung
		- Lösungen für den öffentlichen Sektor
		- Dienstprogramme
		- Mainframe
		- Tools für die Betriebsfähigkeit
		- Virtualisierungslösungen
		- Betriebssysteme
		- **Support**
	- d Um ein Dokument anzuzeigen, klicken Sie auf das gewünschte Produkt und anschließend auf die gewünschte Version.
- Verwendung von Suchmaschinen:
	- Geben Sie den Namen und die Version des Dokuments in das Kästchen "Suchen" ein.

## Kontaktaufnahme mit Dell

#### Voraussetzung

ANMERKUNG: Wenn Sie nicht über eine aktive Internetverbindung verfügen, können Sie Kontaktinformationen auch auf Ihrer (i) Auftragsbestätigung, dem Lieferschein, der Rechnung oder im Dell-Produktkatalog finden.

#### Info über diese Aufgabe

Dell stellt verschiedene onlinebasierte und telefonische Support- und Serviceoptionen bereit. Da die Verfügbarkeit dieser Optionen je nach Land und Produkt variiert, stehen einige Services in Ihrer Region möglicherweise nicht zur Verfügung. So erreichen Sie den Vertrieb, den Technischen Support und den Kundendienst von Dell:

#### **Schritte**

- 1 Rufen Sie die Website Dell.com/support auf.
- 2 Wählen Sie Ihre Supportkategorie.
- 3 Wählen Sie das Land bzw. die Region in der Drop-Down-Liste Land oder Region auswählen am unteren Seitenrand aus.
- 4 Klicken Sie je nach Bedarf auf den entsprechenden Service- oder Support-Link.